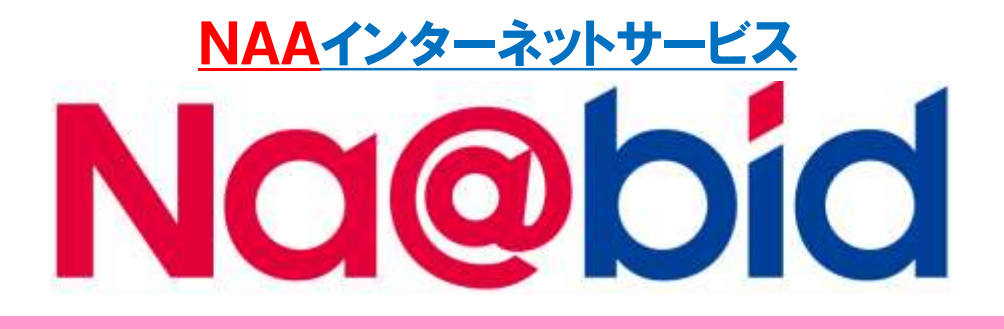

# 【操作マニュアル】

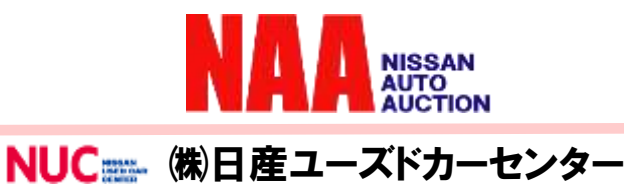

# 目次

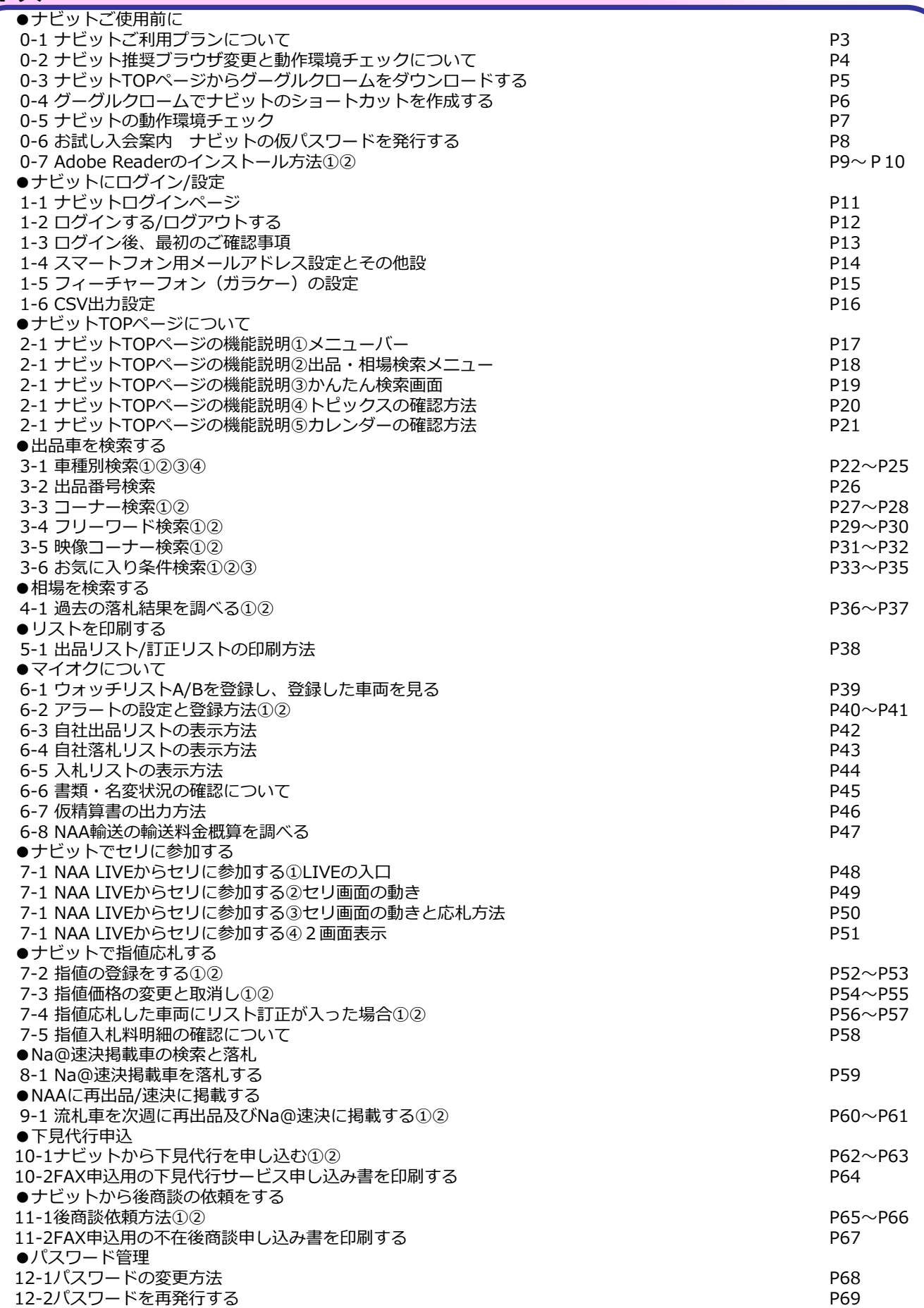

2

### Na@bid ナビットご使用前に

#### 0-1 ナビットご利用プランについて

- **◆3つのプランがございます。**
	- **①プレミアムプラン・・・ナビットの全機能が使用できます。**
	- **②ライトプラン・・・プレミアムプランと比較すると機能的に出品調整機能 が利用できません。**
	- **③スタンダードプラン・・・機能的にはライブ応札、指値入札、下見検索、 相場検索ができます。 出品調整機能が利用できません。**

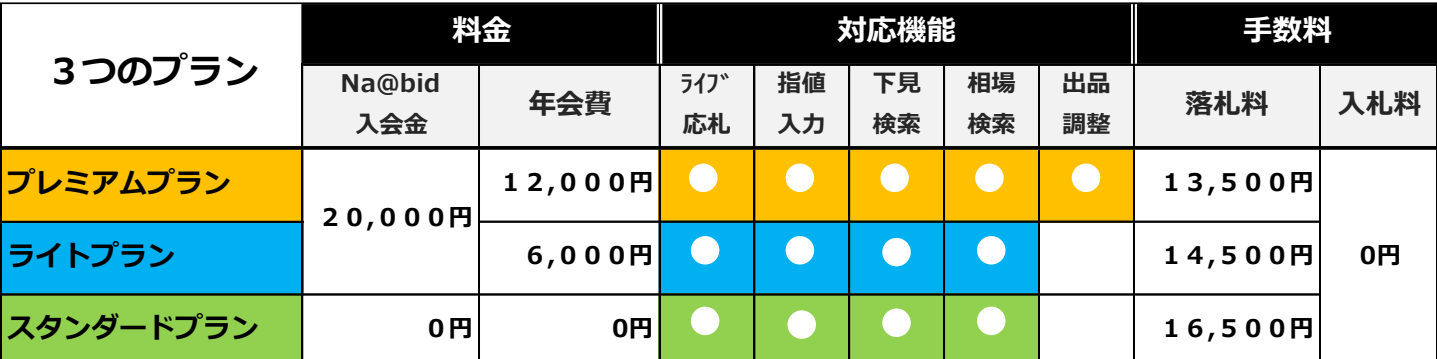

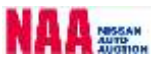

### 0-2 ナビットの推奨ブラウザ変更と動作環境チェックについて

#### **◆ナビットのご利用可能ブラウザについて**

①ナビットのご利用可能ブラウザは以下の通りです。

インターネットエクスプローラー8-10をお使いの方は、4ページの「ナビットTOPページ からグーグルクロームをダウンロードする」をご参照頂き、ブラウザをダウンロードし、 ご利用下さい。

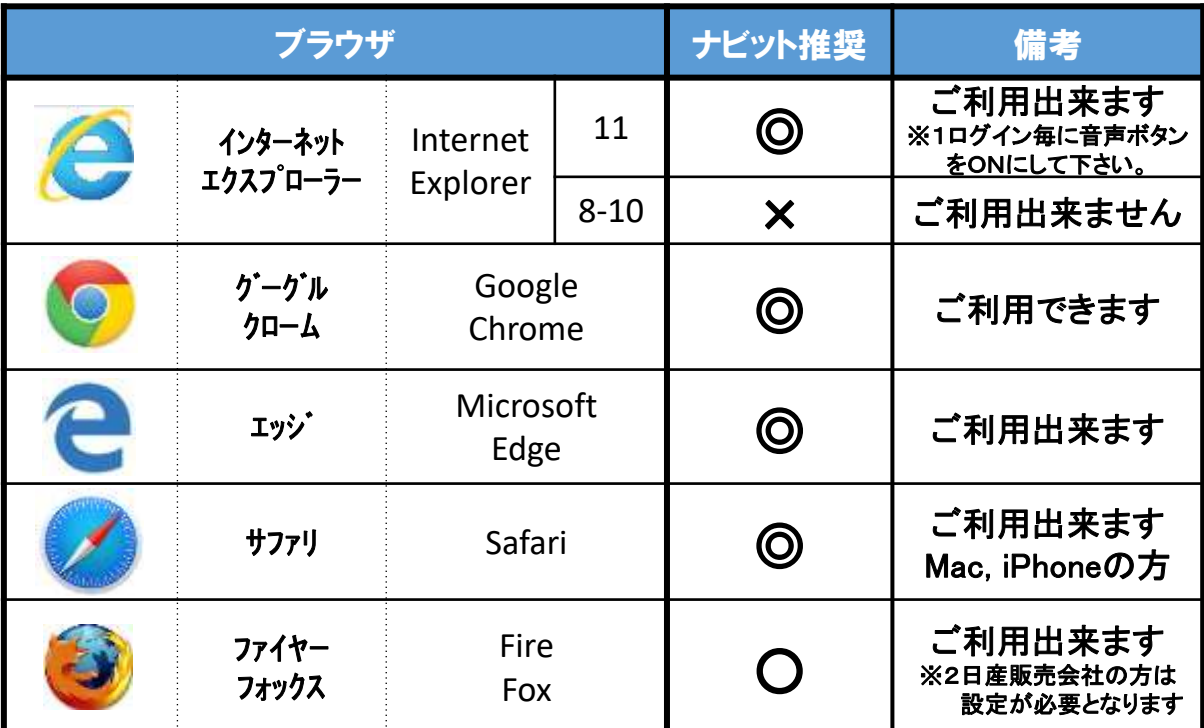

**※1.アラート・ライブの音声が聞こえない場合は、LIVE画面上部の「会場音声」 ボタンをONにして下さい。**

**※2.詳細は、ナビット事務局にご連絡下さい。**

#### $\overline{\phantom{0}}$  2

1

②ナビットご利用前にログイン前画面の「動作環境チェック」から、ご利用環境のチェックを 行います。**「動作環境チェック」**を参照して、環境のご確認をお願い致します。 (詳細は6ページ参照)

③ナビット利用には、「ADOBE READER」のダウンロードが必要となります。 「ADOBE READER」については、ナビットログイン前ページの から ダウンロードして下さい。(詳細は、8ページ参照)

4

#### **Na@bid ナビットご使用前に【全プラン共通】** 0-3 ナビットTOPページからグーグルクロームをダウンロードする。 1 ①ナビットTOPページのログインボタン下の「Chrome」をクリックします。 ②「Chromeをダウンロード」をクリックします。 NAA **arta** SER\* Nad **UEBRTO GRID 7HILOGIN EN** より速く、安全にウェブを閲覧 #23-F/PASSWORD Googleが作った高速ブラウザをパンコンでも、モバイルでも、 Dグイン<br>(LOG IN) ② Drew 299.0-4 ravaan Wretest III rick (dr7134) hourse unities  $\circ$ chrome H. http://next.naamoteCall  $\bf \Phi$ chrome 2 ③画面のチェックをはずして「同意してインストール」をクリックします。 Chrome for Windows をダウンロード <mark>s</mark>oogle Chromeを規定のブラウザとして設定する □使用統計データと障害レポートをGoogleに自動送信してGoogle Chromeの機能向上に役立てる Google Chrome P(HHIII) **REGISTER** SERVICES ③ チェックをはずします。 **SECONDA CONTRACTOR**  $CQ$ 同意してインストール gie Chrome(1974/61/2) **FINNELLINE** このボタンを 押さないで ナプリ こちらガブックマークリ Rybezvany, ere 下さい。 3 ④セキュリティチェックが表示されますので「実行」をクリックします。 ⑤ダウンロード完了するまで、お待ち下さい。 名前:<br>Coogle 45.75-+3 発信元 (下の文字列の上にマウスポインターを置くと、完全なチメインが表記されます): ⑤ ダウンロードしています... 残り 7 秒 ol google.com **Rift(P)** ④ Goode Inc 実行(B) 采示/4M(2) chrome インターネットからのアプリケーションは使用ですが、コンピューターにも基を以*言す可能性があります。ソフトウェア*<br>の発行元を提携できない場合、このソフトウェアを用けたないではない。追加信頼… 4 ⑥デスクトップ上の「Google Chrome」のアイコンが作成されます。

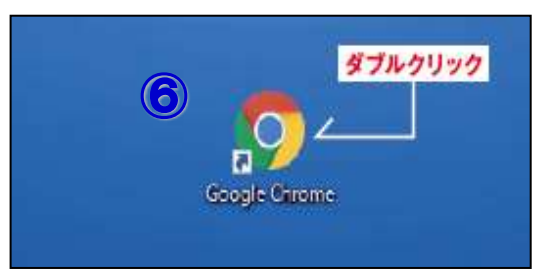

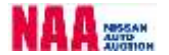

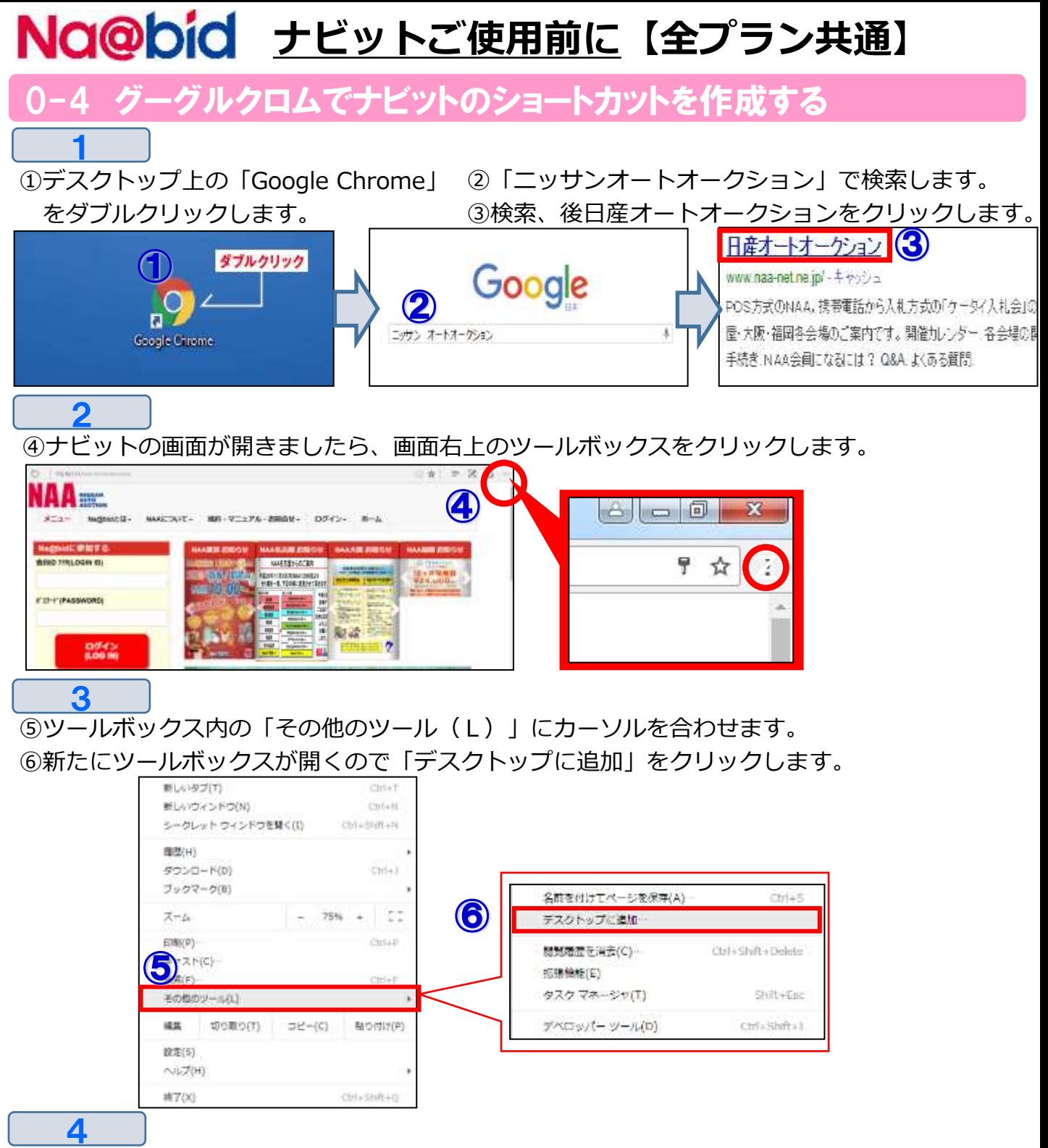

⑦画面上に「デスクトップに追加」のボックスが表示されるので「追加」をクリックします。 ⑧デスクトップ画面に「日産オートオークション Na@bid」のショートカットが作成 されます。

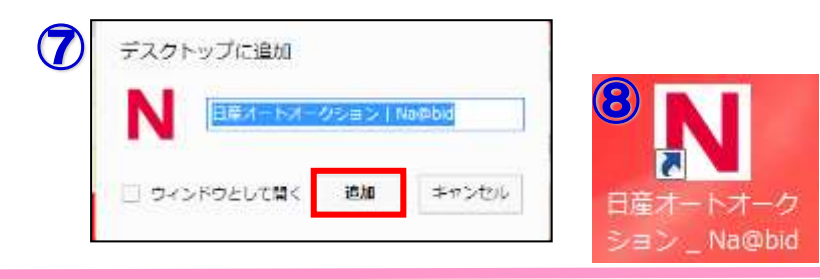

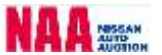

### 0-5 ナビットの動作環境チェック

#### **◆ナビットをご利用になる前に、ナビットが正常に作動するか動作環境チェックを必ず 行って下さい。**

①ナビットログインページの「動作環境チェック」をクリックします。

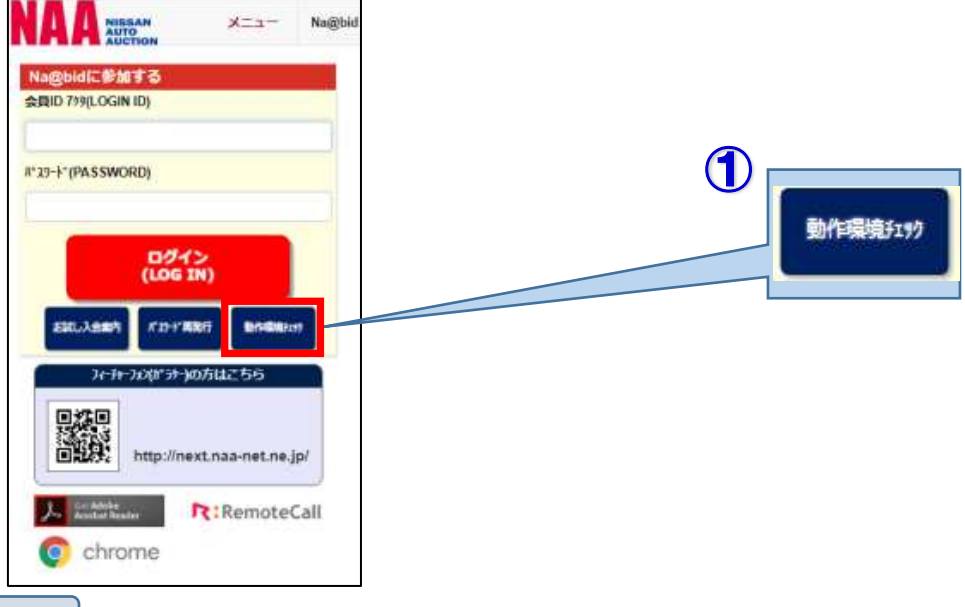

 $\boldsymbol{Q}$ 

1

- ②「動作環境チェック」ページが表示され自動的にチェックがスタートします。
- ③「PDFについて」の「このファイル」をクリックしファイルが正常に閲覧可能かご確認下さい。 ④画面左下に「チェック結果」が表示されます。

チェック結果項目に「×」がある場合「**ご利用環境では、ご使用出来ません。**」と表示されます。 チェック項目が「×」のままでナビットをご利用になった場合、正常に作動しない場合があり ます。再度推奨スペックをご確認下さい。

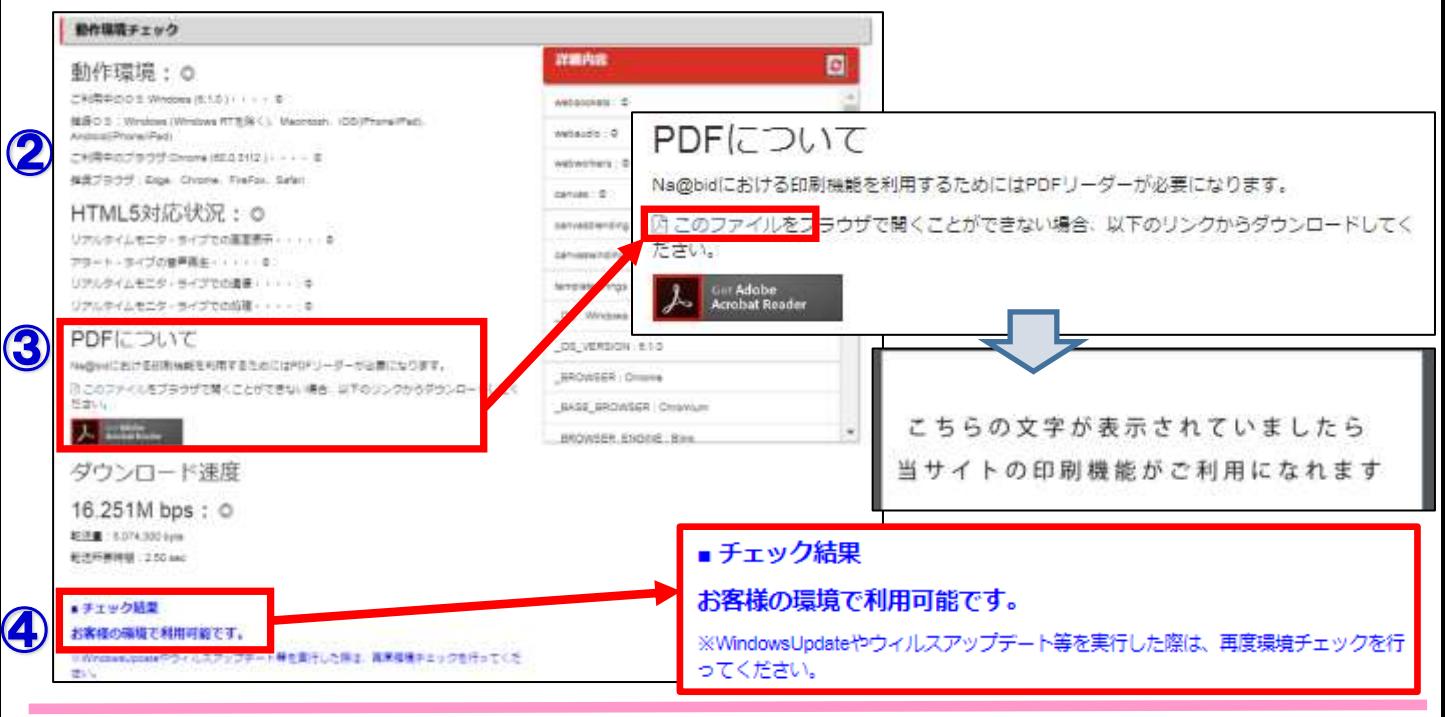

7

### 0-6 お試し入会案内 ナビットの仮パスワード

#### **◆ナビットのお試し入会仮パスワード発行は、お一人様1回のみの発行で30日間の有効期限 となります。**

①ナビットログインページの「お試し入会案内」をクリックします。

1

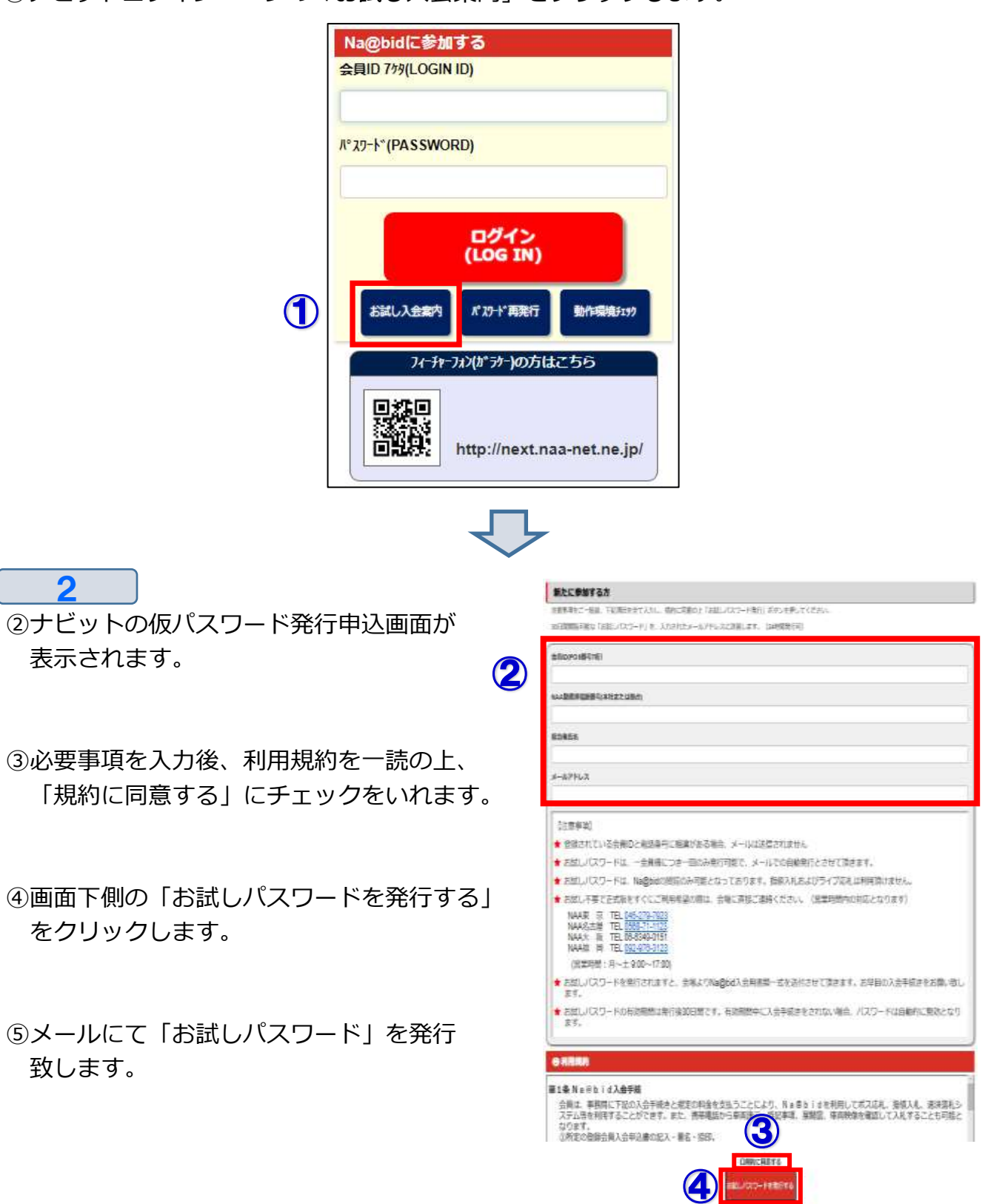

#### 0−7 Adobe Readerのインストール方法①

- **◆パソコンでナビットをご利用される場合、Adobe Readerがインストールされていないと 出品リスト・操作マニュアル・規約等が印刷できません。必ずインストールを行って下さい。 ※ご利用前の動作環境チェックで既にインストールされた方は必要ありません。**
- 1 ①ナビットログインページのログインボタン下側ある「Adobe Reader」をクリックします。

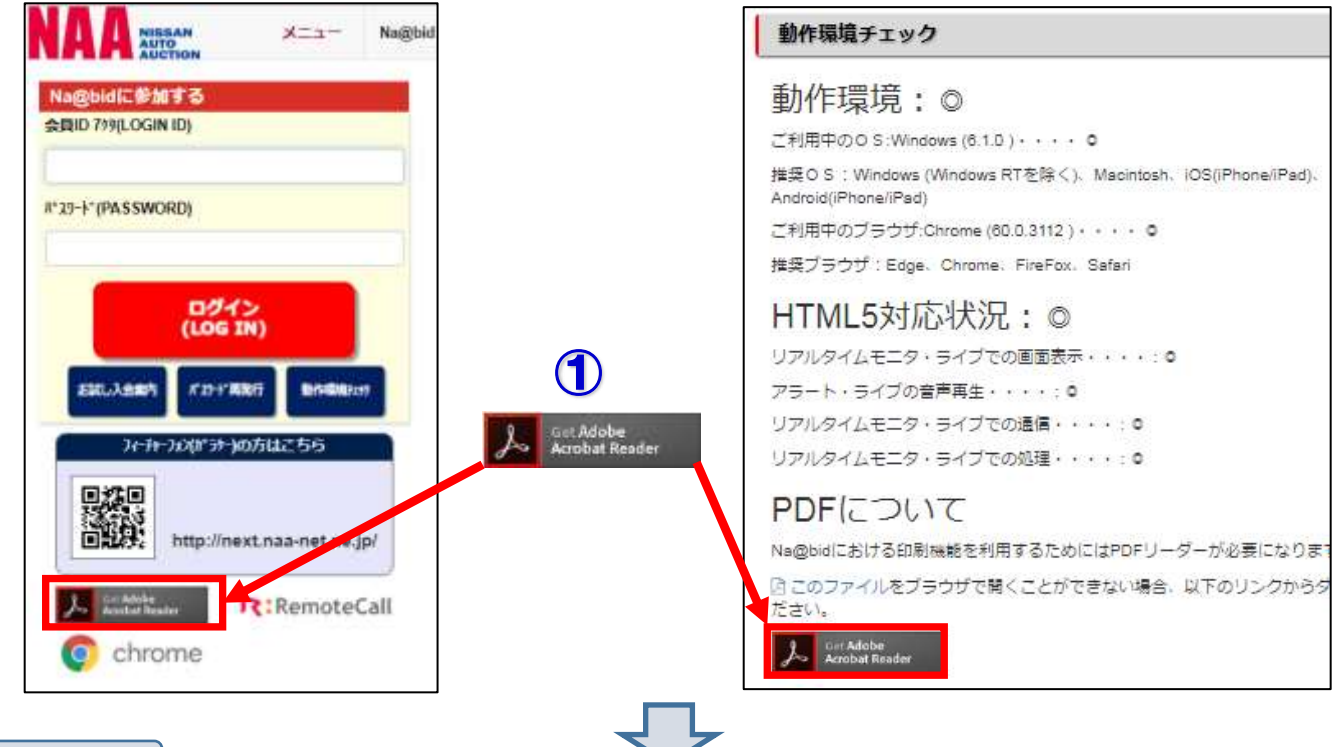

 $\boldsymbol{c}$ 

②「Adobe Reader」のダウンロードページが開きます。 画面右下の「今すぐインストール」をクリックします。

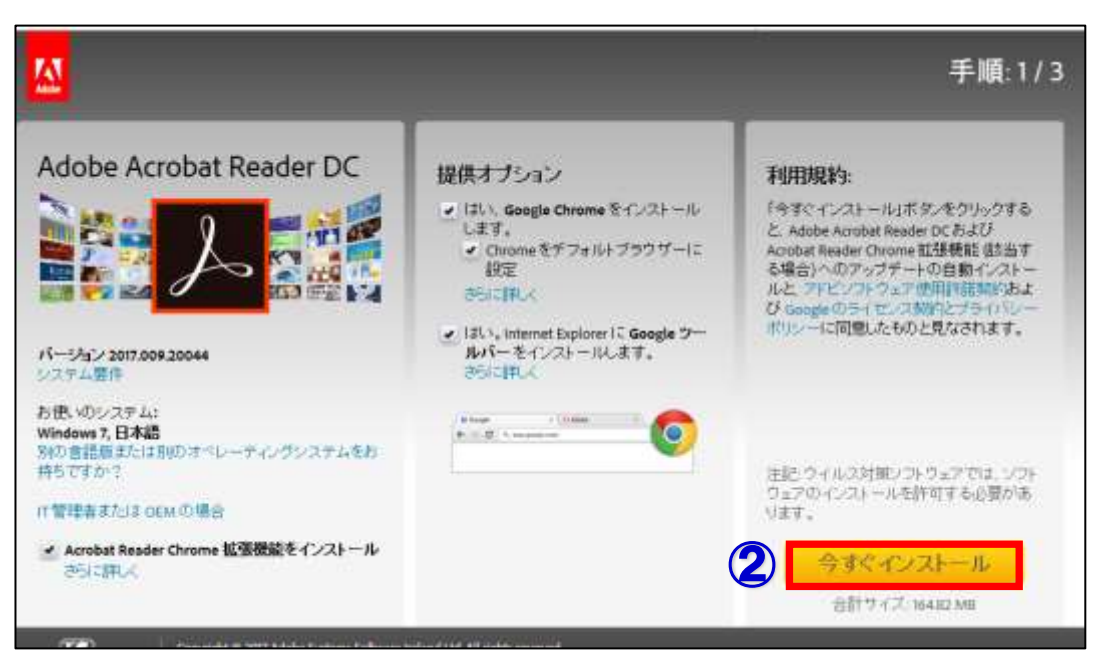

#### 7 Adobe Readerのインストール方法2

③画面左下の「ダウンロードフォルダー」をクリックし、開きます。

Adobe Readerのアプリ追加の有無を聞いてくるので「はい」をクリックします。

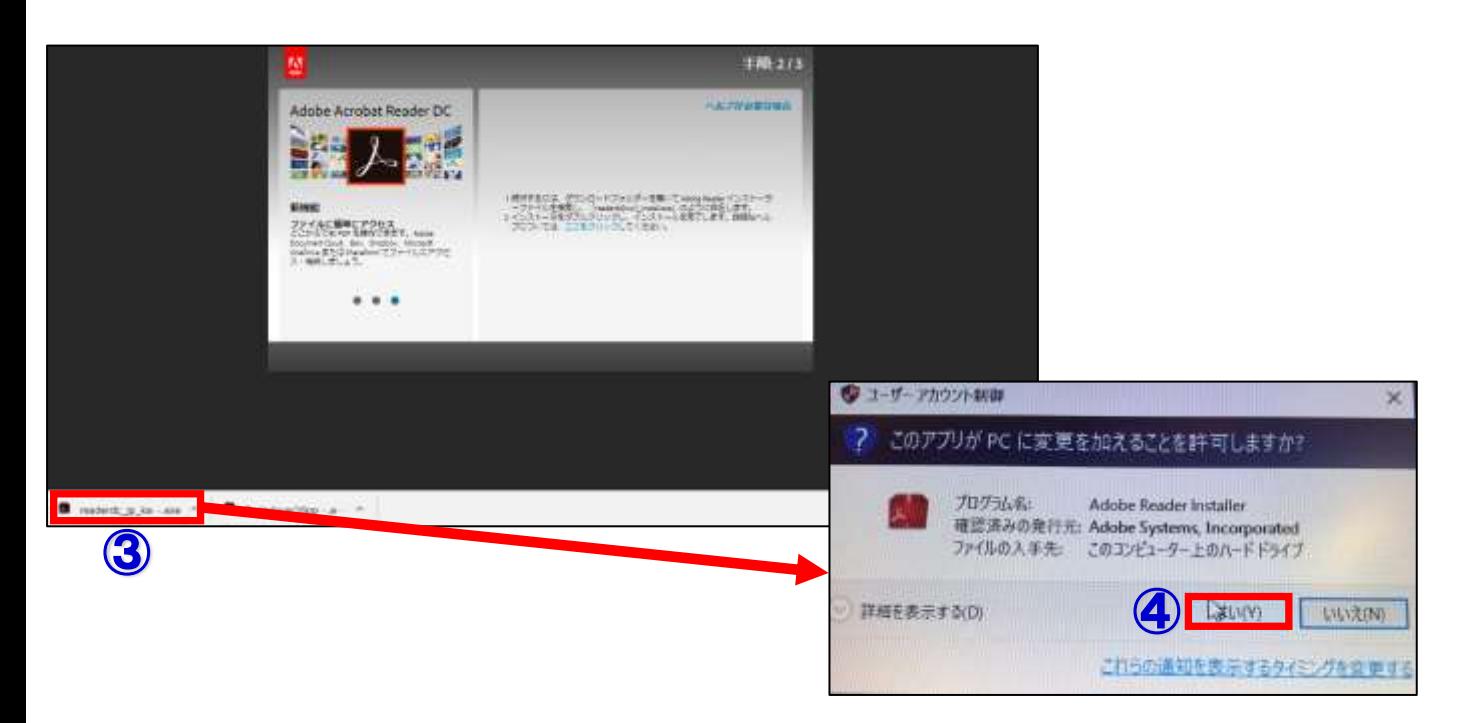

 Adobe Readerがパソコンにダウンロードされます。

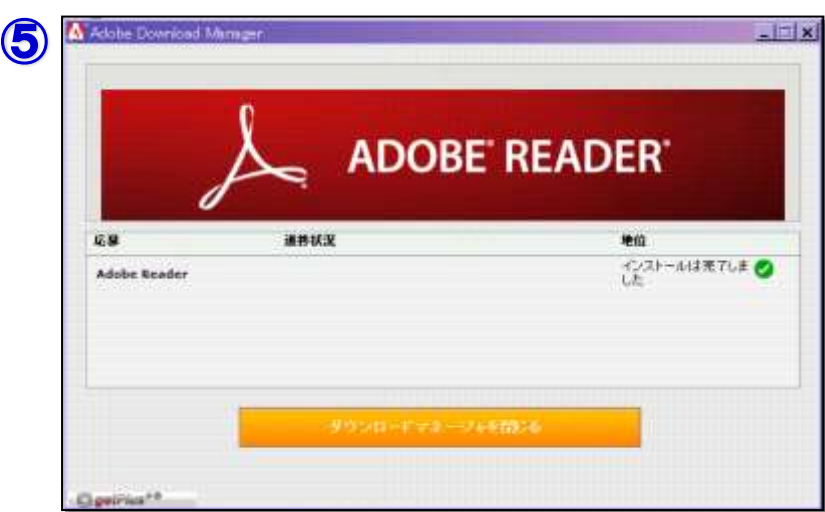

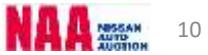

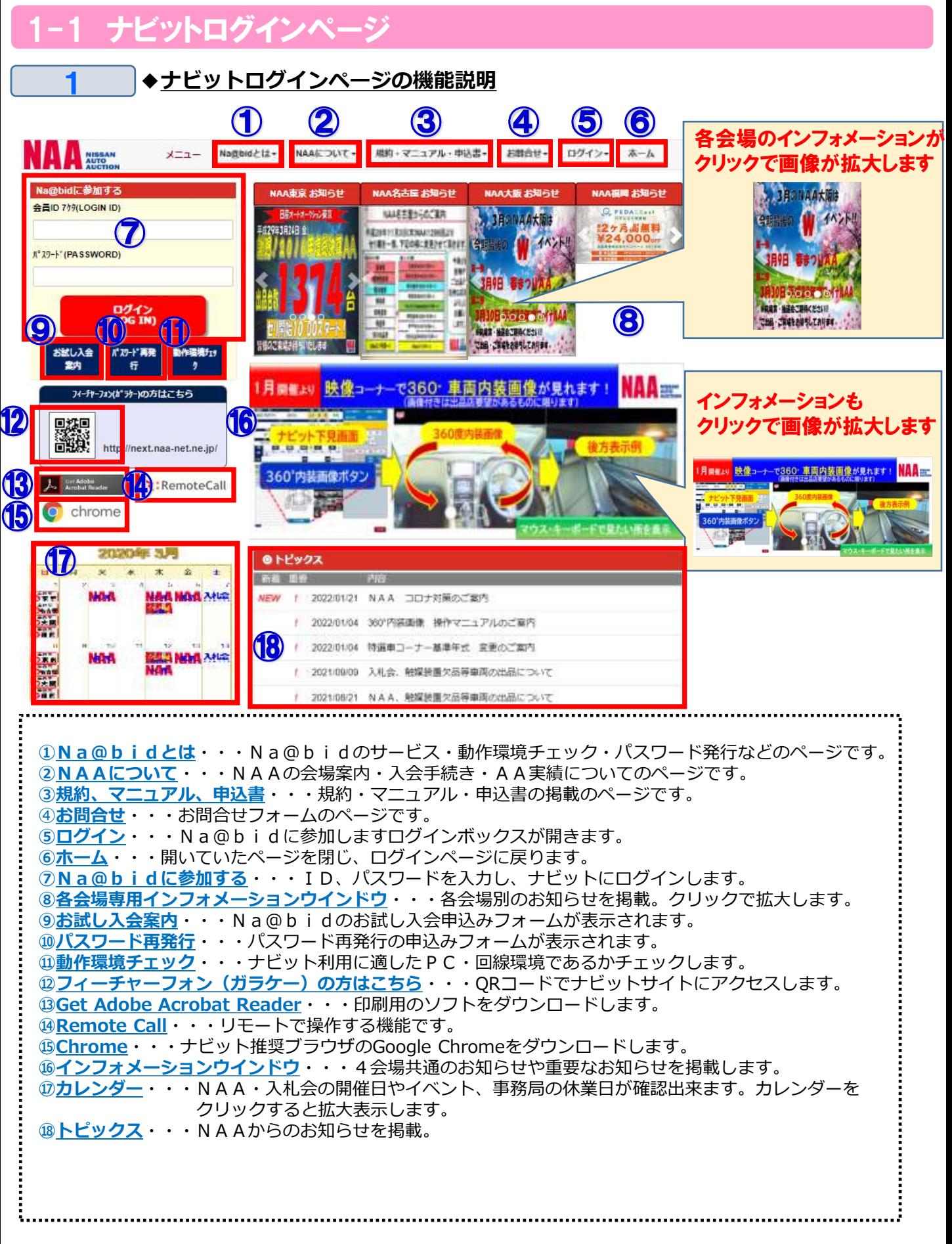

### 1-2 ログインする/ログアウトする

**◆ナビットログインページ画面左上にID・パスワードを入力し、ログインを行います。 同じ会員ID・パスワードではログインできません。後からログインされた方が優先され、 先にログインしている方が押し出されます。**

①ナビットログインページ左上に「会員ID」「パスワード」を入力し「ログイン」ボタンを クリックします。

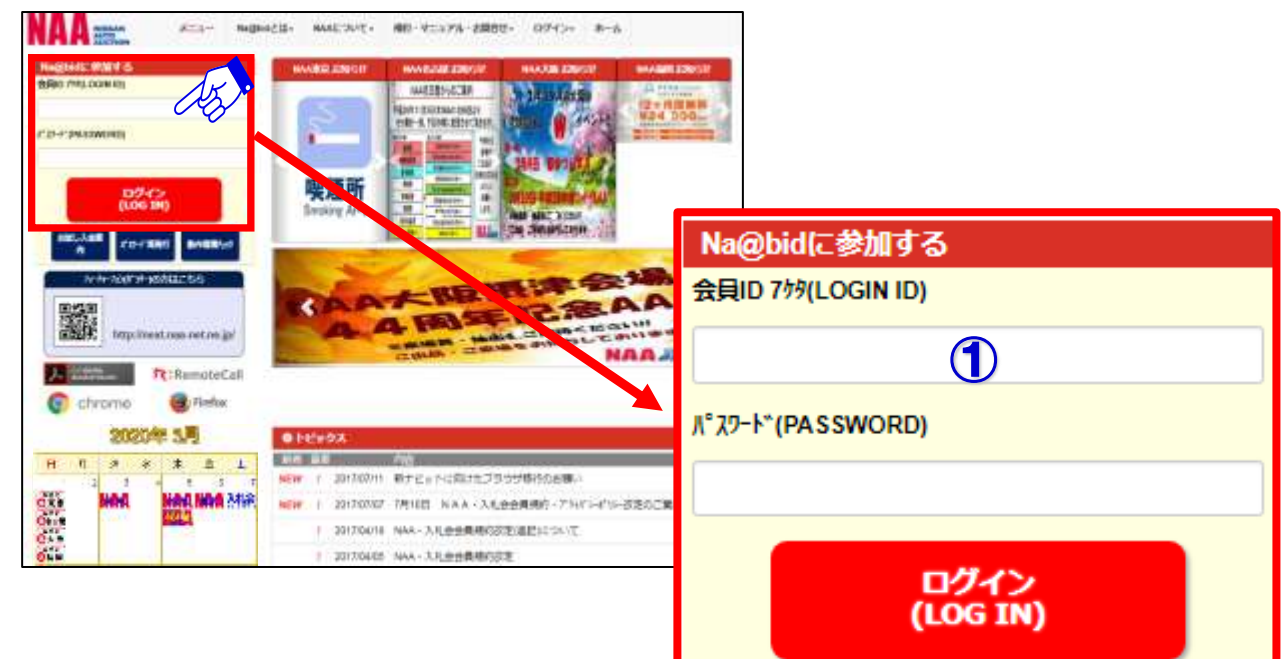

#### 2

1

②ナビットTOPページが表示されます。

③ナビットからログアウトする場合は、画面右上の「ログアウト」ボタンをクリックして下さい。 ログアウトボタンは常時画面右上に表示されます。

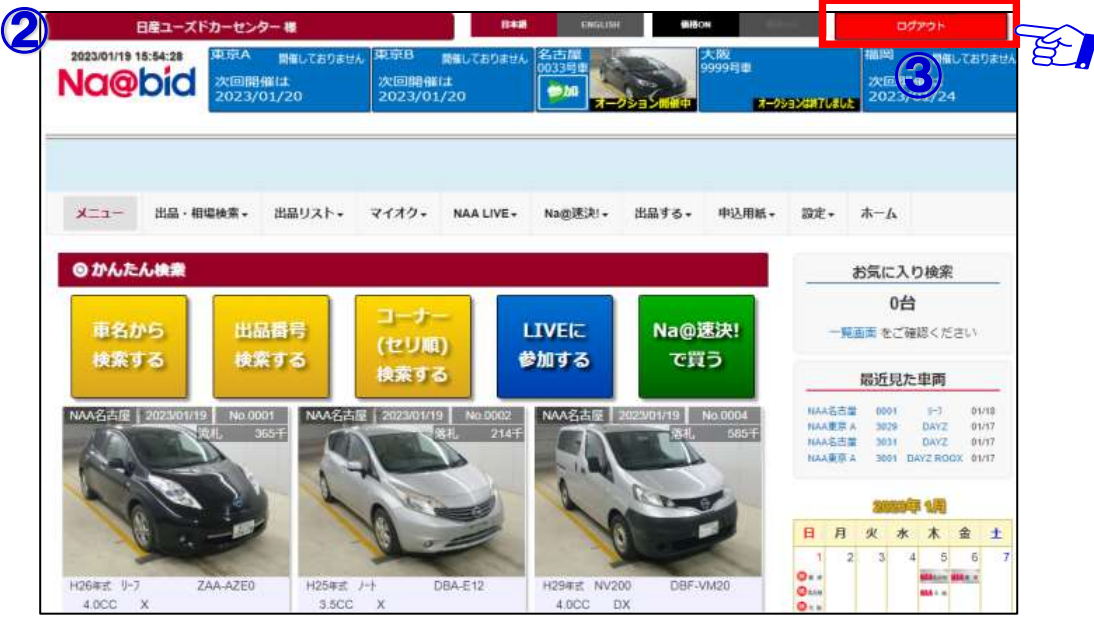

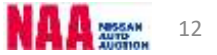

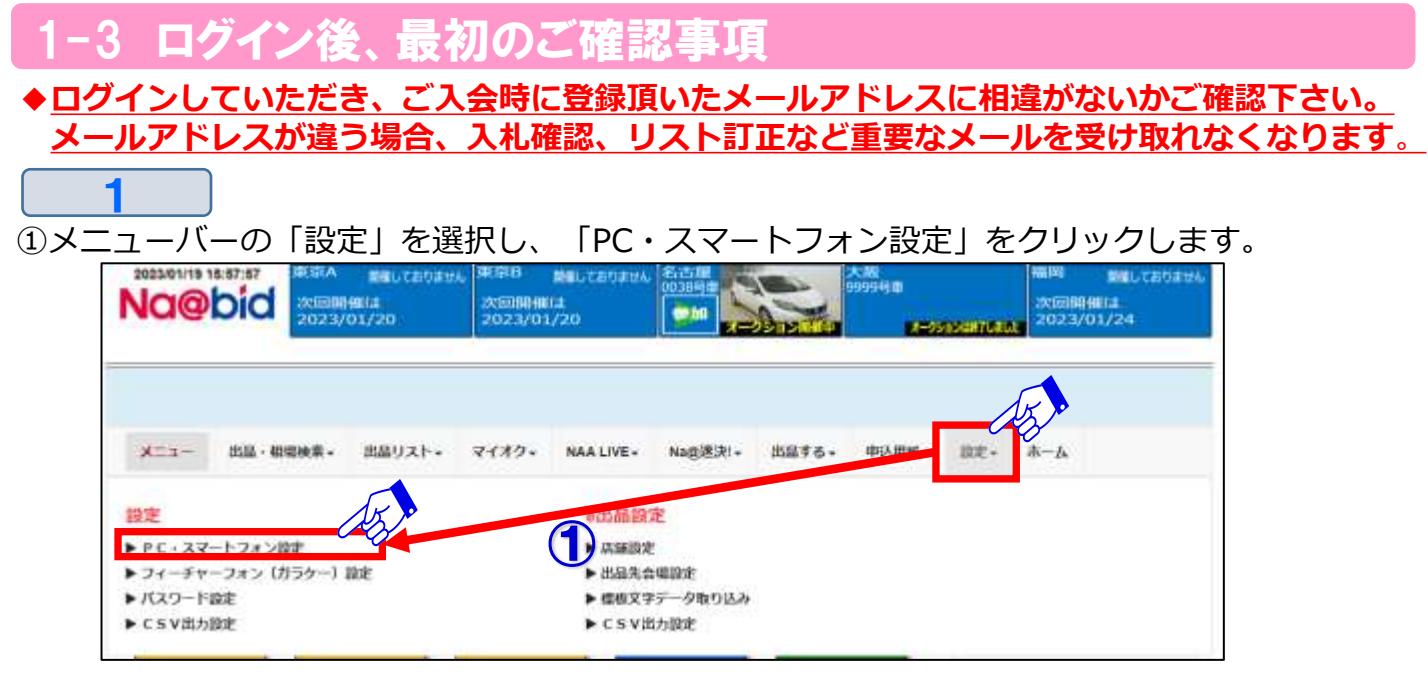

 $\overline{\mathbf{2}}$ 

②「PC・スマートフォン設定」画面が開きます。メールアドレス1が、ご入会時登録頂いた メールアドレスと相違がないかご確認ください。

「テスト送信」ボタンを使い、メールアドレスにメールが届く事をご確認ください。 変更修正がある場合は内容を入力後、「登録」ボタンをクリックすることで登録されます。

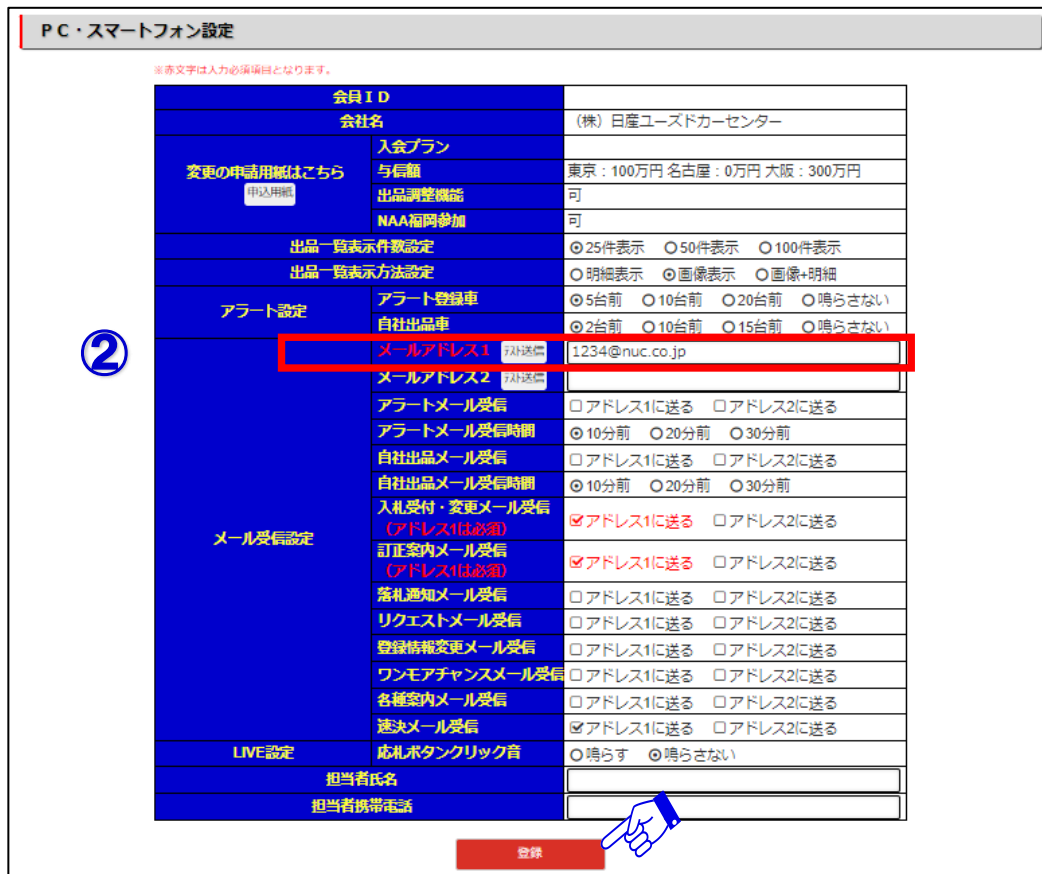

#### 4 スマートフォン用メールアドレ

**◆スマートフォンメールアドレスの設定、PC・スマートフォンでの出品一覧表示設定 アラート設定、メール受信設定、応札ボタンクリック音の設定が出来ます。**

①メニューバーから「設定」を選択し、「PC・スマートフォン設定」をクリックします。

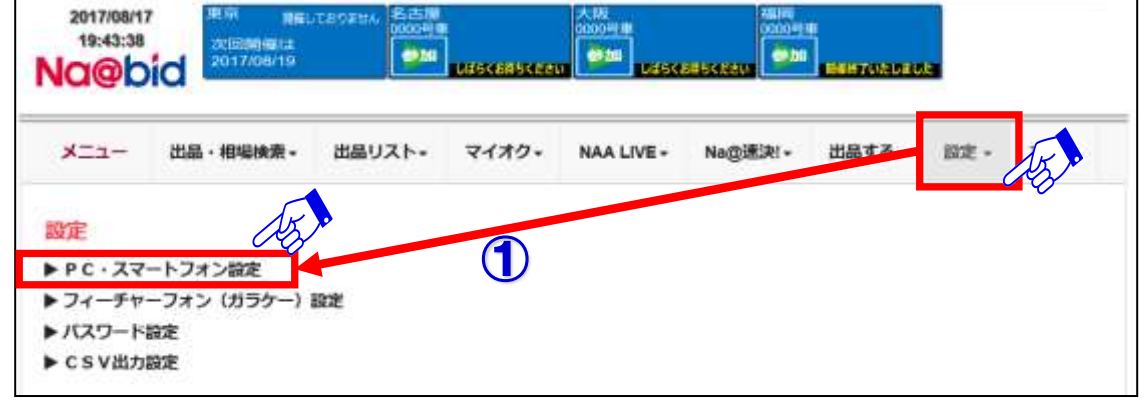

 $\boldsymbol{P}$ 

1

②メールアドレス2にスマートフォンのメールアドレスを入力してください。 テスト送信ボタンで、メールが送信されることをご確認ください。

③各種設定後「登録」ボタンをクリックし保存されます。

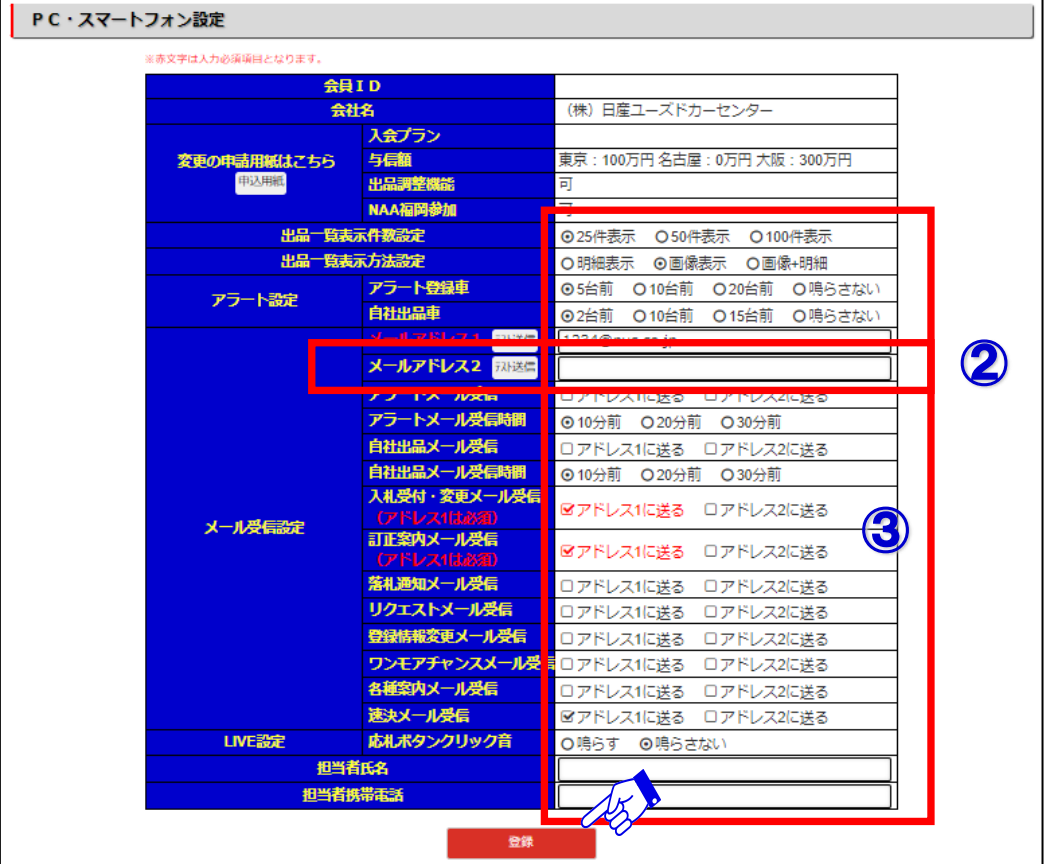

#### **◆セッションタイムアウトにご注意下さい。**

ナビットログイン後、30分間何も操作が無かった場合、次に操作をした時に メッセージが表示され、ログイン前の画面に戻りますので、再度ログインして下さい。

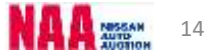

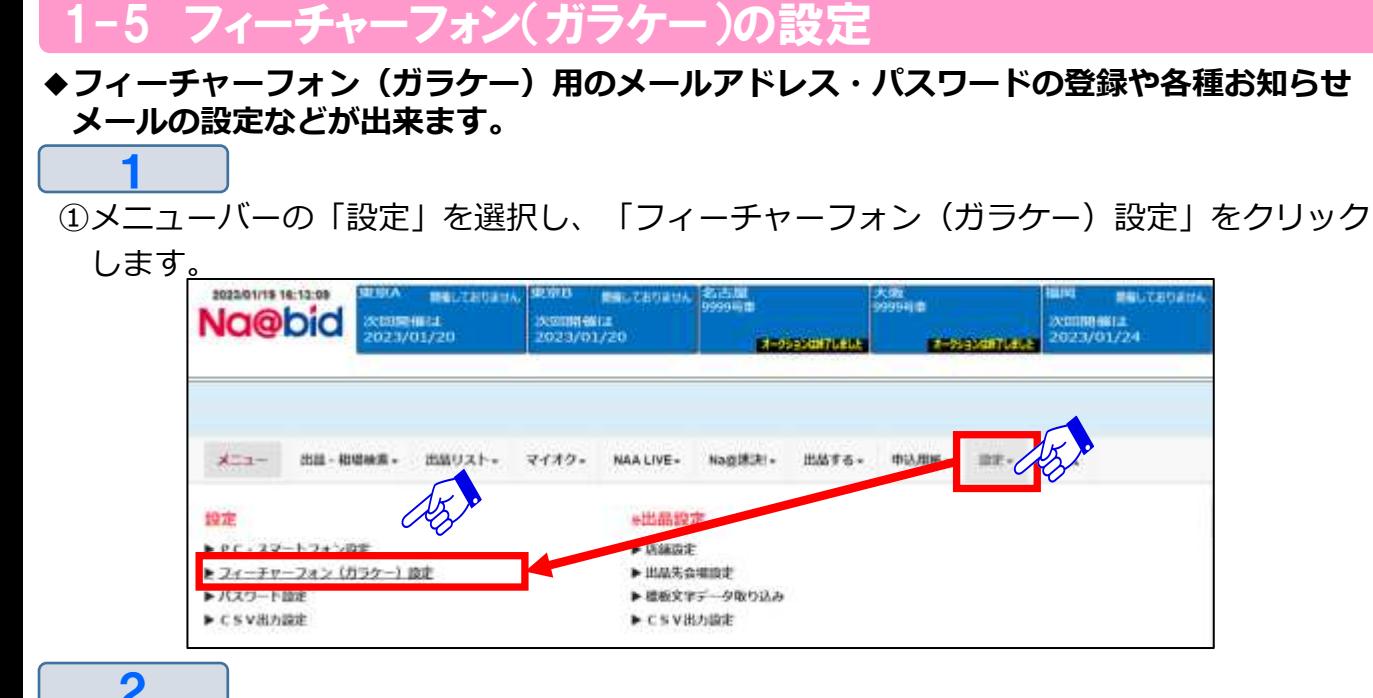

②フィーチャーフォン(ガラケー)選択ページを表示させ、編集したい「管理No」の「編集」 ボタンをクリックします。

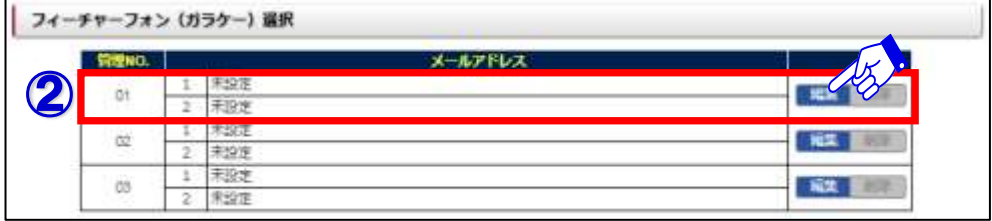

- 3
- ③「フィーチャーフォン(ガラケー)データ01新規登録」画面が表示されます。

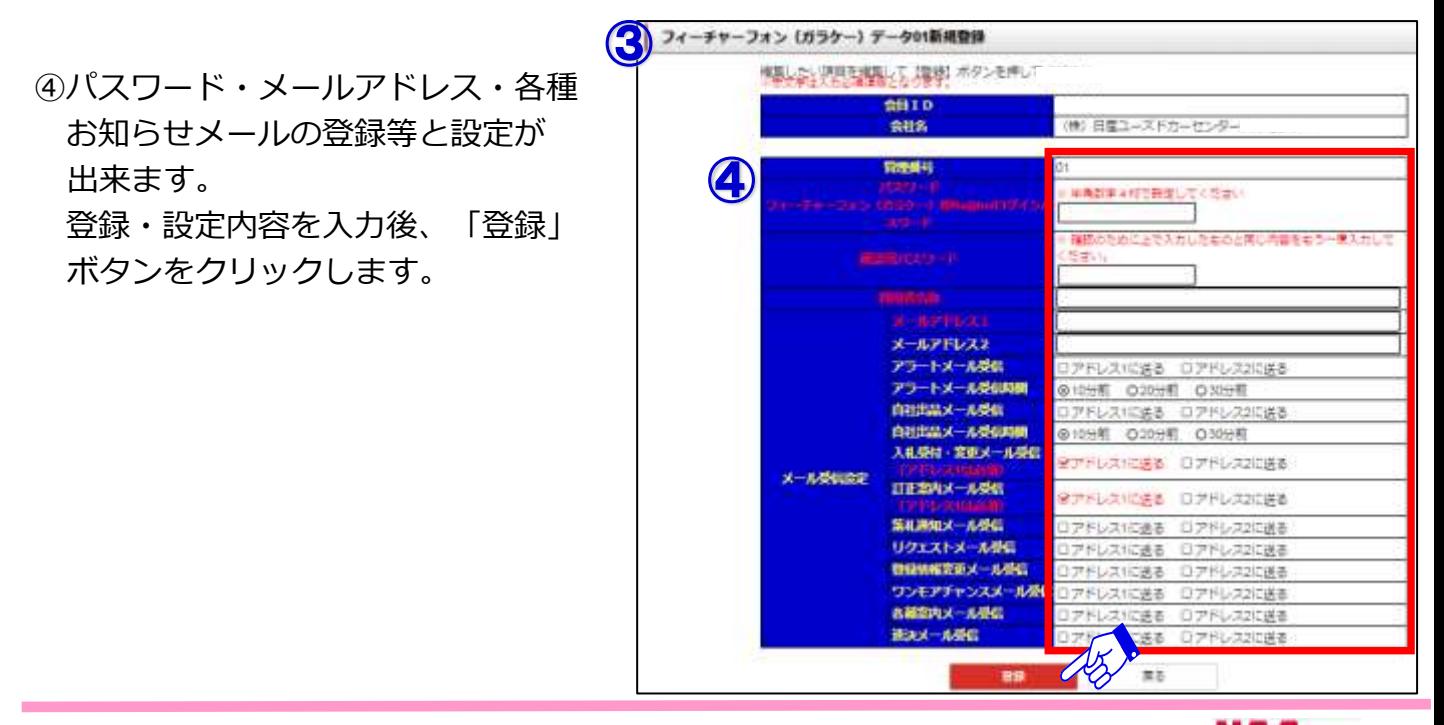

## **Na@bid ナビットにログイン/設定【全プラン共通】**

### 1-6 CSV出力設定

<sup>2</sup>

**◆エクセル(CSV)出力する項目を設定する。**

1 ①メニューバーの「設定」を選択し、「CSV出力設定」をクリックします。

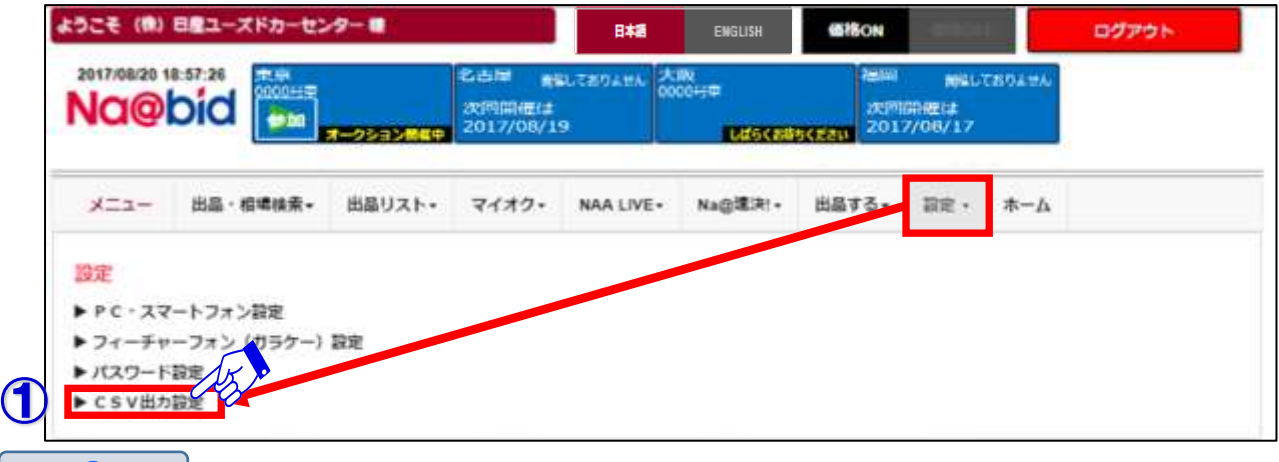

②「CSV出力設定」画面が表示されますので、「帳票」項目で設定したい名称をクリックします。 ③画面中央に「項目候補」が表示され、右側に「出力項目」が表示されます。

※エクセルで出力時、最上段が左端、最下段が右端に出力されます。

④右側の出力項目の初期値は全項目出力設定になっています。中央右のボタンで出力項目の削除 項目の並び替え、項目追加、初期化が行えます。

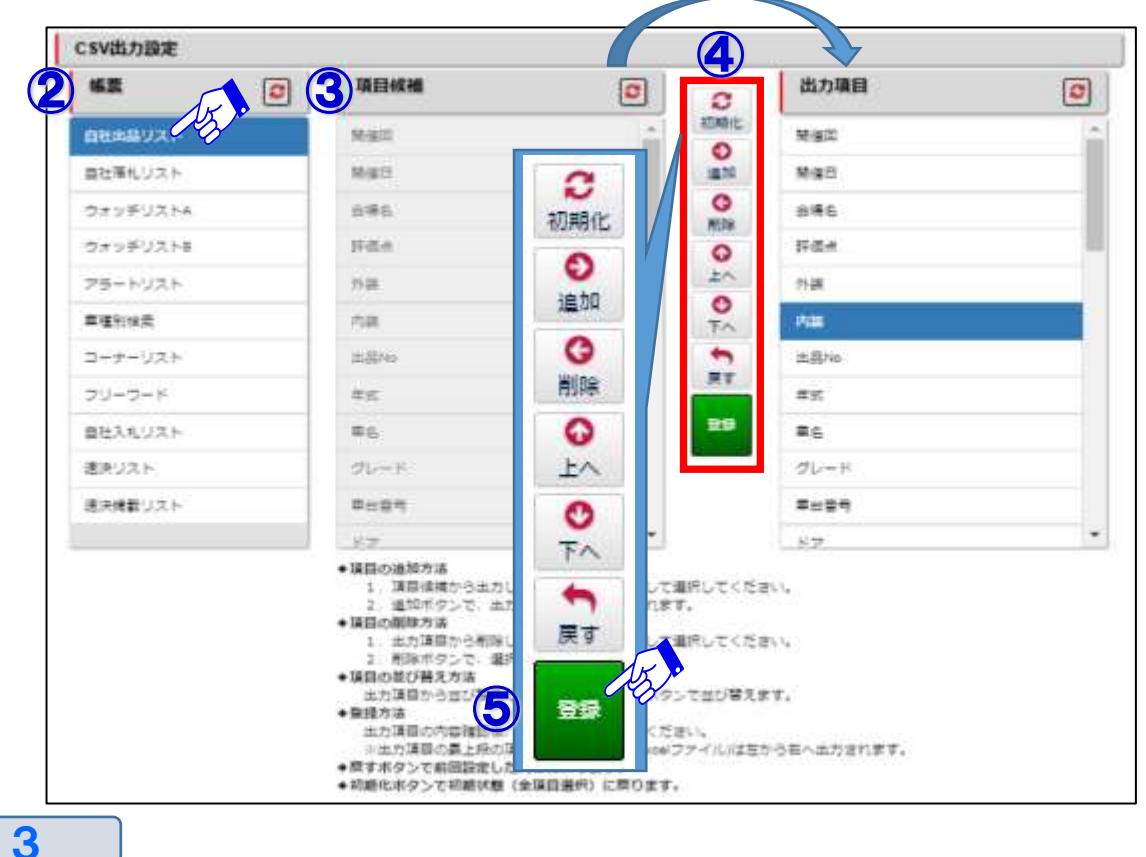

⑤「登録」ボタンをクリックし、設定完了です。

#### Na@bid ナビットTOPページについて【全プラン共通】 ナビットTOPページの機能説明①メニューバ 1 ◆メニューバーはどの画面でも表示されます。 「価格OFF」をクリック すると注意事項が表示 されナビット内の価格が オデキシ 非表示となります。 ① **②** Detail Contact Contact Contact Contact Contact Contact Contact Contact Contact Contact Contact Contact Contact Contact Contact Contact Contact Contact Contact Contact Contact Contact Contact Contact Contact Contact Con 日産ユーズドカーセンター 様 2023/01/19 15:54 東京A 関催しておりません 大阪<br>0000日市 開催しておりません 関連しておりません **Na@bid** 次回開催は<br>2023/01/20 发信用系统计 空间曲盘日 as hū 2023/01/20 2023/01/24 ⑥ ⑦ ⑧ ⑨ ⑩ ⑪ ⑬ ⑭ ⑫マイオク Nam深沟(+ 出品する。 **申认用纸。** me.  $x = 1$ 出品 -相坦地常 -出品リスト。 NAA LIVE-ホーム ◎ かんたん検索 お気に入り検索 0台 コーナー LIVEIC 出品番号 Na@速決! 重名から 一覧画面をご確認ください (セリ順) 検索する 参加する で買う 検索する 検索する 最近見た車両 NAA名古屋 NAA名古屋 2023/01/19 No.0004 0001  $5 - 3$ 01/18 NAA名古屋 2023/01/19 No 0001 NAA名古屋 2023/01/19 No.0002 **NAAREA** 5020 **DAVE** 01/17  $214 +$ NAA名古屋 sein DAYZ  $01/17$ **NAABRA** 3001 DAY2 ROOX 01/17 **SHOUNGER 9周 B** 月 火 水 末 金 手  $5$  $6$  $0 + 1$ H26年式 リーフ ZAA-AZE0 H25年式 J-h DBA-E12 H29## NV200 DBF-VM20 Gius 4,000  $\mathbf x$ 3.5CC 4.0CC **DX** ٥., **【機能説明】 ①画面上段メニュー**・・・ナビット画面上段のメニュー欄は、常時画面表示され操作が可能です。 **②日本語/ENGLISH**・・・ナビットの表示を日本語又は、英語に切り替えます。 ※LIVE使用時は切り替え出来ません。 **③価格ON/価格OFF**・・・価格ONで車両価格(スタート価格・入札価格・希望価格・結果価格)を表示し、 価格OFFで車両価格を非表示にします。 **④ログアウト**・・・ナビットを閉じます。 **⑤リアルタイムモニター**・・・各会場のLIVE画面を表示。ワンクリックでLIVE画面を表示します **⑥出品・相場検索**・・・車両検索とセリ結果の履歴が検索出来ます。 **⑦出品リスト**・・・各会場の出品リストの印刷が出来ます。 **⑧マイオク**・・・ウォッチリストと自社出品・落札・入札と書類名変状況の確認が出来ます。 また、仮精算書の印刷と輸送料金概算を調べる事が出来ます。 **⑨NAA LIVE**・・・応札画面に移動します。 **⑩Na@速決!**・・・Na@速決!の掲載車一覧を表示します。 **⑪出品する**・・・再出品・速決の申込みが行えます。

- **⑫出品する**・・・再出品・速決の申込みが行えます。
- **⑬設定**・・・PC・スマホ・フューチャーフォン・CSV等の各種設定やパスワード変更が行えます。
- **⑭ホーム**・・・ナビットTOPページに戻ります。

**NAA** 252. 17

### ナビットTOPページの機能説明②出品・相場検索メニュ

#### ◆メニューバーの「出品・相場検索」ボタンで、検索方法を表示させます。 ご希望の検索方法を選択し、車両の検索を行って下さい。

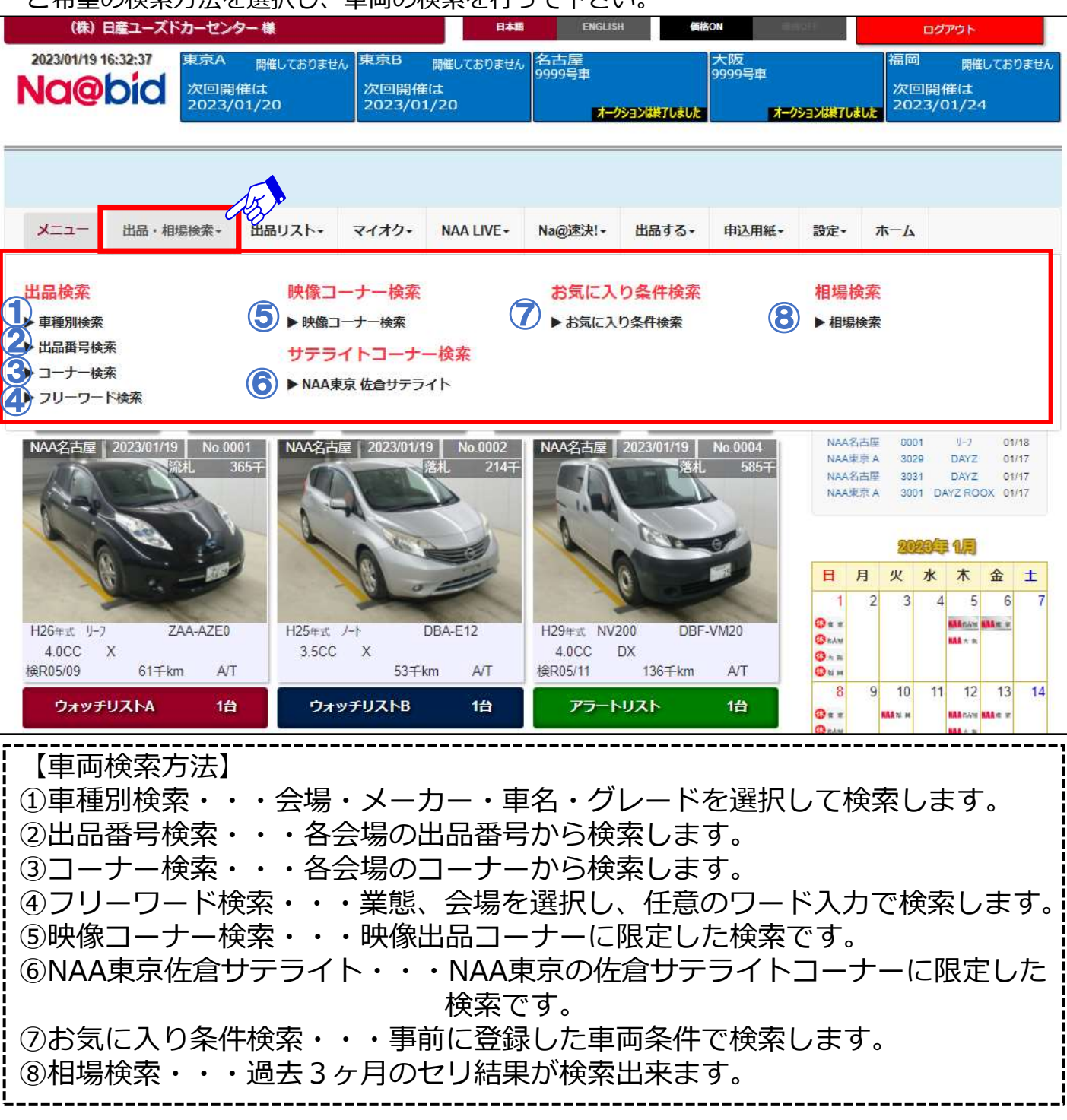

### 2-1 ナビットTOPページの機能説明3かんたん検索画面

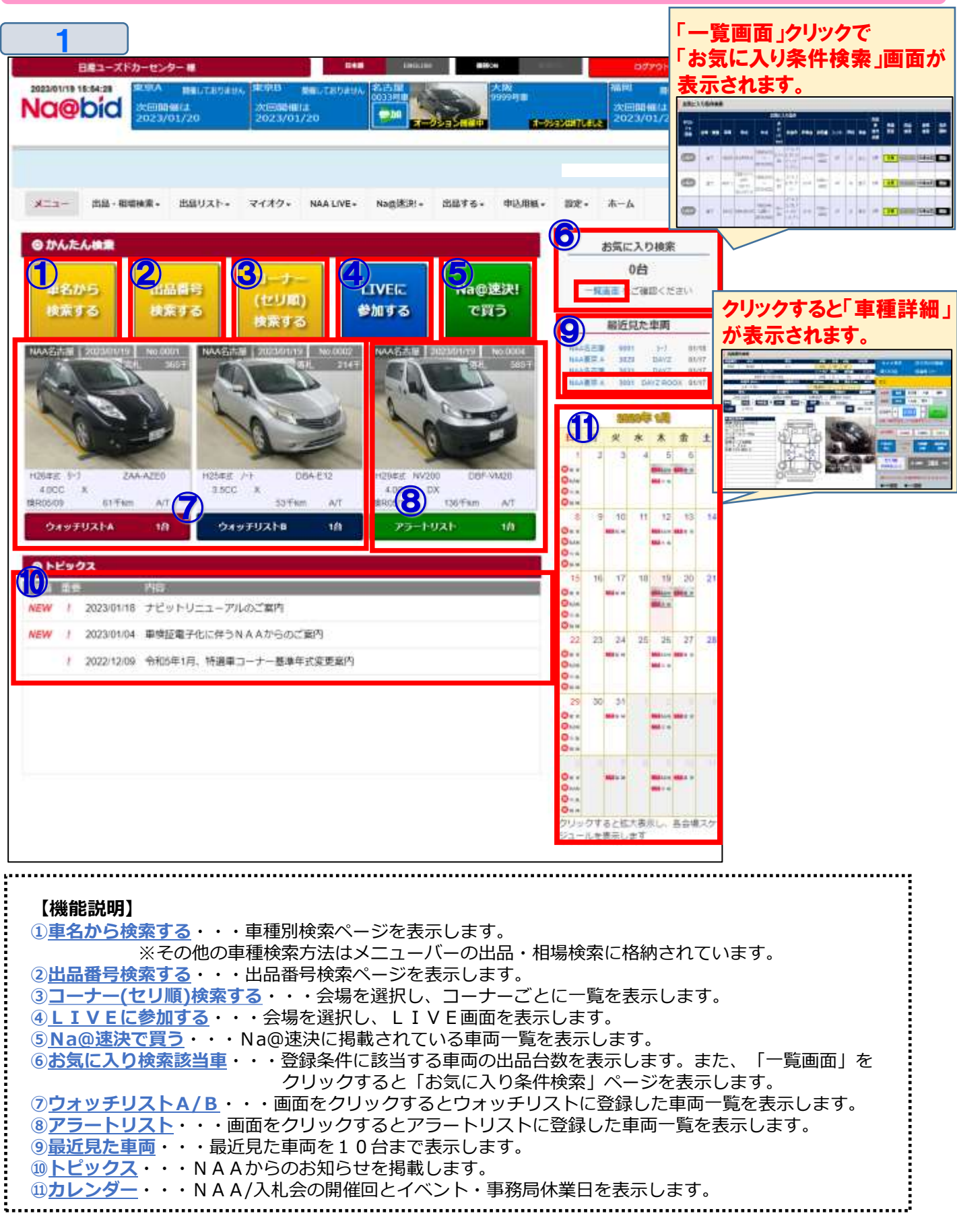

2-1 ナビットTOPページの機能説明4トピックスの確認方法

◆トピックス・・・NAAからのお知らせを掲載します。

①ナビットTOPページのトピックスにカーソルを合わせ、クリックします。

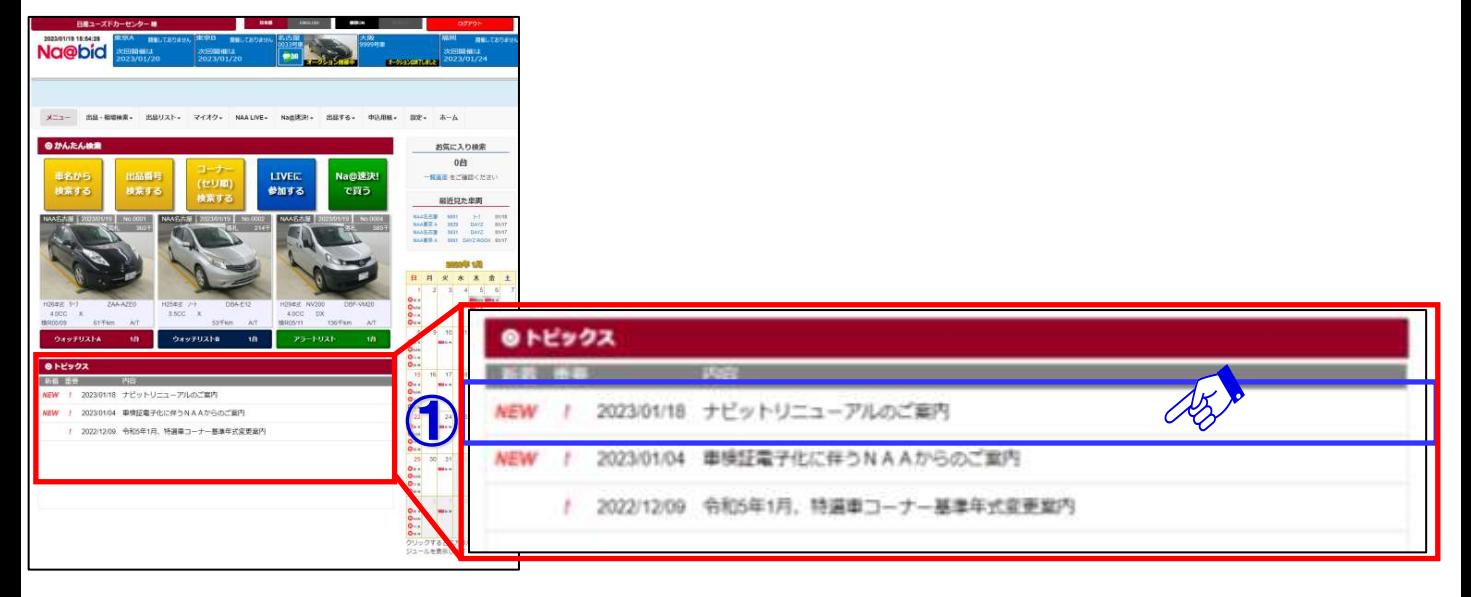

 $\overline{\mathbf{2}}$ 

1

②トピックスの詳細内容が表示されます。

③画面右下の「PDF表示ボタン」をクリックするとトピックス印刷画面が表示されます。 ④画面のトピックス表示以外の部分をクリックすると詳細内容が閉じます。

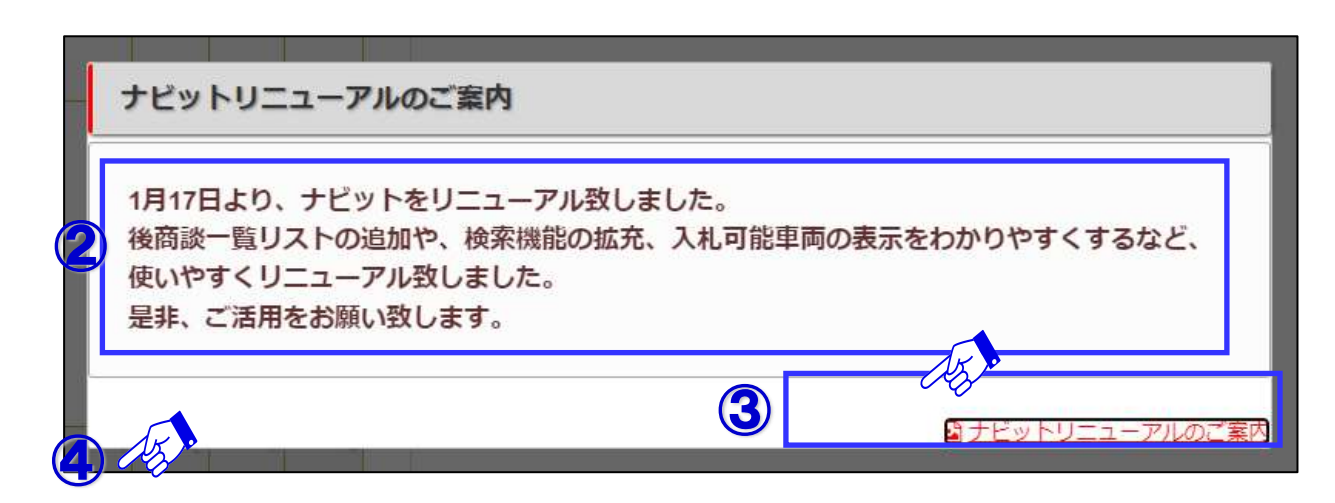

### ナビットTOPページの機能説明⑤カレンダーの

◆カレンダー・・・NAAの開催日程を掲載します。

①ナビットTOPページのカレンダーをクリックします。

1

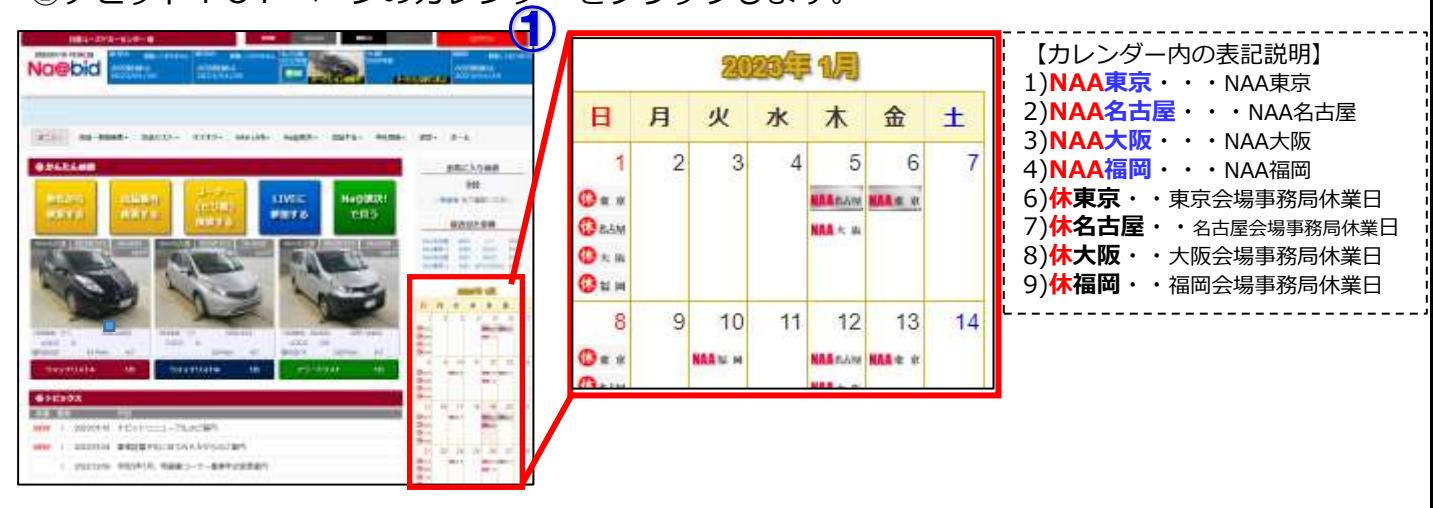

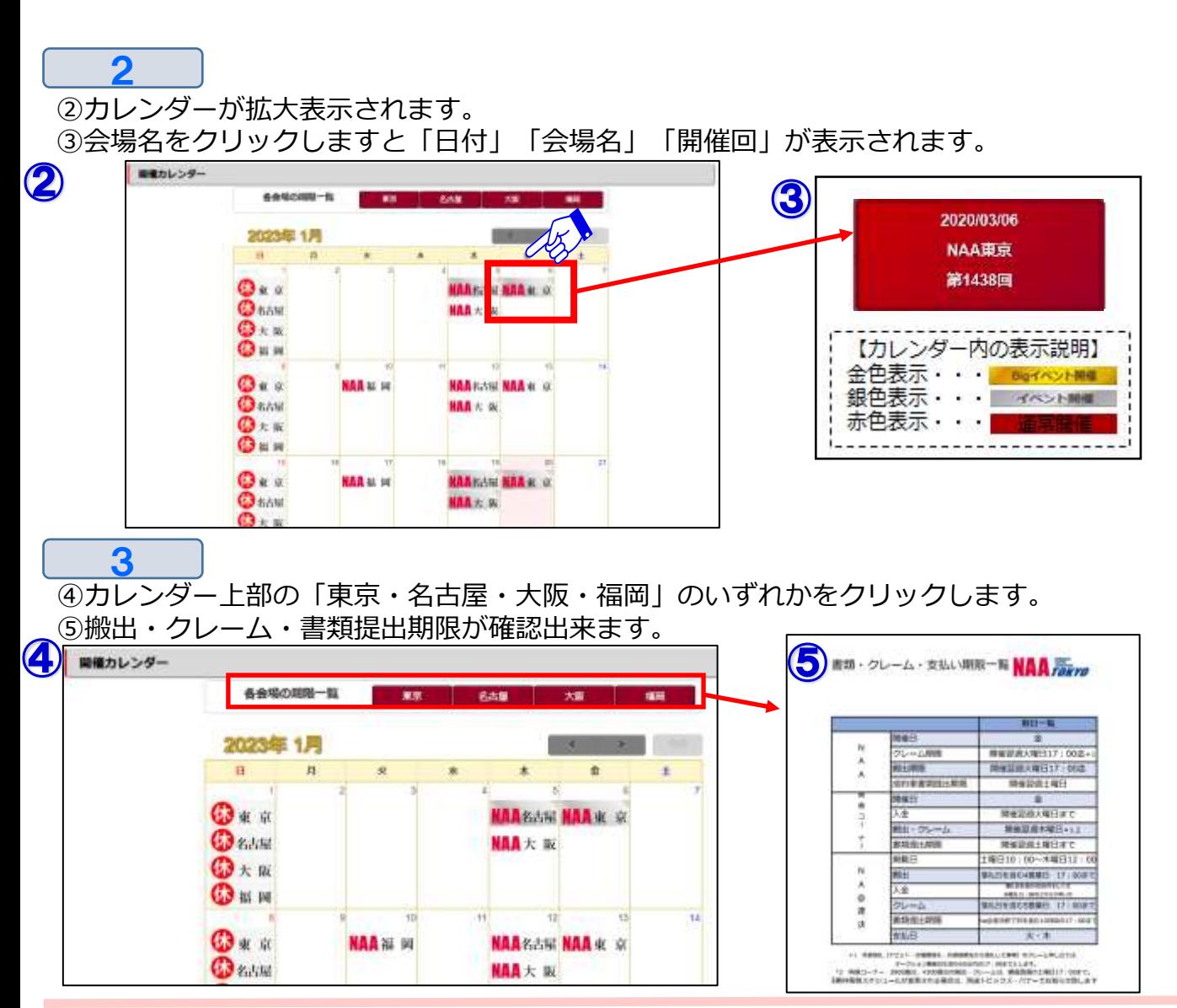

**NUC**<sub>ma</sub>

21

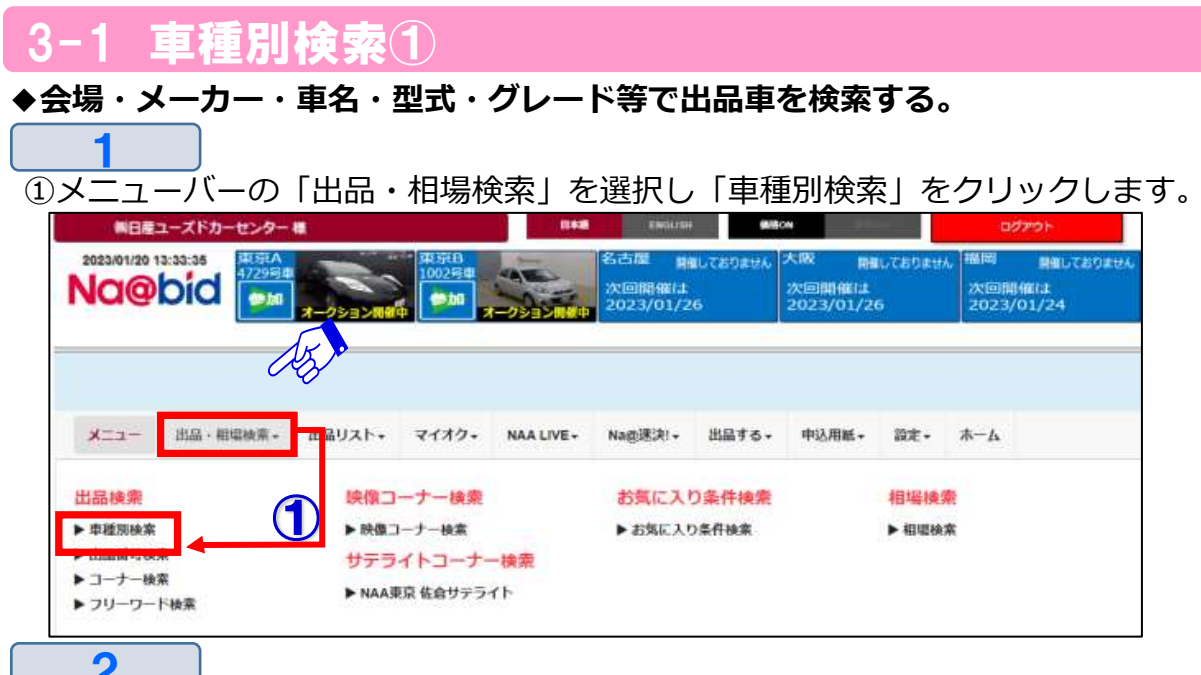

- ②「車種別検索」画面が開きます。会場・メーカー・車種・型式・グレードを選択し、下段で 年式・走行を選択し、画面右上「この条件で検索」ボタンで「検索結果車種一覧」を表示します。 ④検索を最初からやり直すには、「条件全クリア」ボタンをクリックします。
- ⑤ ボタンでも各項目別に条件クリアが出来ます。
- ⑥「選択中車種一覧」で選択された車種が表示され、削除も可能です。
- ⑦「条件保存ページへ」ボタンをクリックしますと、お気に入り条件検索の「条件を保存」 ページ画面が表示され、お気に入り条件として保存出来ます。(32~34ページ参照)
- ⑧「詳細条件」をクリックしますと、より細かい条件で車両の検索が出来ます。(次ページ参照)

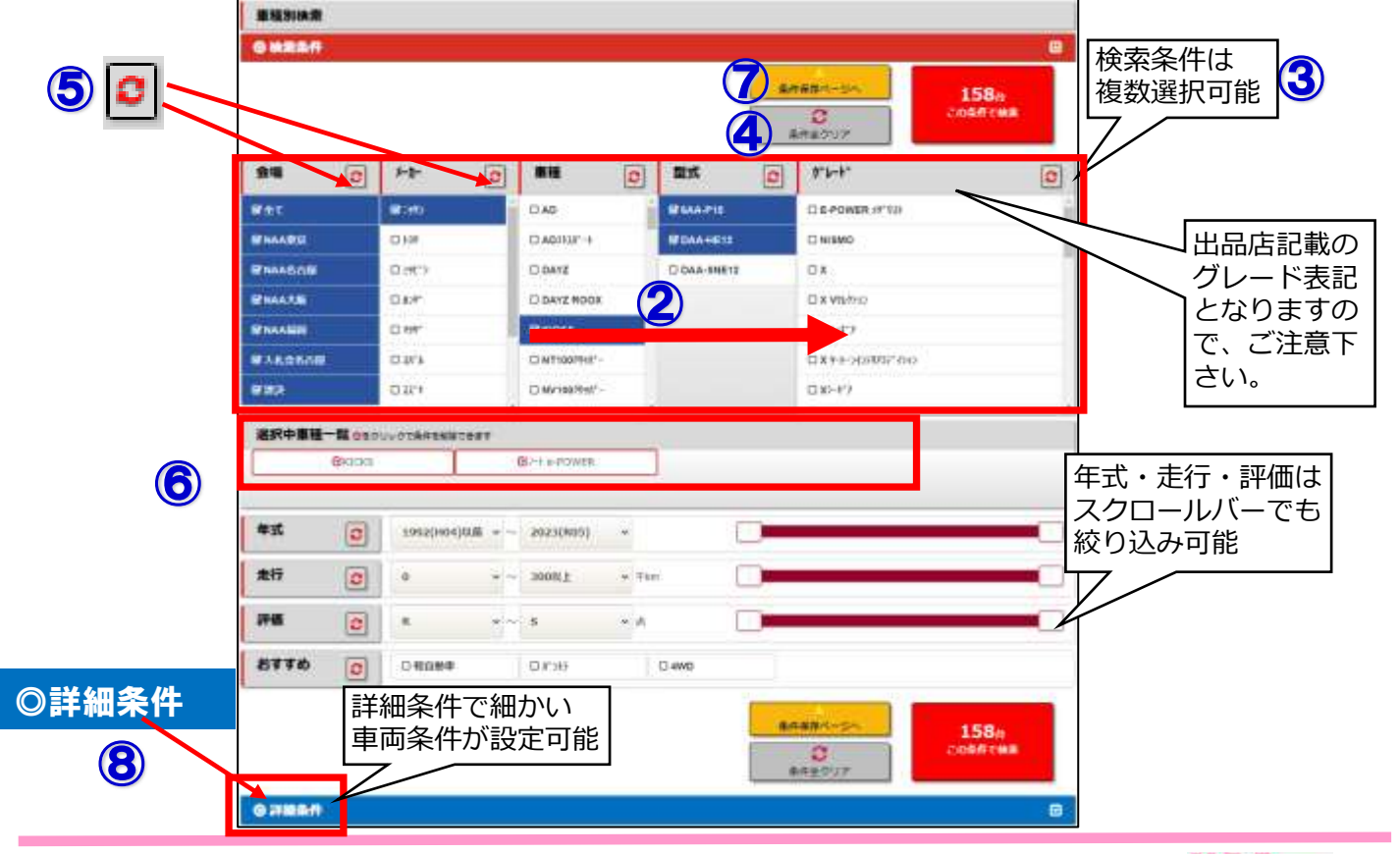

### 車種別検索2

3

⑨「車種別検索」画面の「詳細条件」をクリックします。より詳しい検索項目が表示されます。

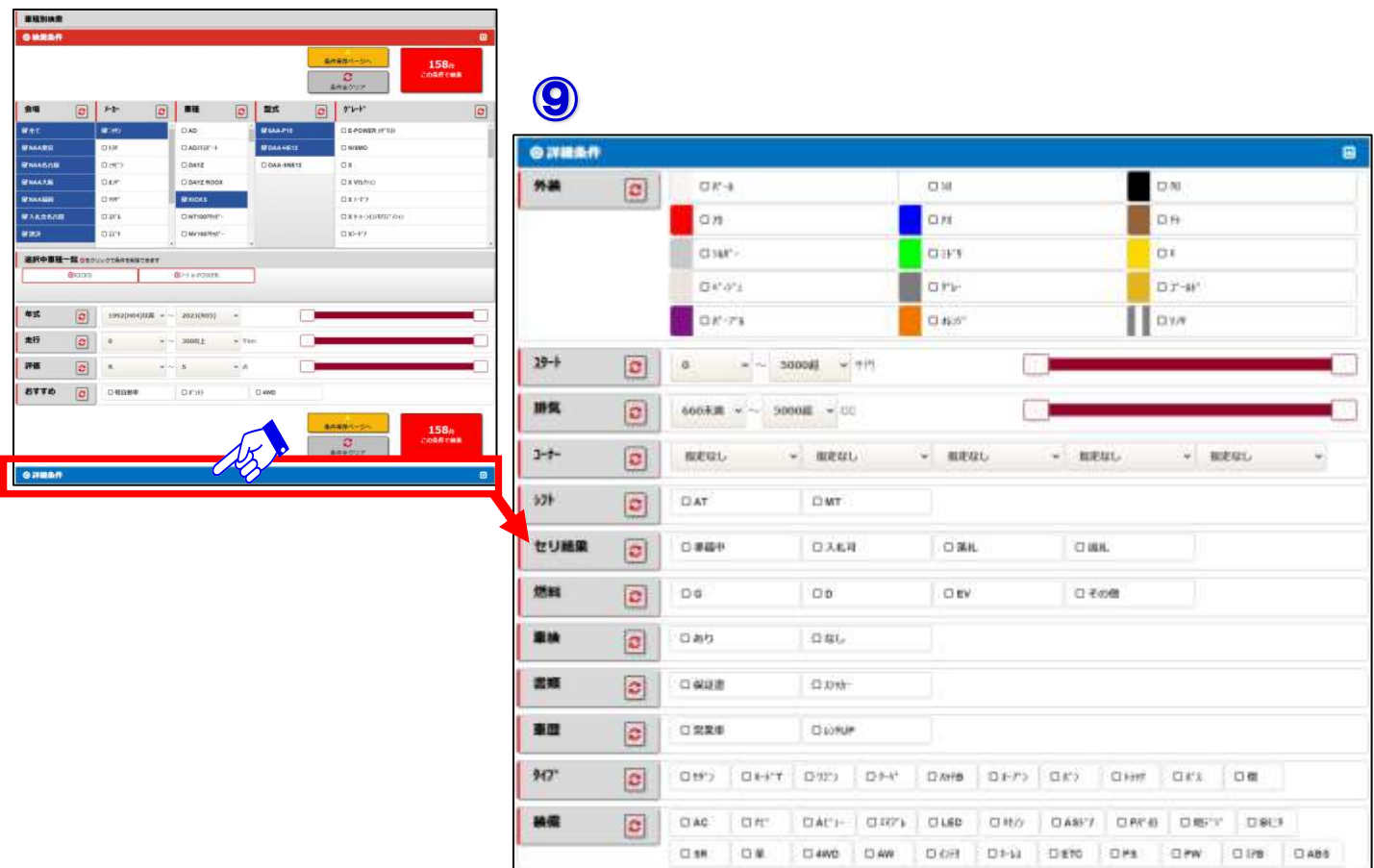

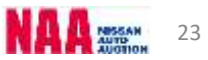

#### 3-1 車種別検索③

4

⑩検索した車両が「検索結果車種一覧」で表示されます。

⑪「検索結果車種一覧」で表示された車両をクリックしますと「車両詳細」が表示されます。

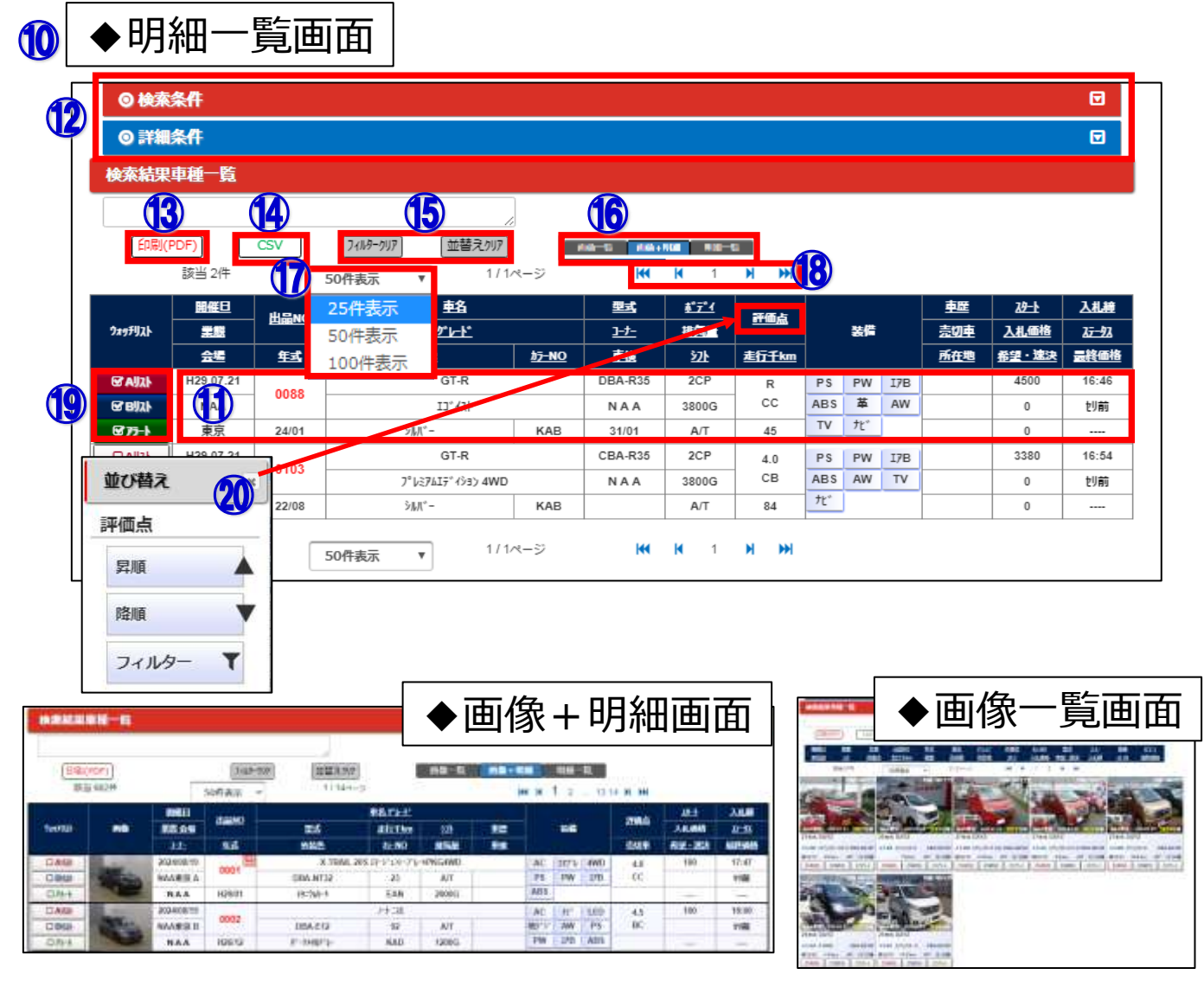

【機能説明】

- ⑪「各車種リスト」・・・車種リスト上をクリックしますと「車両詳細画面」を表示します。
- ⑫「検索条件」「詳細条件」・・・「検索・詳細条件」の選択項目を開きます。
- ⑬「印刷(PDF)」・・・「検索結果車種一覧」を印刷します。
- ⑭「CSV」・・・「検索結果車種一覧」をエクセルで抽出します。
- ⑮「フィルタークリア/並替クリア」・・・絞込みしていた内容をクリアします。
- ⑯「画像一覧/画像+明細/明細一覧」・・・リストの表示方法を変更します。
- ⑰「表示件数」・・・検索した車両表示を「25件/50件/100件」から選択可能です。
- ⑱「ページの送り戻しボタン」・・・表示ページを前後に移動します。
- ⑲「ウォッチリスト欄」・・・チェックを入れるとウォッチ/アラート登録が可能です。
- ⑳「絞り込み・並べ替え」・・・各項目クリックで並べ替え・絞込みが可能です。

### 3-1 車種別検索④

5

「検索結果車種一覧」画面で対象車種をクリックしますと「車種詳細」画面が表示されます。

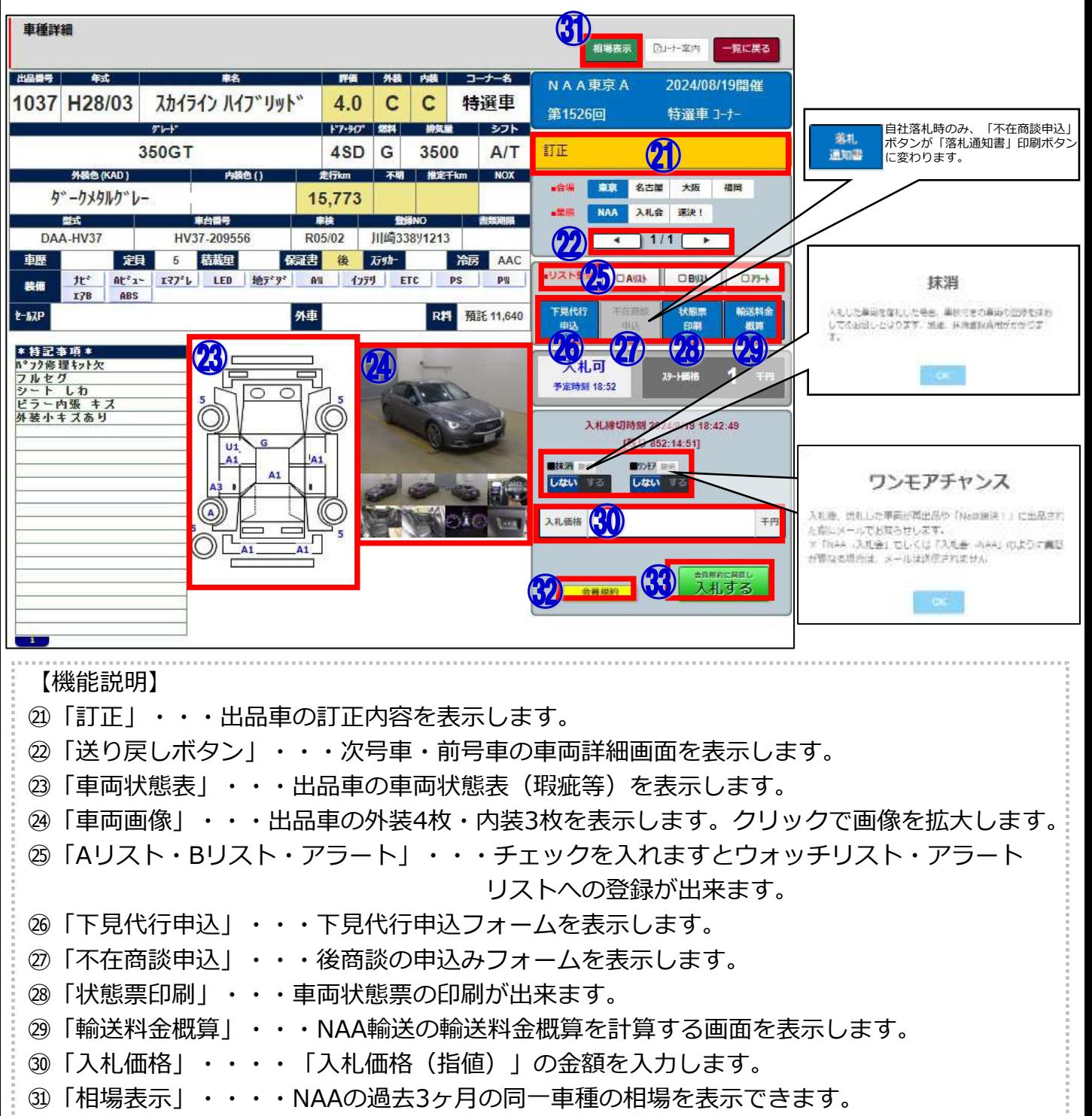

㉜「会員規約」・・・NAA会員規約をPDFで表示します。

#### ㉝「会員規約に同意し入札する」・・・入札確定ボタン。入札確定後、入札抹消ボタンと ワンモアチャンスボタンが表示されます。

#### 3-2 出品番号検索

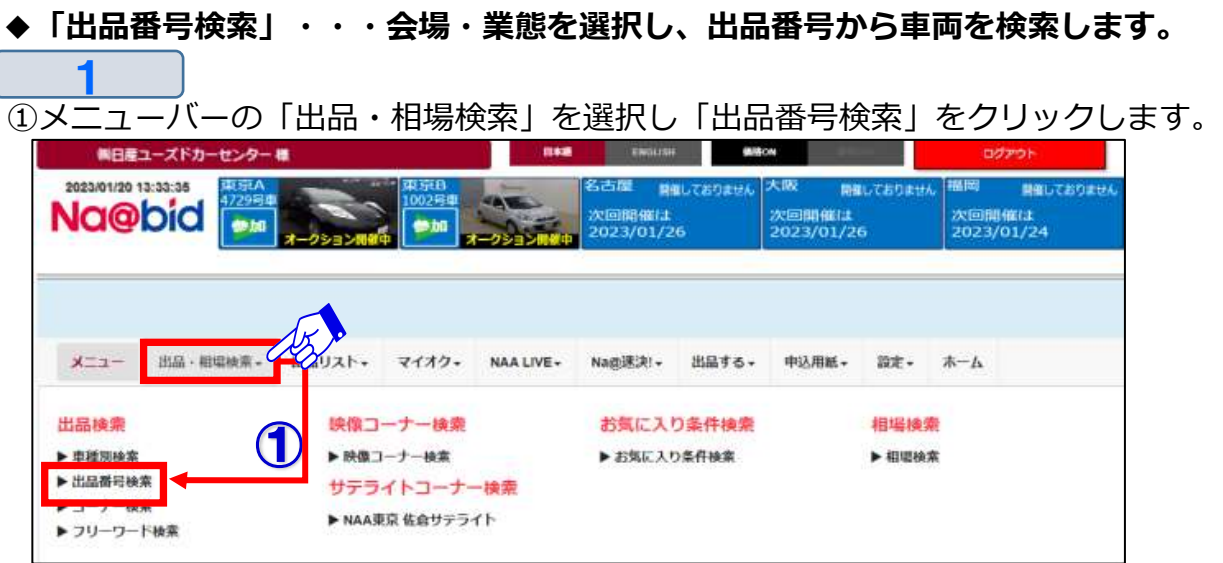

 $\overline{\mathbf{c}}$ 

- ②「出品番号検索」画面が表示されます。
- ③「会場」「業態」を選択します。
- ④「出品番号」を入力します。
- ⑤「表示」ボタンをクリックします。車両情報と状態表が表示されます。
- **※その他操作方法は24ページ「車両詳細画面」をご参照下さい。**

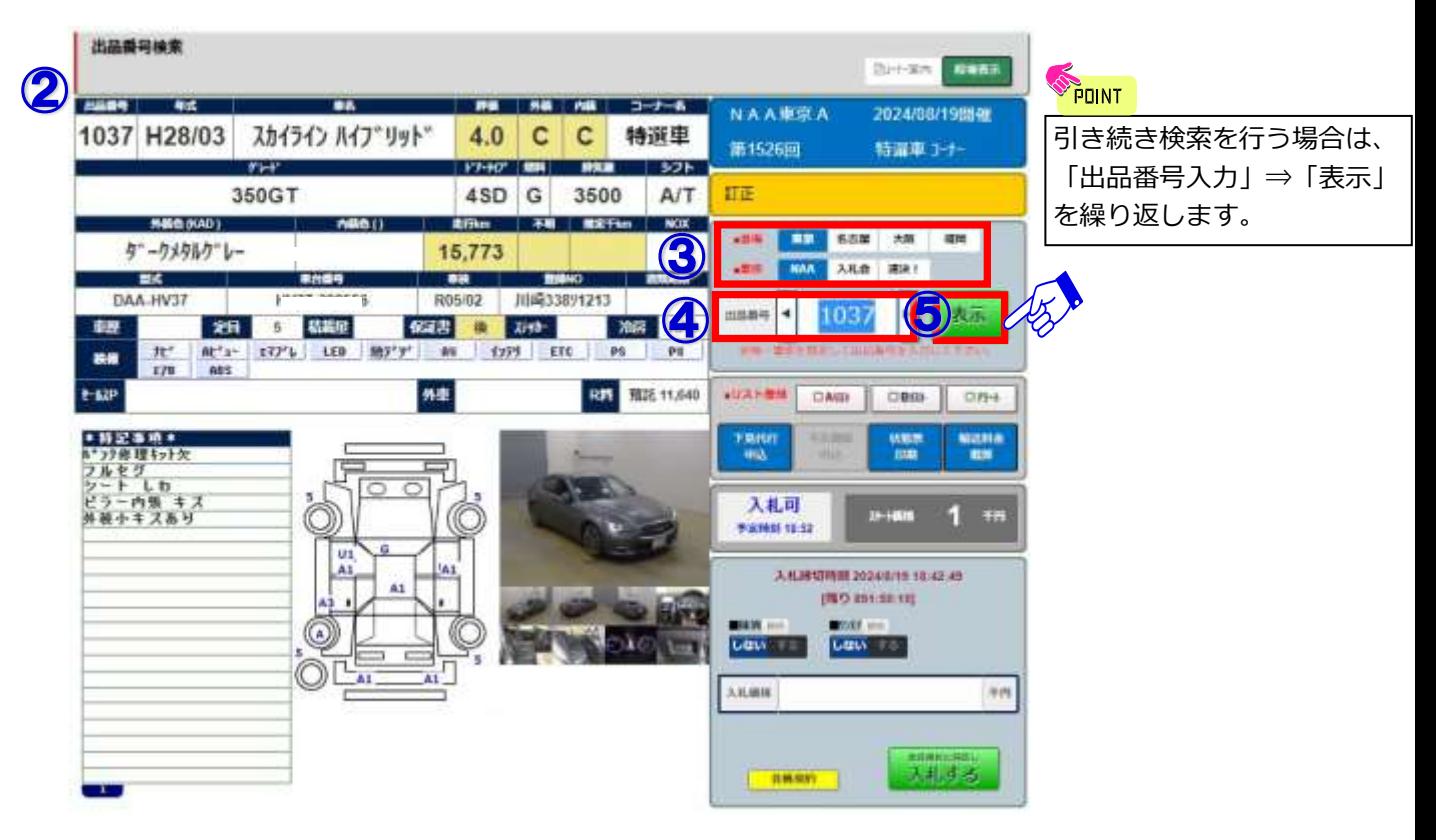

#### 3-3 コーナー検索①

- 1 **◆「コーナー検索」・・・会場・コーナーを選択し、コーナーの出品車一覧から車両を検索します。**
	- ①メニューバーの「出品・相場検索」を選択するか、
		- または、ホーム画面にあるコーナー検索ボタンを選択します。
	- ②「コーナー検索」をクリックし、会場を選択します。

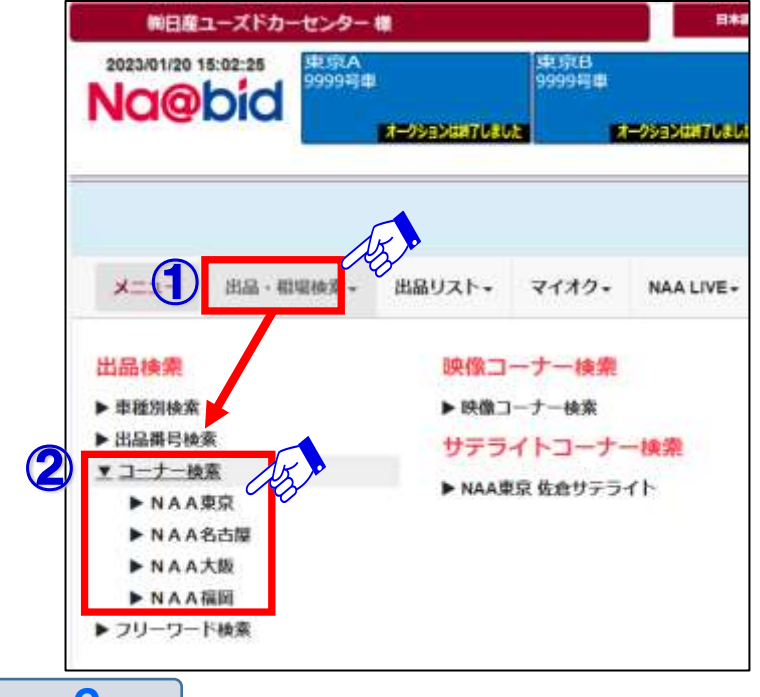

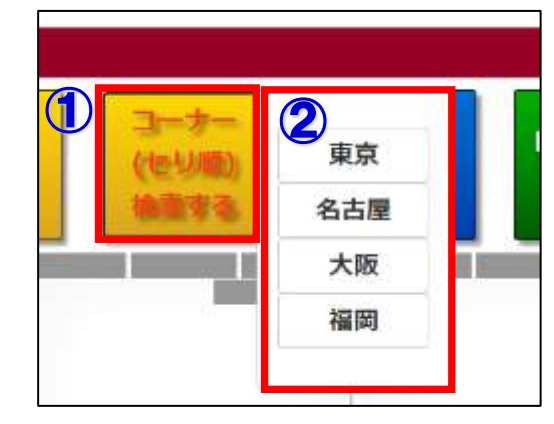

 $\boldsymbol{c}$ 

③選択された会場の「コーナー検索」画面が表示されます。

- ④画面右上の「コーナー詳細」ボタンをクリックしますと「NAAコーナーのご案内」が 表示されます。
- ⑤検索を行いたいコーナー欄の「表示」ボタンをクリックします。

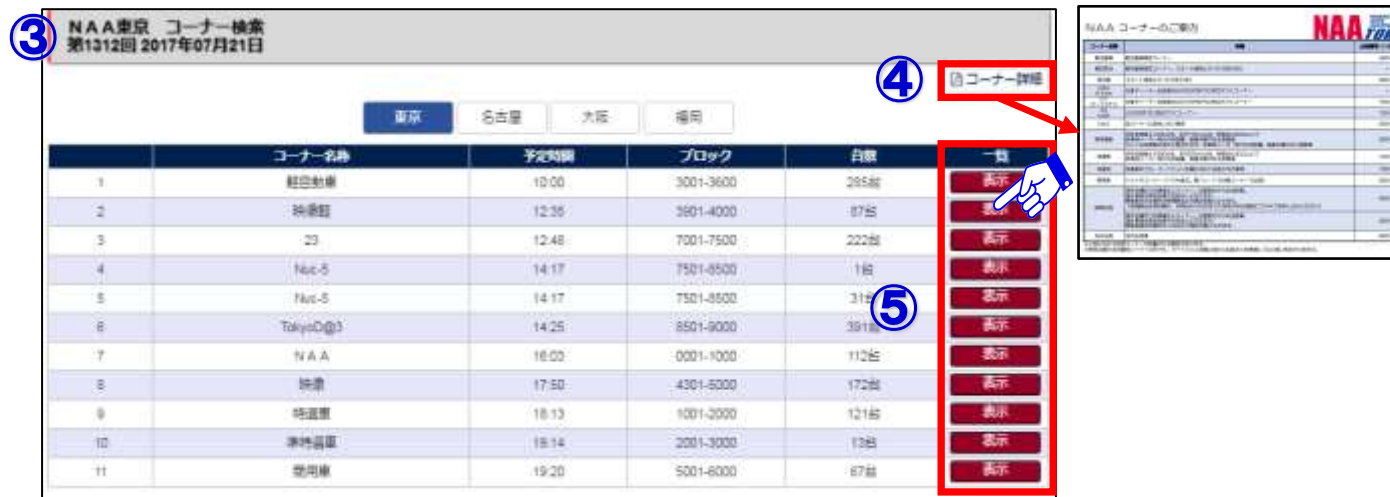

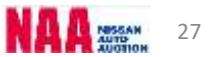

m

#### 3-3 コーナー検索②

3

⑥選択したコーナーの「検索結果車種一覧」が表示されます。

⑦ 「検索結果車種一覧」で表示された車両をクリックしますと、車両詳細が表示されます。 **※検索結果車種一覧画面の操作方法は23ページ「検索結果車種一覧」をご参照下さい。**

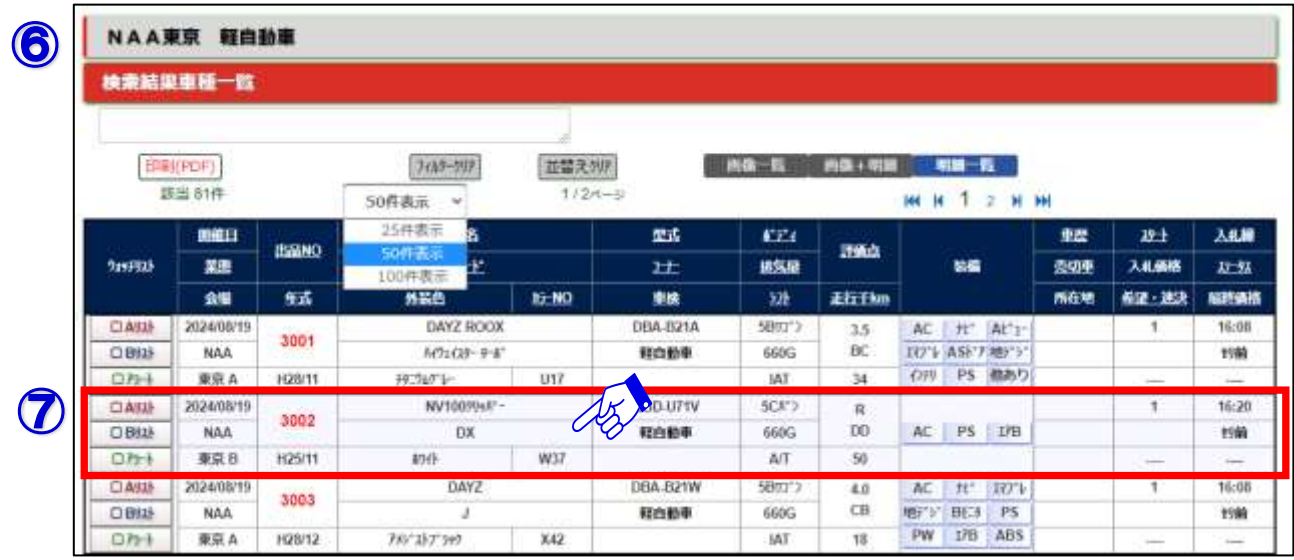

4

⑧

⑧クリックした車両データの「車両詳細」が表示されます。

⑨検索結果車種一覧画面に戻ります。

⑩検索結果内でページの送りと戻しが出来ます。

⑪「車両詳細」画面から「ウォッチリスト」「アラートリスト」の登録が出来ます。 **※その他操作方法は24ページ「車両詳細画面」をご参照下さい。**

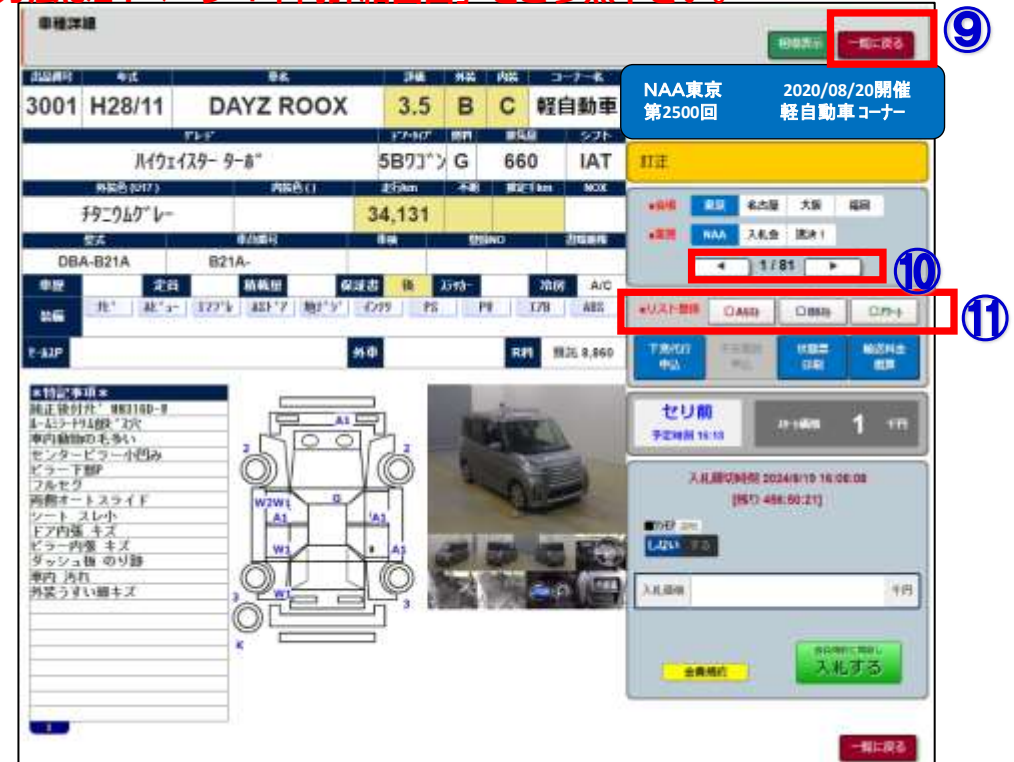

### -4 フリーワード検索①

#### **◆「フリーワード検索」・・・任意で入力したワードから車両を検索します。**

①メニューバーの「出品・相場検索」を選択します。

②出品検索の中から「フリーワード検索」をクリックします。

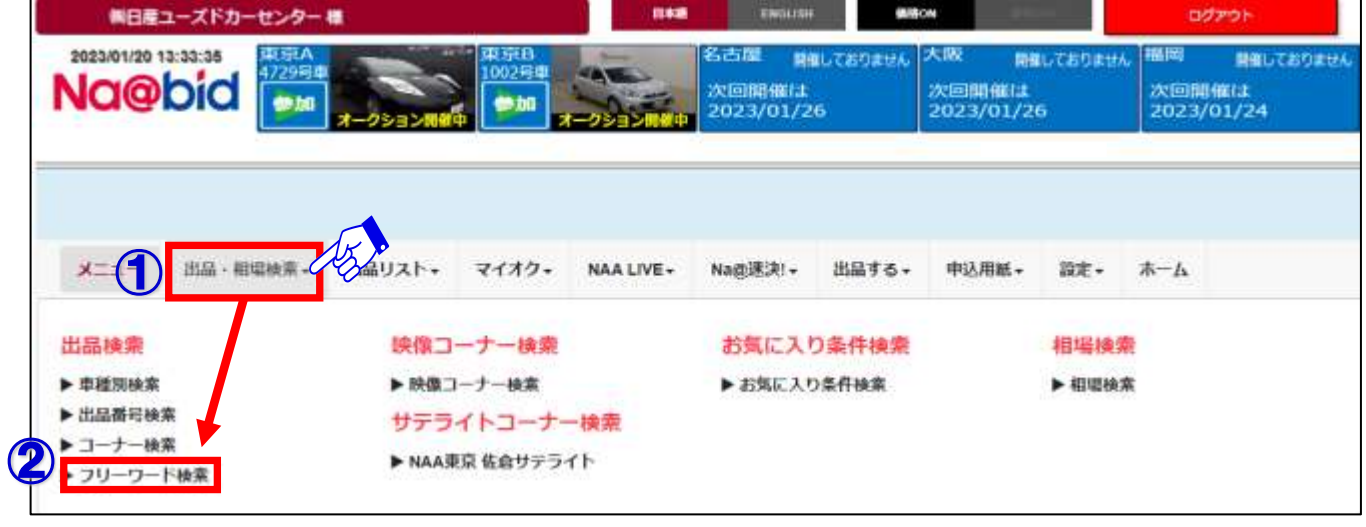

 $\overline{\mathbf{c}}$ 

1

- ③フリーワード入力欄に任意のワードを入力します。
- ④「会場」「業態」が全会場選択されていますので、利用される会場のみを残し、 利用しない会場のチェックを外します。
- ⑤「検索」ボタンをクリックし、フリーワードに一致した車種一覧を表示させます。

#### **注意:「フリーワード検索」は出品票に記載された文字を検索し、例えばVer.2とVer.Ⅱとの 表記方法の違いを識別し同時に検索出来ません。**

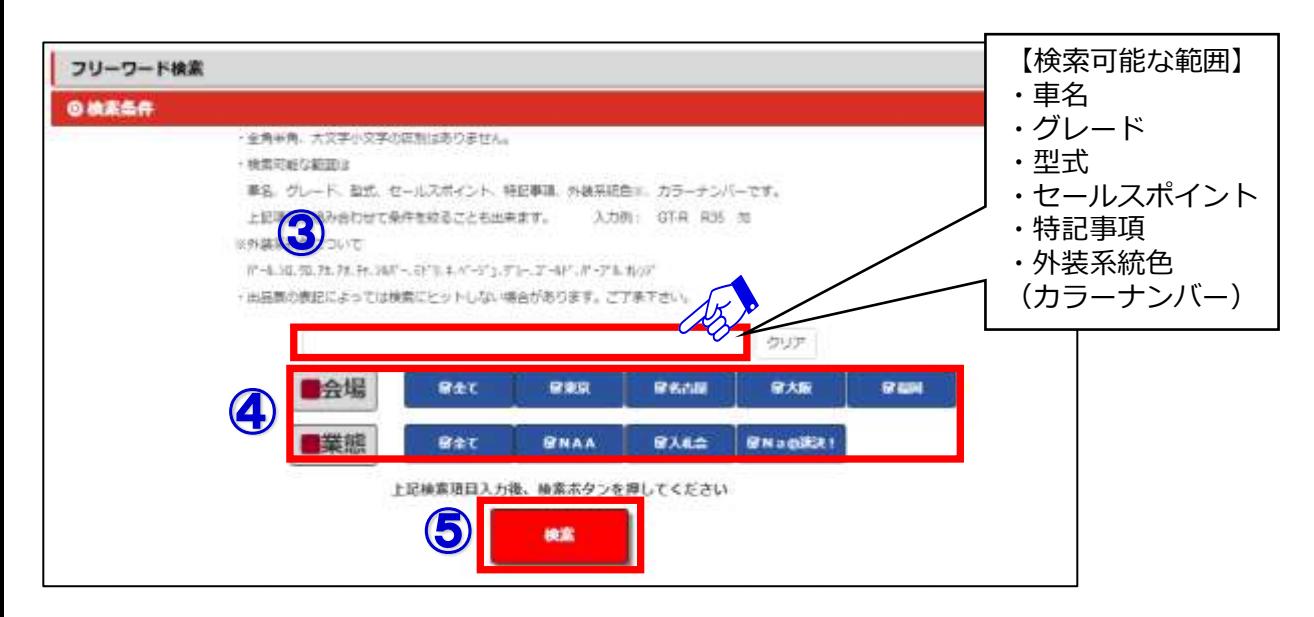

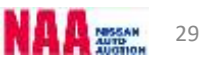

#### 3-4 フリーワード検索2

3

⑥フリーワードで検索した「検索結果車種一覧」が表示されます。

⑦「検索結果車種一覧」で表示された車両をクリックしますと、車両詳細が表示されます。 **※検索結果車種一覧画面の操作方法は23ページ「検索結果車種一覧」をご参照下さい。**

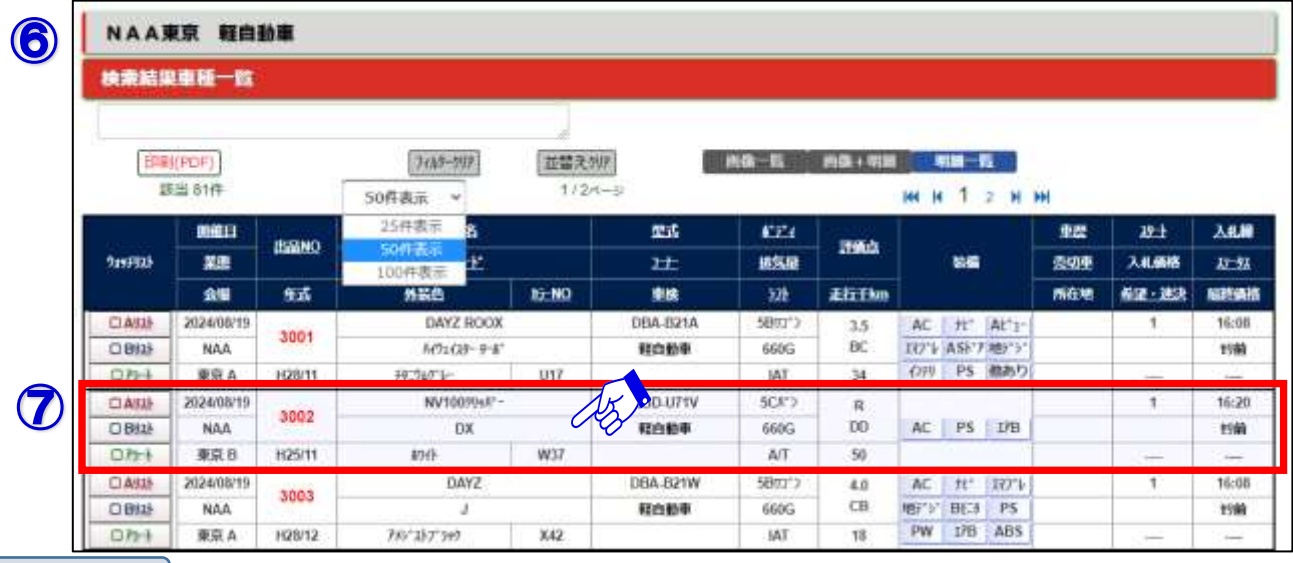

⑧クリックした車両データの「車両詳細」が表示されます。

⑨検索結果車種一覧画面に戻ります。

4

⑧

⑩検索結果内でページの送りと戻しが出来ます。

⑪「車両詳細」画面から「ウォッチリスト」「アラートリスト」の登録が出来ます。

**※その他操作方法は24ページ「車両詳細画面」をご参照下さい。**

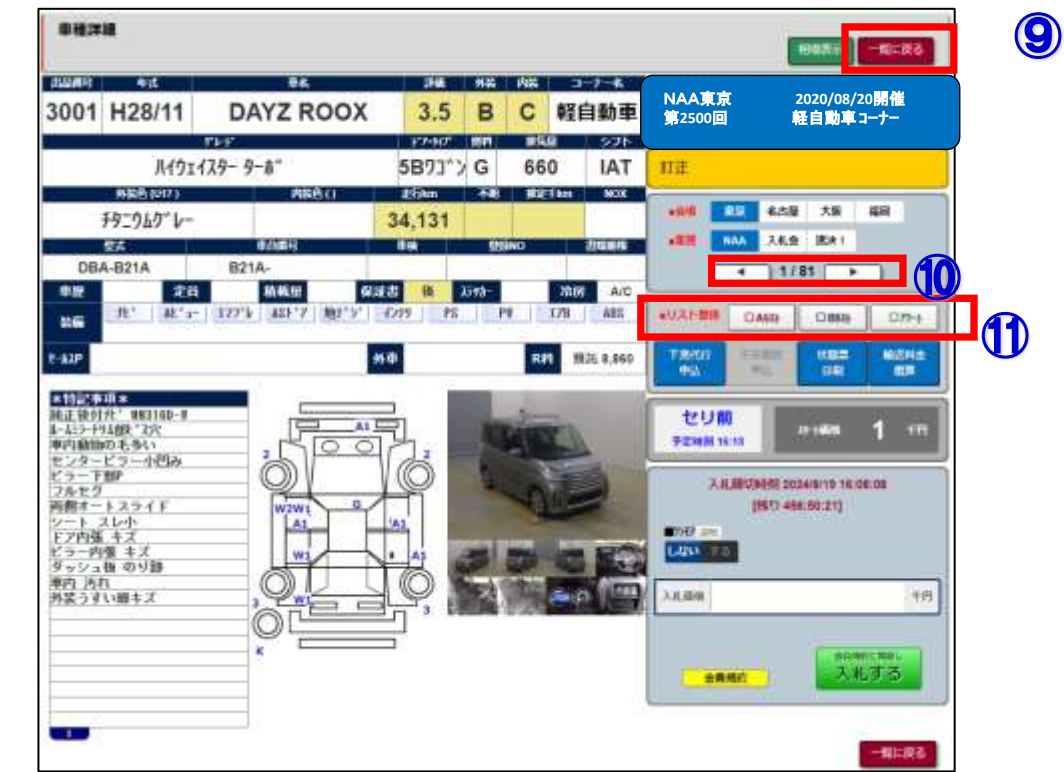

### 3-5 映像コーナー検索①

#### 1 **◆「映像コーナー検索」・・・映像コーナーで出品されている車両を一覧で表示し、車両検索が 行えます。**

①メニューバーの「出品・相場検索」を選択します。 ②映像コーナー検索の中から、出品会場を選択します。

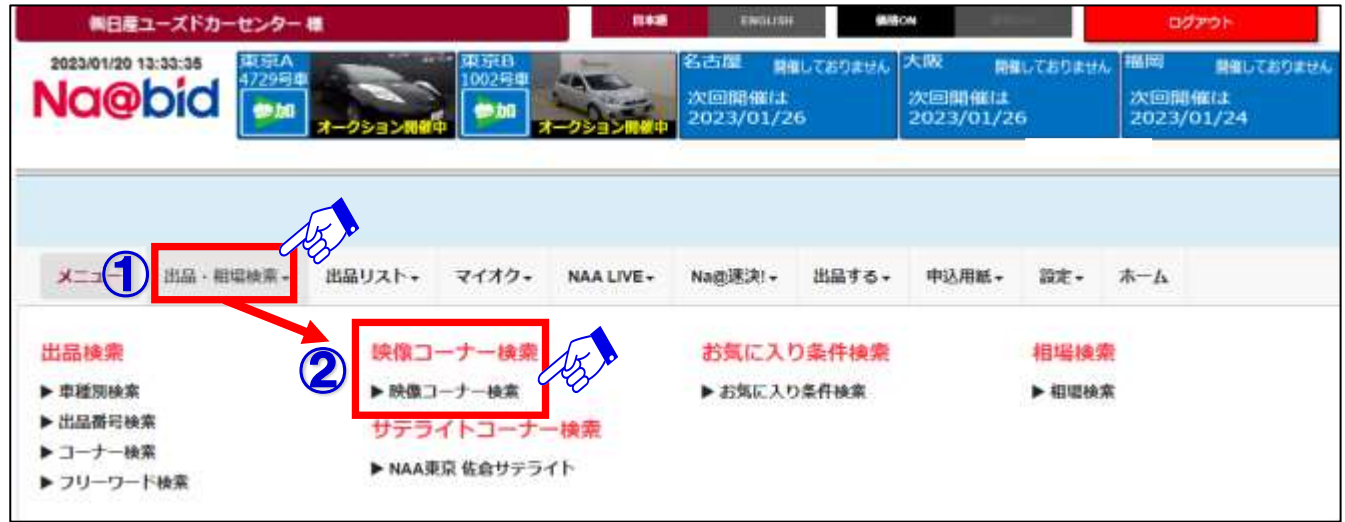

2

③選択した会場の映像コーナー「検索結果車種一覧」が表示されます。 ④閲覧したい車両上をクリックしますと、車両詳細情報が表示されます。 **※検索結果車種一覧画面の操作方法は23ページ「検索結果車種一覧」をご参照下さい。**

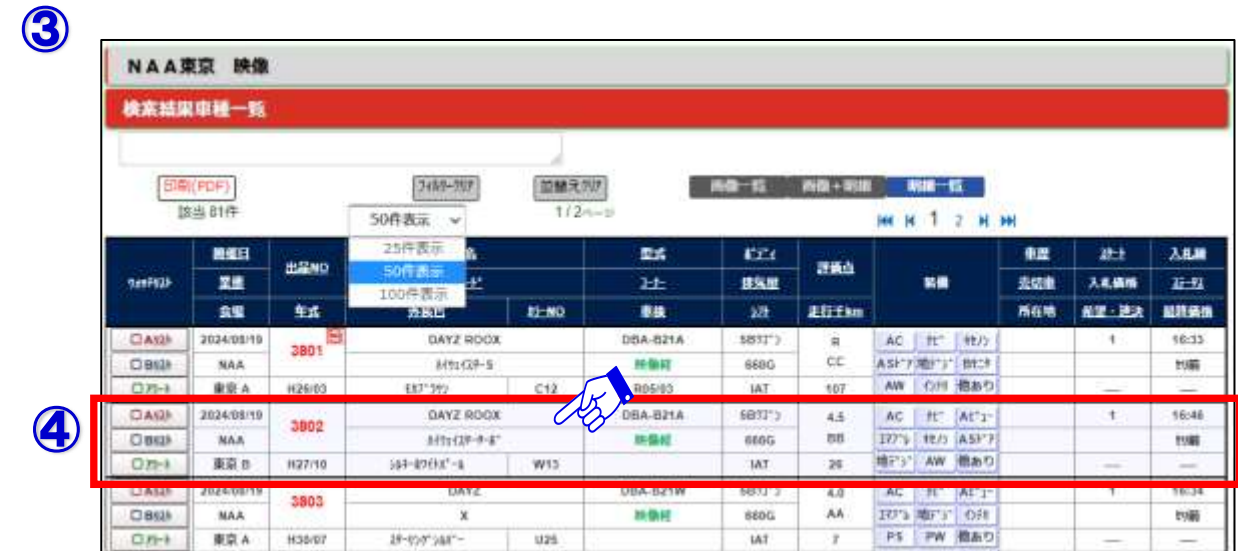

### 3-5 映像コーナー検索②

⑤

3 ⑤映像コーナーの「車両詳細」画像が表示されます。 ⑥検索結果車種一覧画面に戻ります。 ⑦出品車の車両状態図(瑕疵等)を表示します。 ⑧映像コーナーの車両画像は、出品店によりますが最大20枚掲載されます。 ⑨「訂正」・・・出品車の訂正内容を表示します。 ⑩「送り戻しボタン」・・・次号車・前号車の車両詳細画面を表示します。 ⑪ 「Aリスト・Bリスト・アラート」・・・チェックを入れますとウォッチリスト・ アラートリストへの登録が出来ます。

- ⑫下見代行申込フォーム表示・不在商談申込(後商談)フォーム表示・車両状態図印刷 ・輸送料金概算を表示します。
- ⑬「入札価格」・・・・「入札価格(指値)」の金額を入力します。
- ⑭「会員規約」・・・NAA会員規約をPDFで表示します。
- ⑮「会員規約に同意し入札する」・・・入札確定ボタン。入札確定後、入札抹消ボタンと ワンモアチャンスボタンが表示されます。

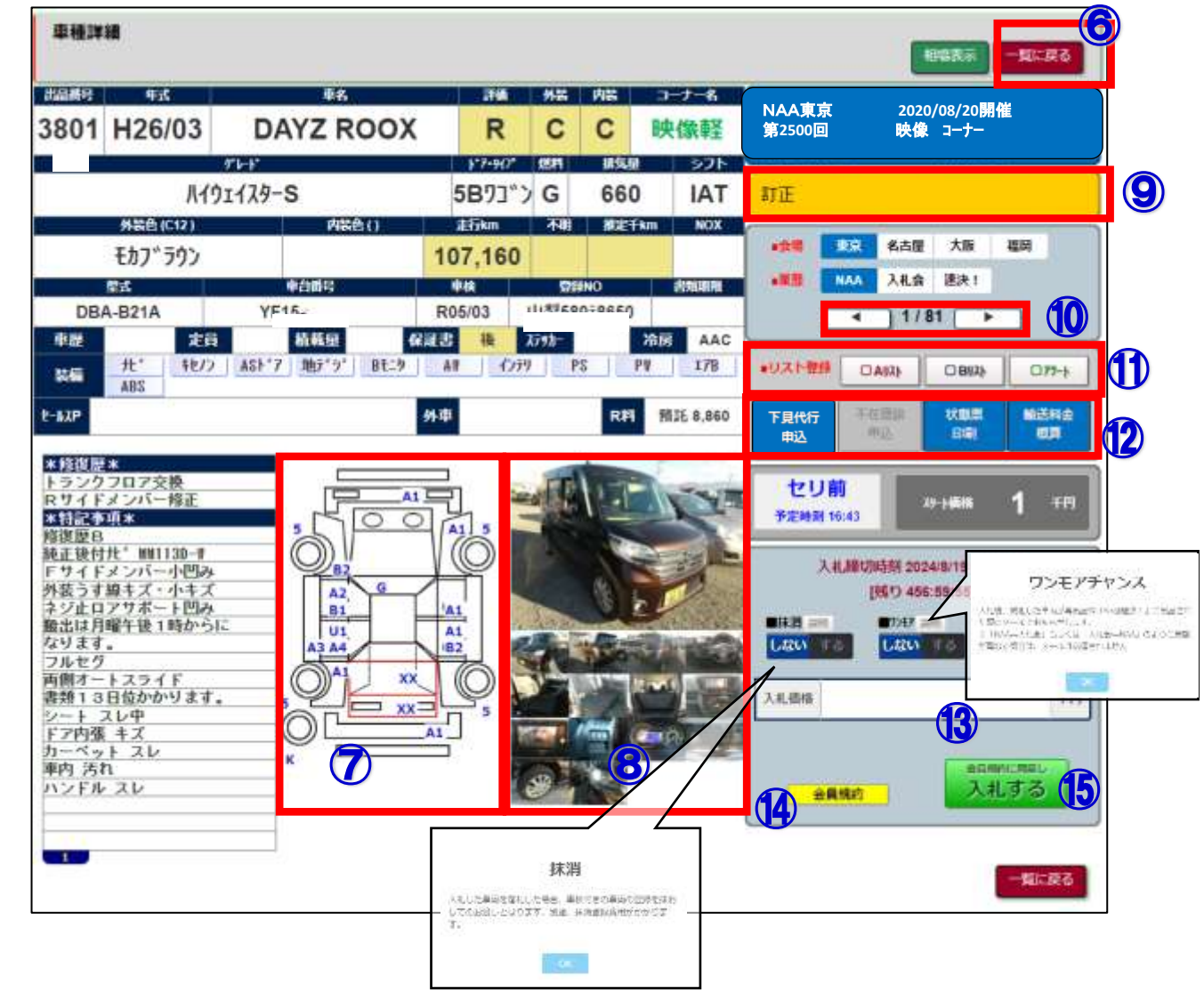

### 3-6 お気に】

1 **◆「お気に入り条件検索」・・・任意の車両条件を登録しておくことで、簡単に検索が可能。 また、1台目の出品が発生した時と対象車の総出品台数が確定 した時点でメールでお知らせ致します。 メール設定はメニューバーの「設定」「PC・スマートフォン 設定」の画面で設定願います。**

①メニューバーの「出品・相場検索」を選択します。

②「お気に入り条件検索」を選択します。

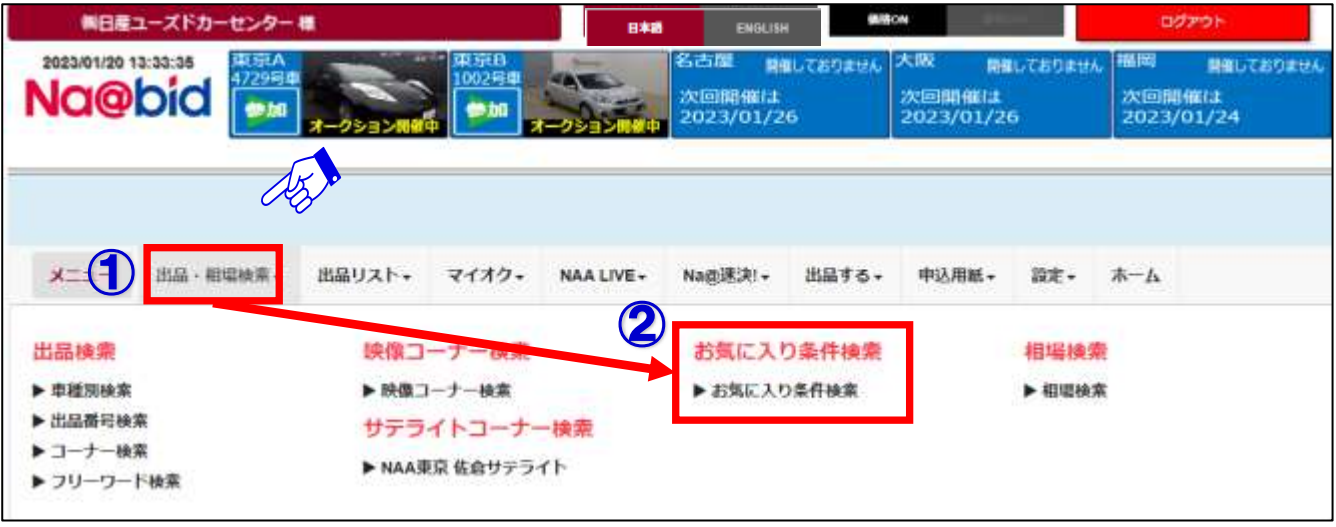

#### $\overline{\mathbf{c}}$

③「お気に入り条件検索」画面が表示されます。**10件**まで車両の登録が可能です。 「登録」ボタンをクリックし、車両の条件設定を行います。

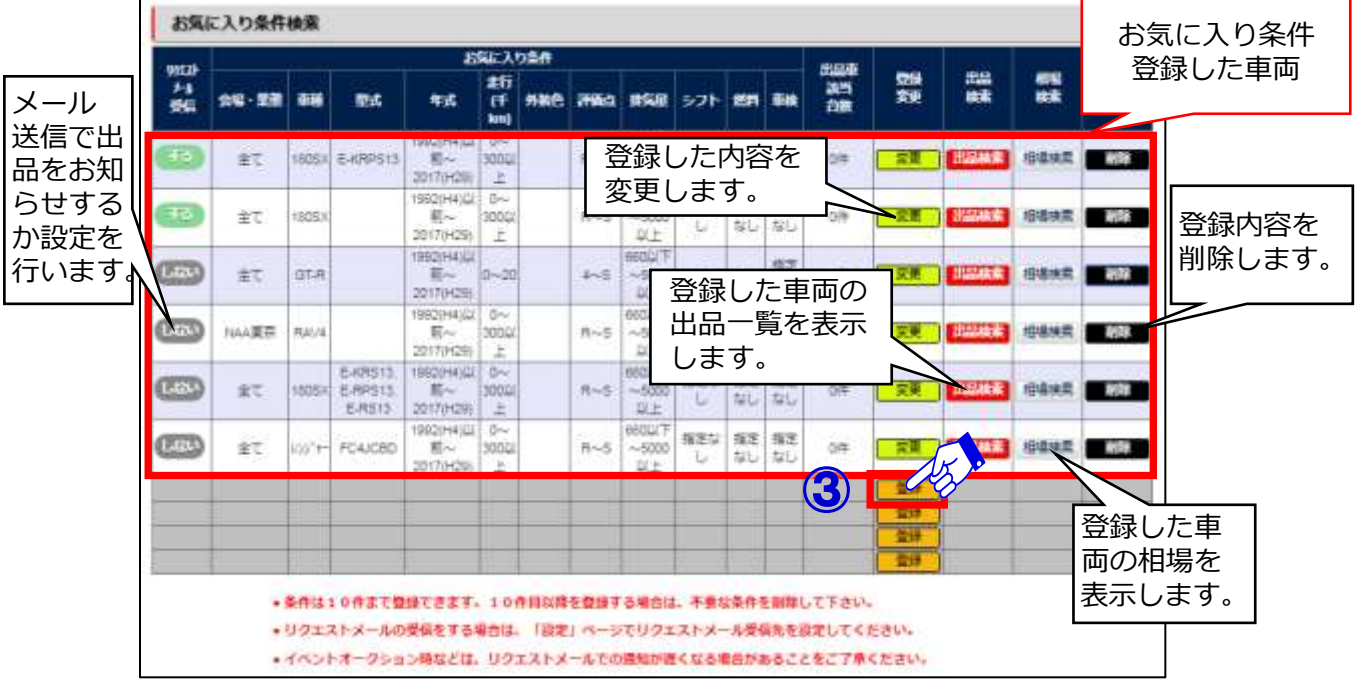

#### 3−6 お気に入り条件検索2

④車両の条件設定画面が表示されます。詳細条件を設定します。

⑤「条件を保存」をクリックします。

3

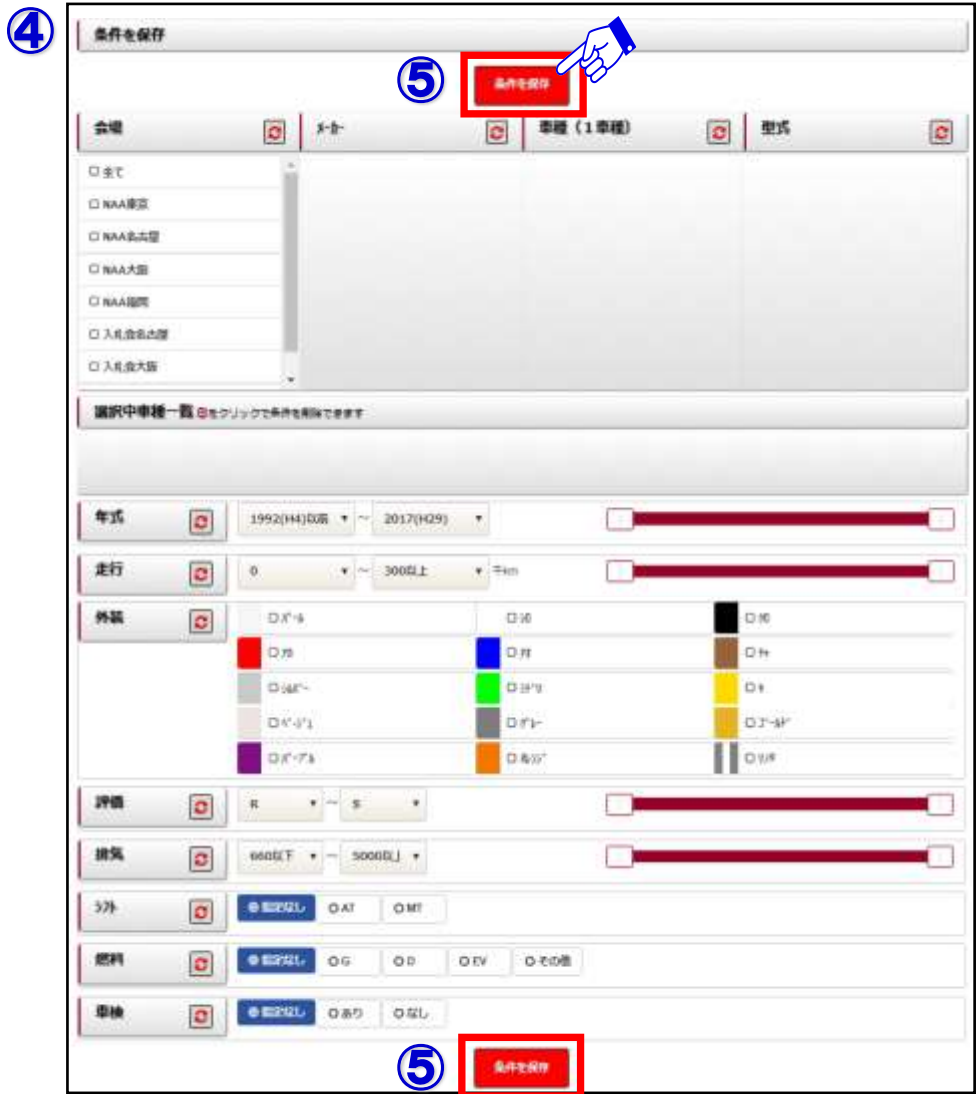

4

- ⑥「条件を保存」ボタンをクリックすると「条件保存成功」の表示がでます。
- ⑦「お気に入り条件一覧ページへ」をクリックし、「お気に入り条件検索」画面に戻ります。

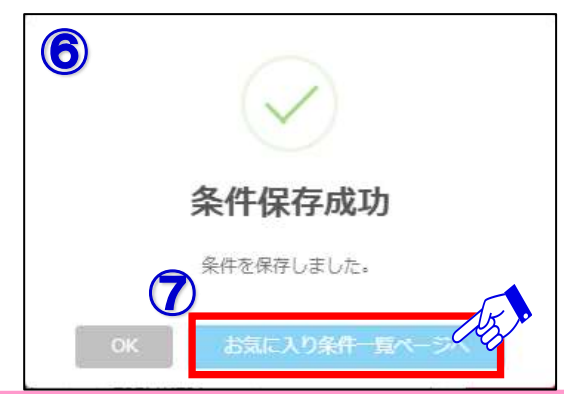

### 3−6 お気に入り条件検索3

5

⑧「お気に入り条件検索」画面が表示され、リスト下に新たに追加した車両が追加されます。

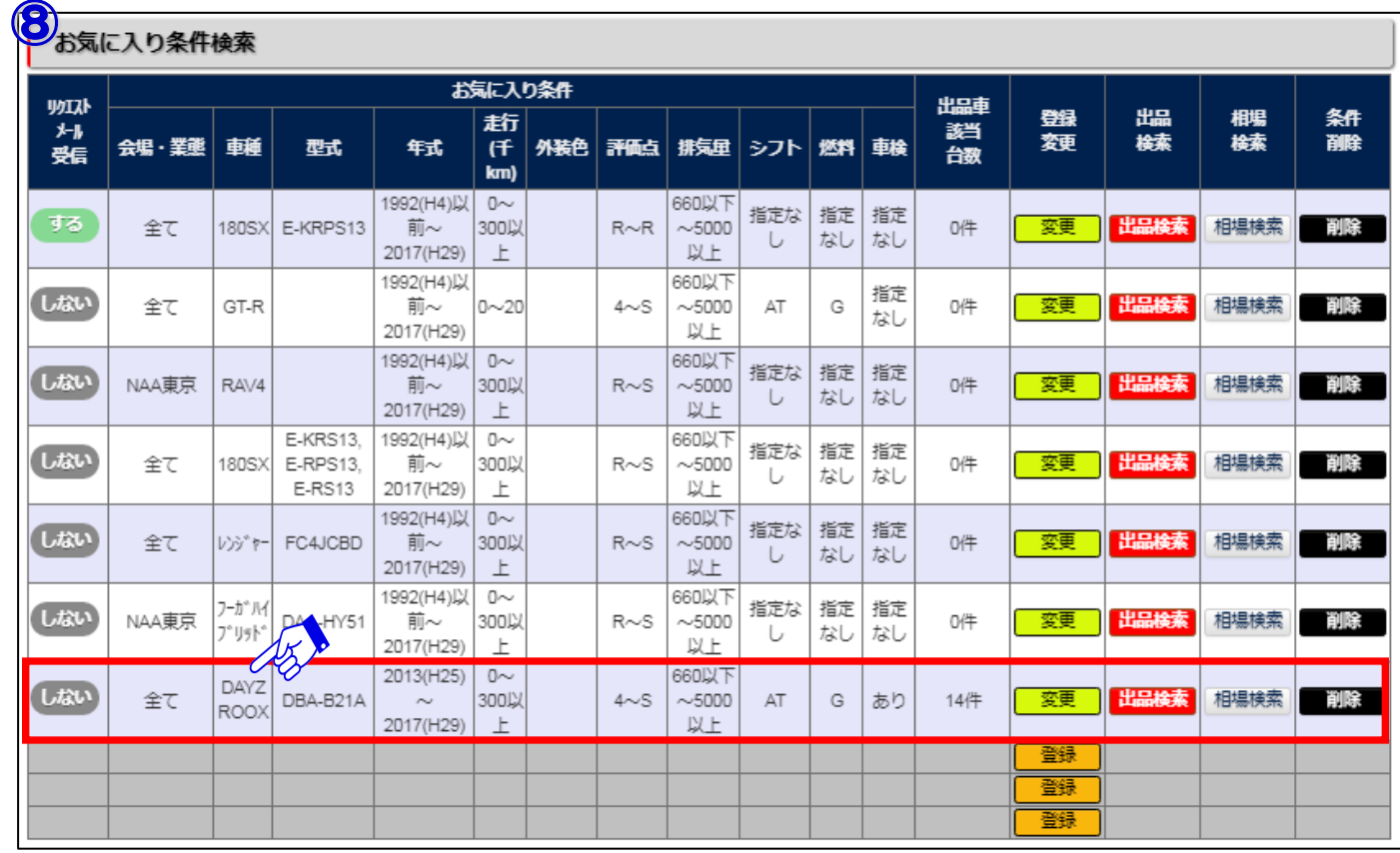

### Na@bid 相場を検索する【全プラン共通】

#### | 4-1 過去の落札結果を調べる①

#### **◆「相場検索」・・・相場検索では、過去最大3ヶ月間の落札結果を調べる事が出来ます。**

①メニューバーの「出品・相場検索」を選択します。

②「相場検索」をクリックします。

1

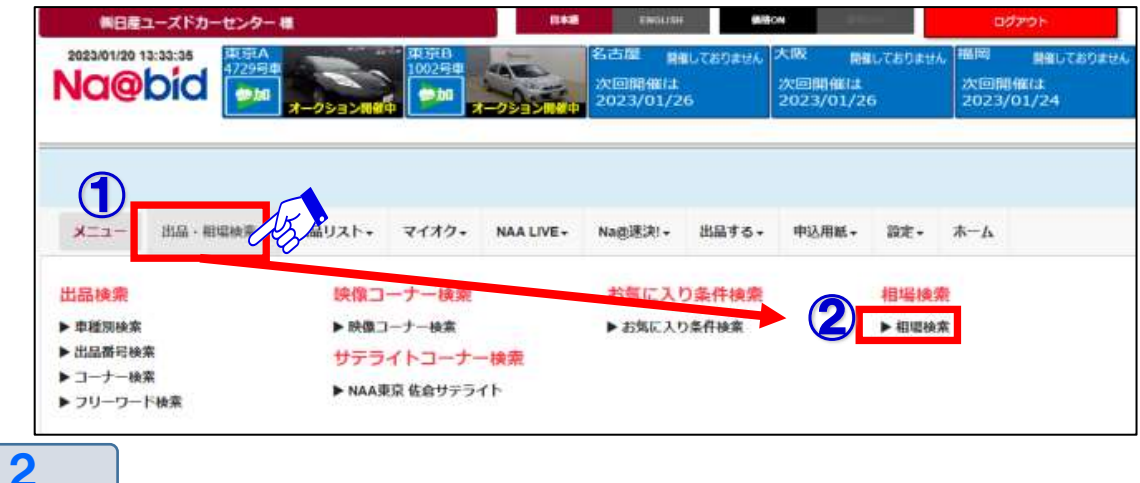

③期間を「前回・過去4回・過去8回・過去12回」から選択します。

④「相場検索」画面が開きます。会場・メーカー・車種・型式・グレードを選択し、下段で 年式・走行を選択し、画面右上「この条件で検索」ボタンで「検索結果車種一覧」を表示します。 ⑤検索を最初からやり直すには、「条件全クリア」ボタンをクリックします。

- ⑥ ボタンでも各項目別に条件クリアが出来ます。
- ⑦「条件保存ページへ」ボタンをクリックしますと、お気に入り条件検索の「条件を保存」 ページ画面が表示され、お気に入り条件として保存出来ます。
- ⑧「詳細条件」をクリックしますと、より細かい条件で車両の検索が出来ます。

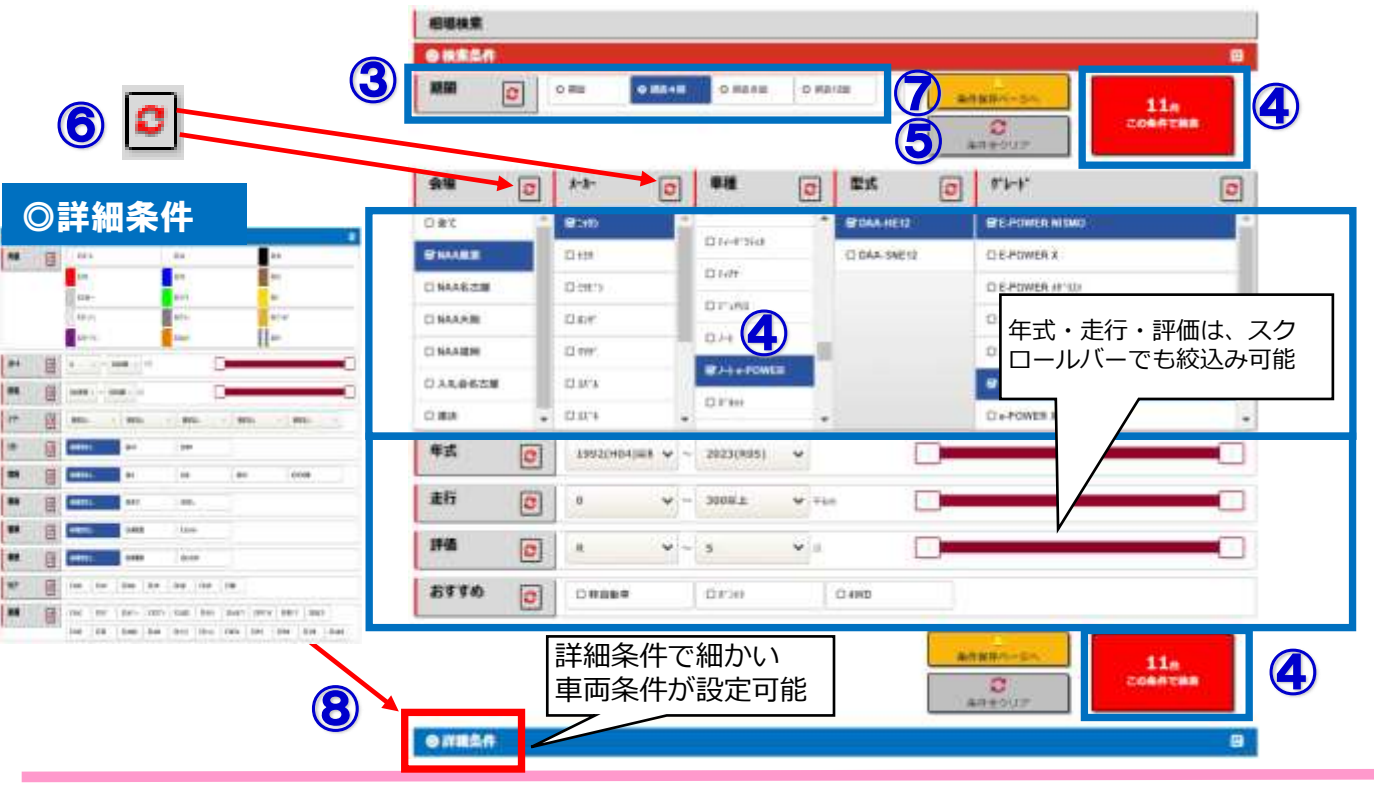

**NAA** 

### Na@bid 相場を検索する【全プラン共通】

#### |過去の落札結果を調べる②|

⑤相場検索画面で入力した車両データが「検索結果車種一覧」として表示されます。 ⑥確認したい車両データにマウスのカーソルを合わせ、クリックします。

**※検索結果車種一覧画面の操作方法は23ページ「検索結果車種一覧」をご参照下さい。**

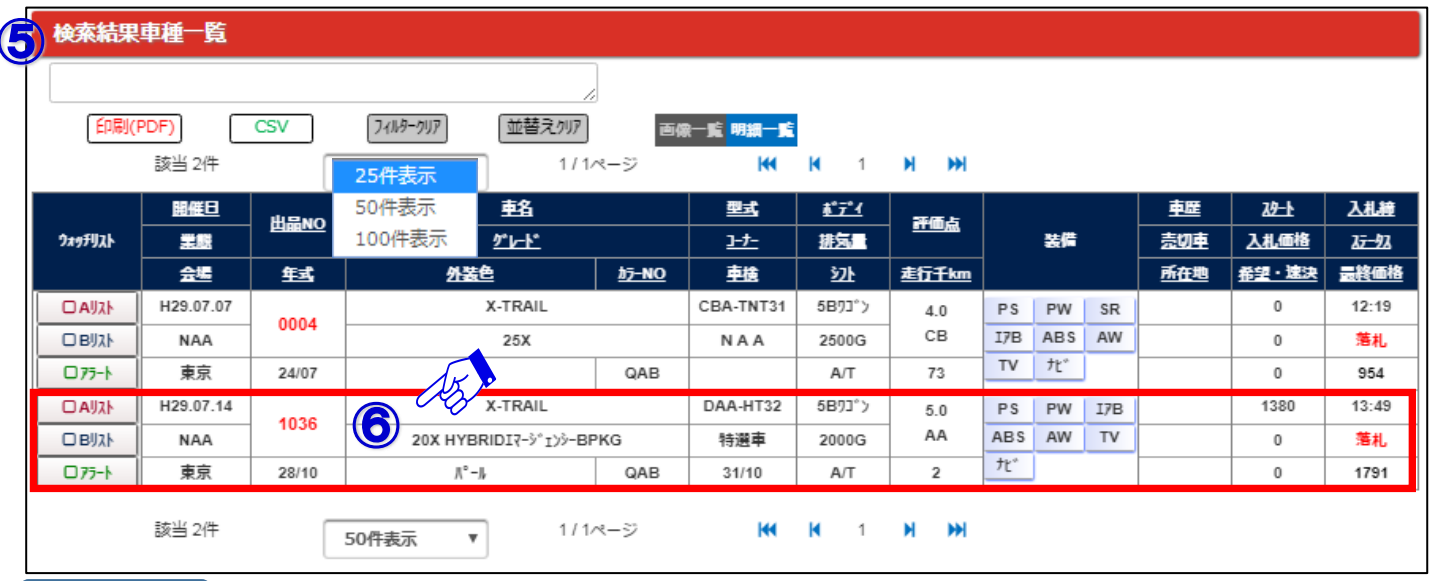

4

3

⑦相場検索した車両の「車種詳細」画面が表示されます。

⑧検索結果車種一覧画面に戻ります。

⑨検索結果内でページの送りと戻しが出来ます。

⑩落札価格が表示されます。

⑪詳細画面で「相場表示」ボタンを押すことでも、同一車種の相場一覧が表示できます。

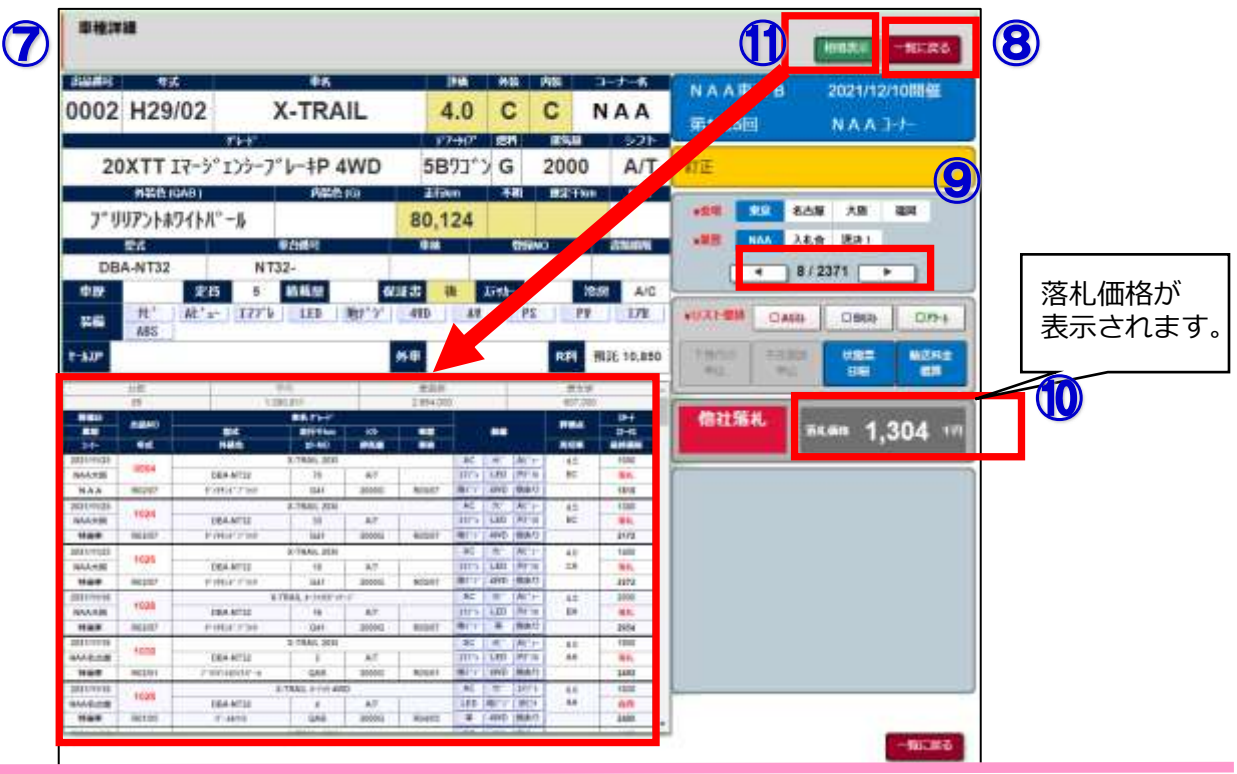

### Na@bid <u>リストを印刷する</u>【全プラン共通】

### 5-1 出品リスト/訂正リストの印刷方法

**◆「出品リスト」・・・各会場の出品・出品番号順・車種別・訂正リストを印刷する事が出来ます。 注意:印刷にはAdobe Readerが必要となります。詳しくは8~9ページをご参照下さい。**

#### ①メニューバーの「出品リスト」をクリックします。

②出品リストの一覧を表示させ、印刷したいリストをクリックします。

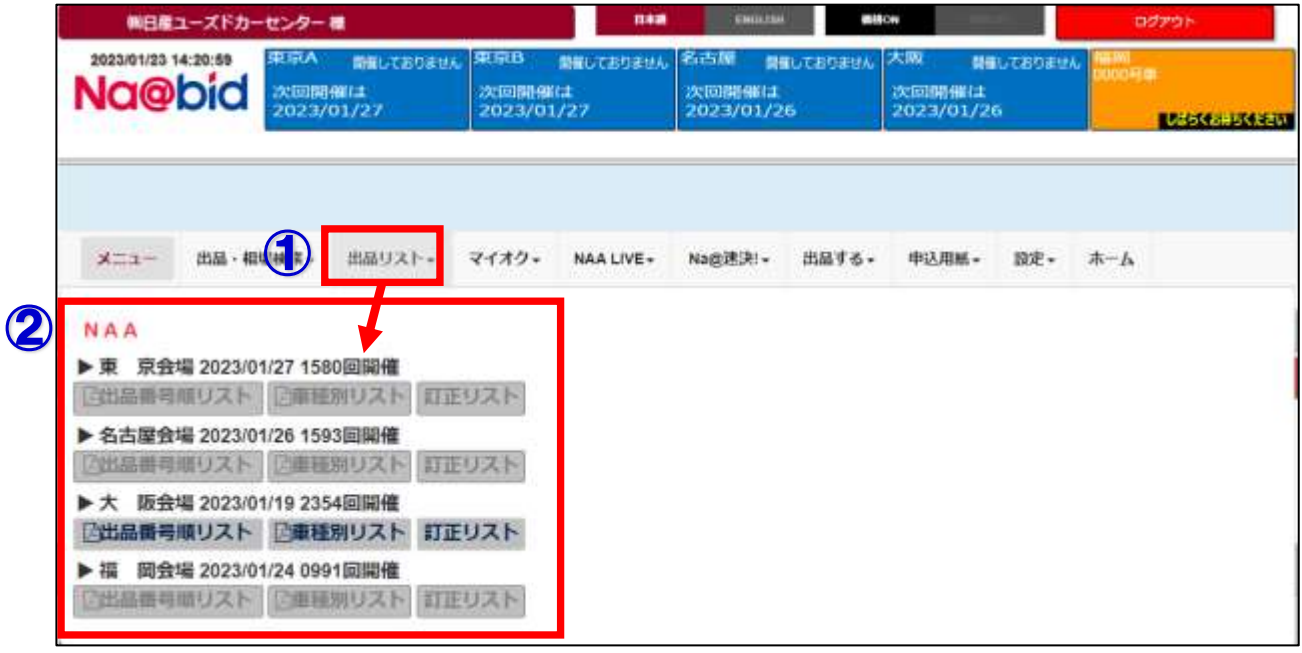

2

1

③出品リストがPDFで表示されます。 ④画面右上の印刷アイコンをクリックし、出品リストの印刷を行います。

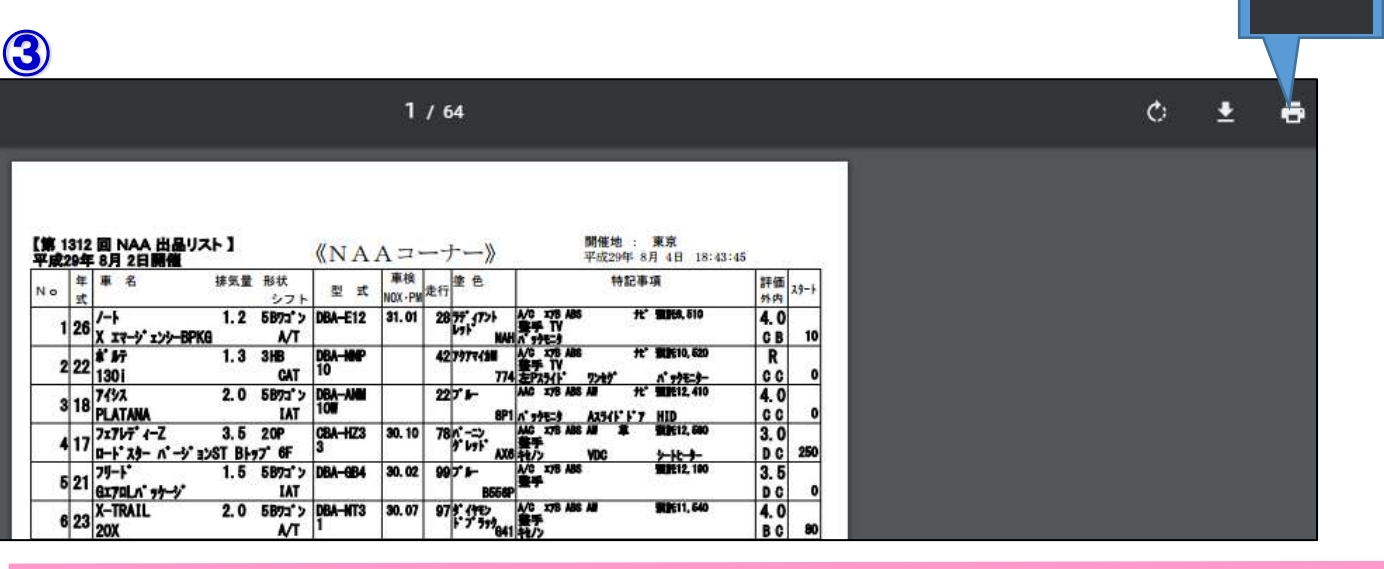

④

#### 6-1 ウォッチリストA/Bを登録し、登録した車両を見

1

 $\mathbf{P}$ 

3

**◆「ウォッチリストA/B」・・・検索結果で気になる車両を任意で保存し、一覧表示する機能です。**

①「検索結果車種一覧」画面でウォッチリストに登録したい車両のチェックボックスを クリックしますとリストに登録されます。

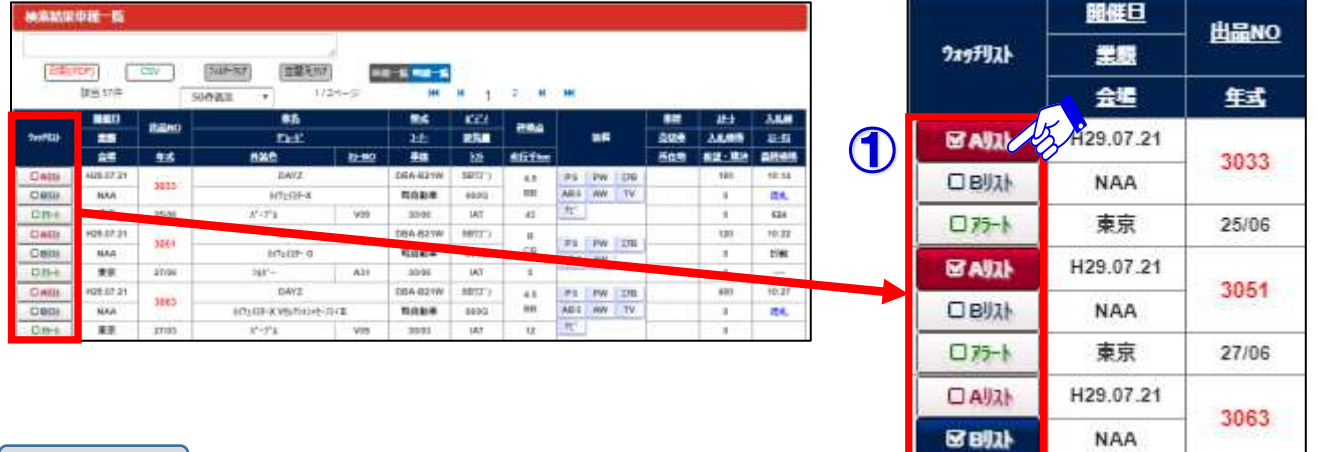

②「ウォッチリストA/B」の表示方法は、メニューバーのメニュー「マイオク」からウォッチ リストをクリックするか、ナビットTOPページ中央のウォッチリストをクリックします。

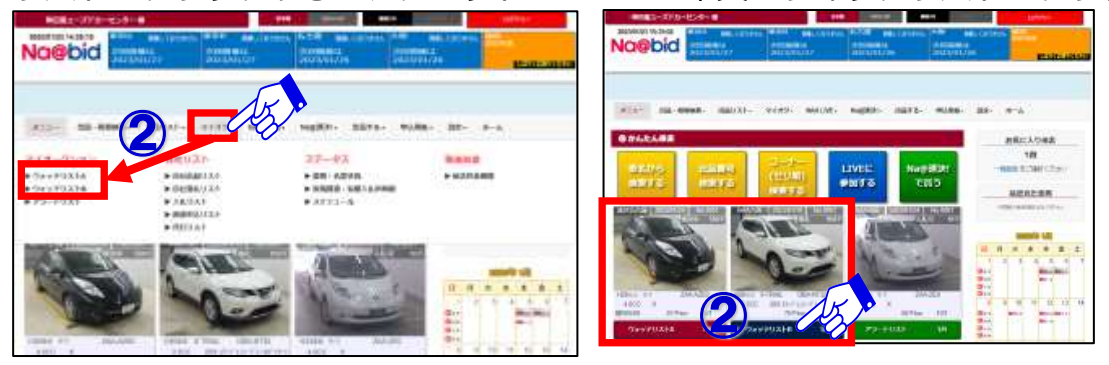

- ③ウオッチリストに登録した「検索結果車種一覧」が表示されます。画面上段のAリスト/ Bリストボタンをクリックすると表示が切り替わります。
- ④表示期間を「今開催・過去4回・過去8回・過去12回」から選択表示可能です。 ⑤車両データをクリックし、「車種詳細」の確認が出来ます。

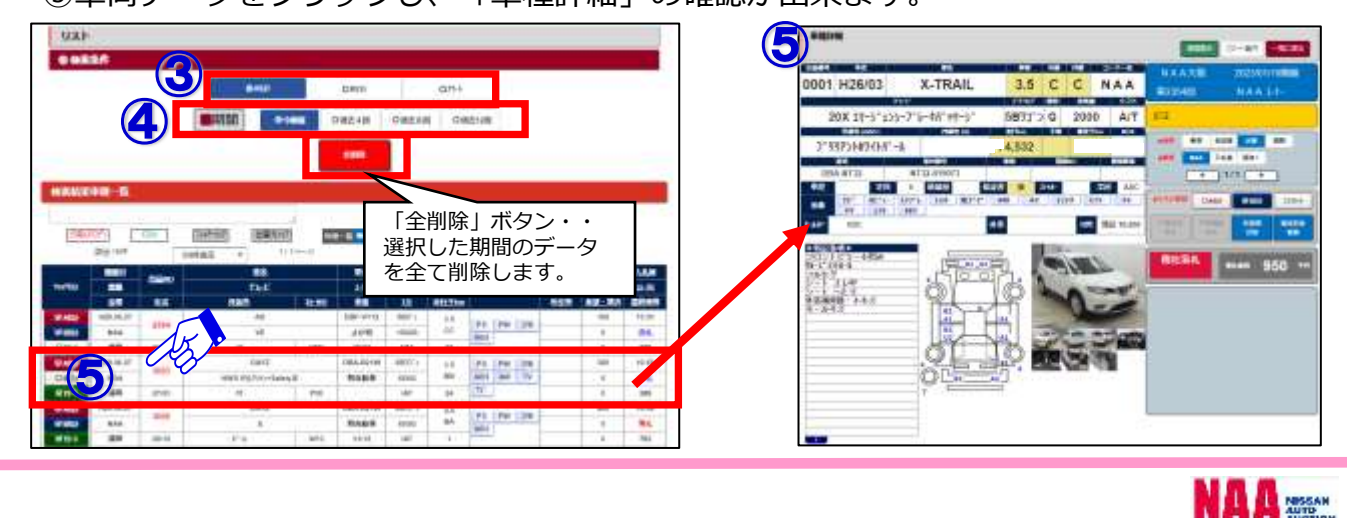

#### 6-2 アラートの設定と登録方法①

**◆「アラート」・・・ナビットでは、事前に設定しておいた車両に対し、セリが近づくとPC からの警告音とお知らせメール送信の2種類のアラート機能があります。**

1 **・アラートの設定方法**

①メニューバーの「設定」を選択します。

②設定内の「PC・スマートフォン設定」をクリックします。

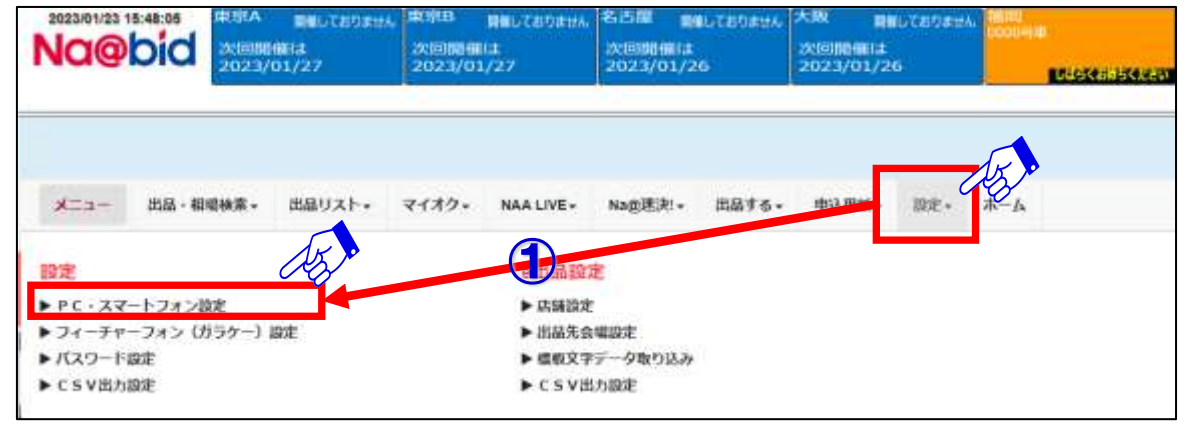

 $\boldsymbol{P}$ 

P5-東京

③PC・スマートフォン設定画面の「アラート設定」でアラート音のタイミングを設定出来ます。 **※アラート登録車と自社出品車に対し、設定された事前お知らせ台数に合わせ、アラート音と 画面表示を行います。**

④アラートメールの受信先と受信時間の設定が出来ます。

#### **※アラート登録車と自社出品車の出品前にメールでお知らせします。**

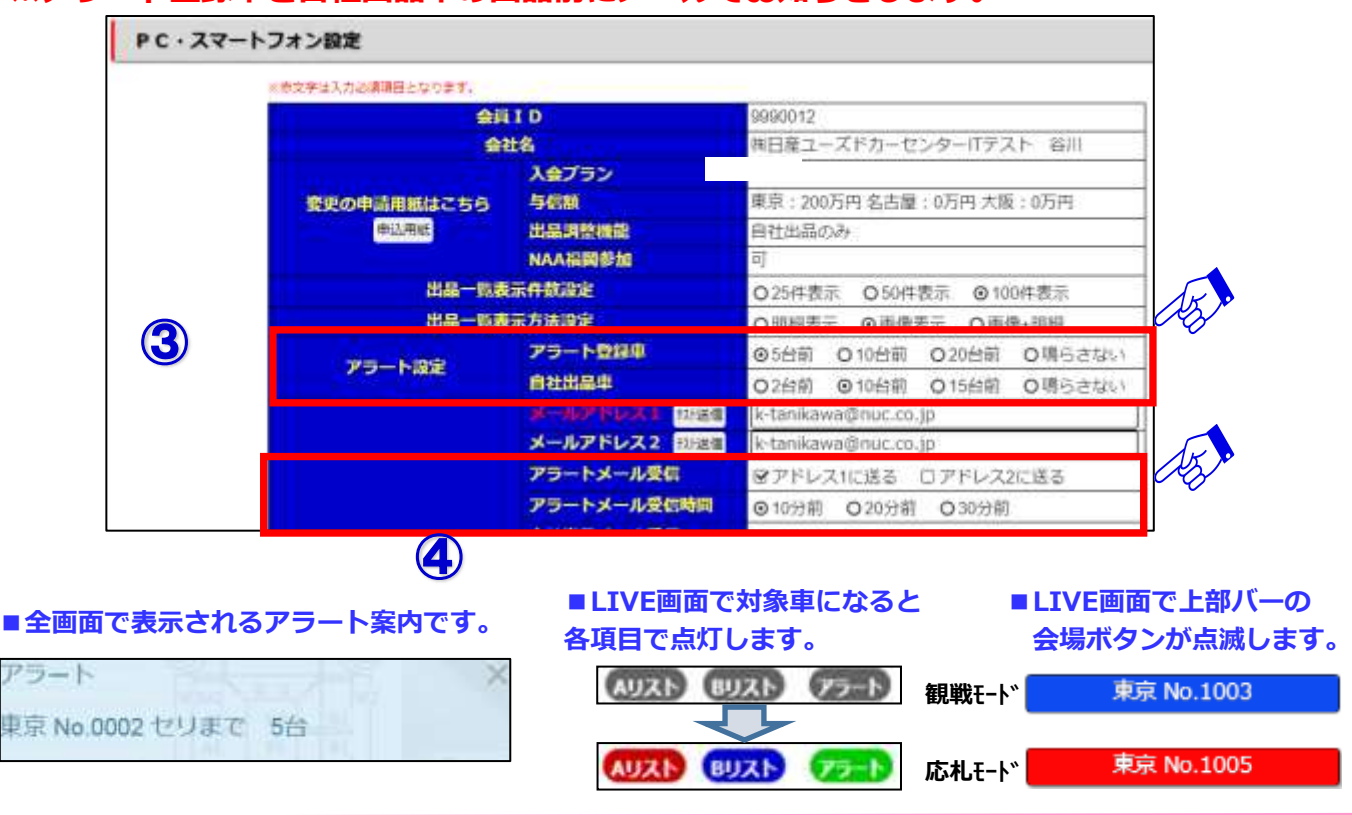

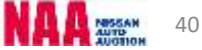

### 6-2 アラートの設定と登録方法②

#### 3 **・アラートリストの登録方法**

⑤「検索結果車種一覧」画面でアラートリストに登録したい車両のチェックボックスを クリックしますとリストに登録されます。

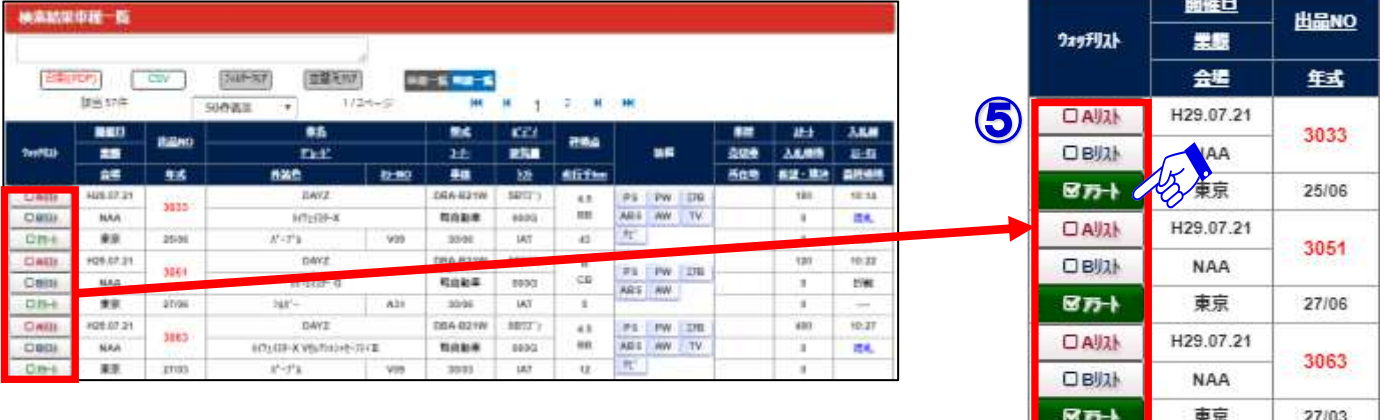

⑥「アラートリスト」の表示方法は、メニューバーの「マイオク」から「アラートリスト」 をクリックするか、ナビットTOPページ中央の「アラートリスト」をクリックします。

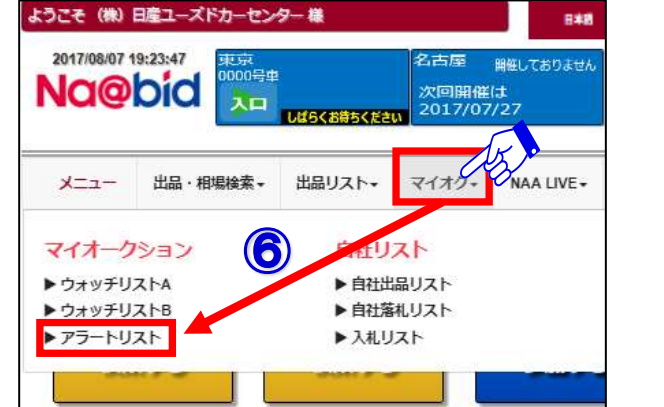

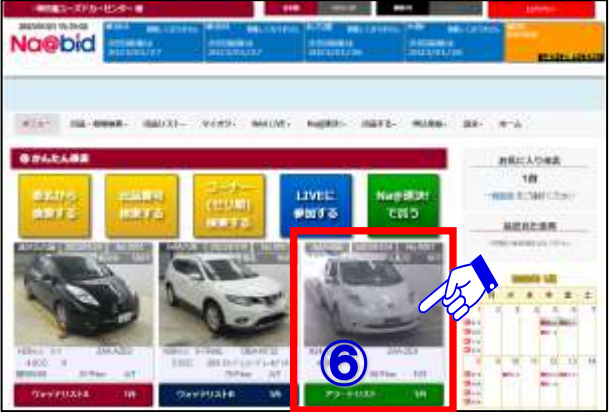

5

4

- ⑦アラートリストに登録した「検索結果車種一覧」が表示されます。画面上側のAリスト/ Bリスト/アラートリストボタンをクリックすると表示が切り替わります。
- ⑧表示期間を「今開催・過去4回・過去8回・過去12回」から選択し表示出来ます。 ⑨車両データをクリックし、「車種詳細」の確認が出来ます。

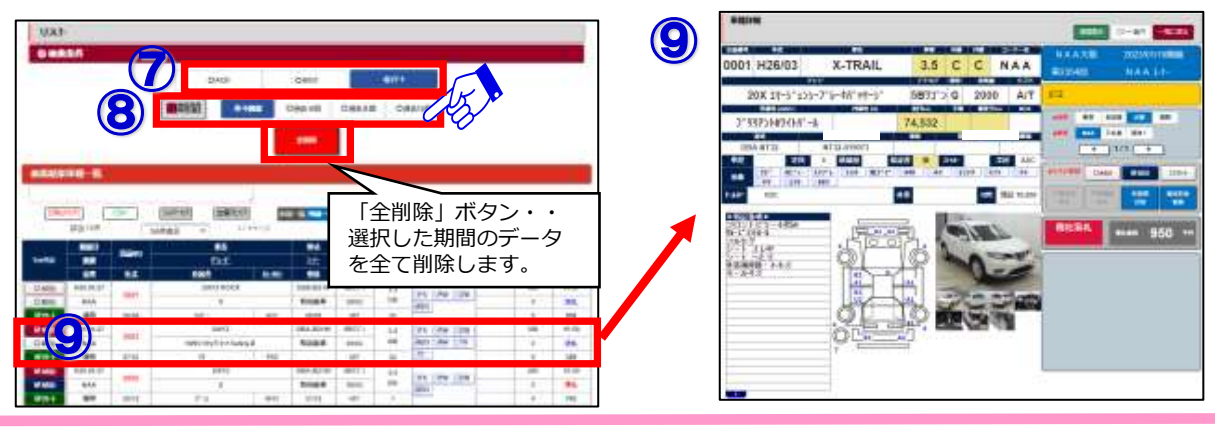

### 社出品リストの

**◆「自社出品リスト」・・・NAAに出品した自社リストを表示します。また、過去出品した 履歴(過去4回・8回・12回分)も確認出来ます。**

①メニューバーの「マイオク」を選択し「自社出品リスト」をクリックします。

②「自社出品リスト 検索条件」が表示されますので、「リスト」が「自社出品」である事を 確認し「期間」を選択後、「詳細」をクリックします。

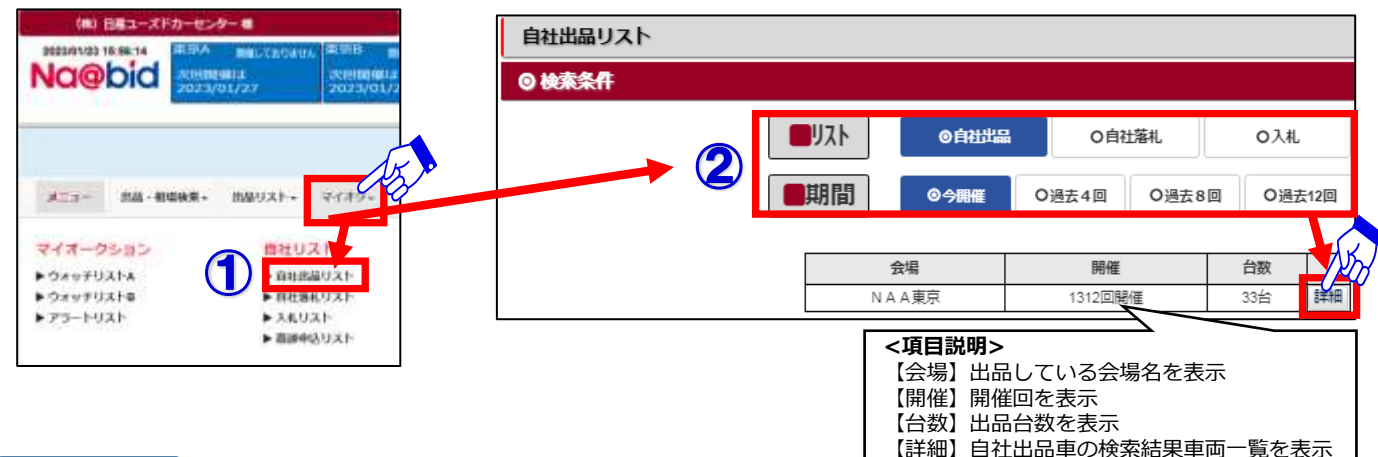

 $\overline{\mathbf{c}}$ 

1

③自社出品リストの「検索結果車種一覧」が表示されます。

④「検索結果車両一覧」から確認したい車両データをクリックします。

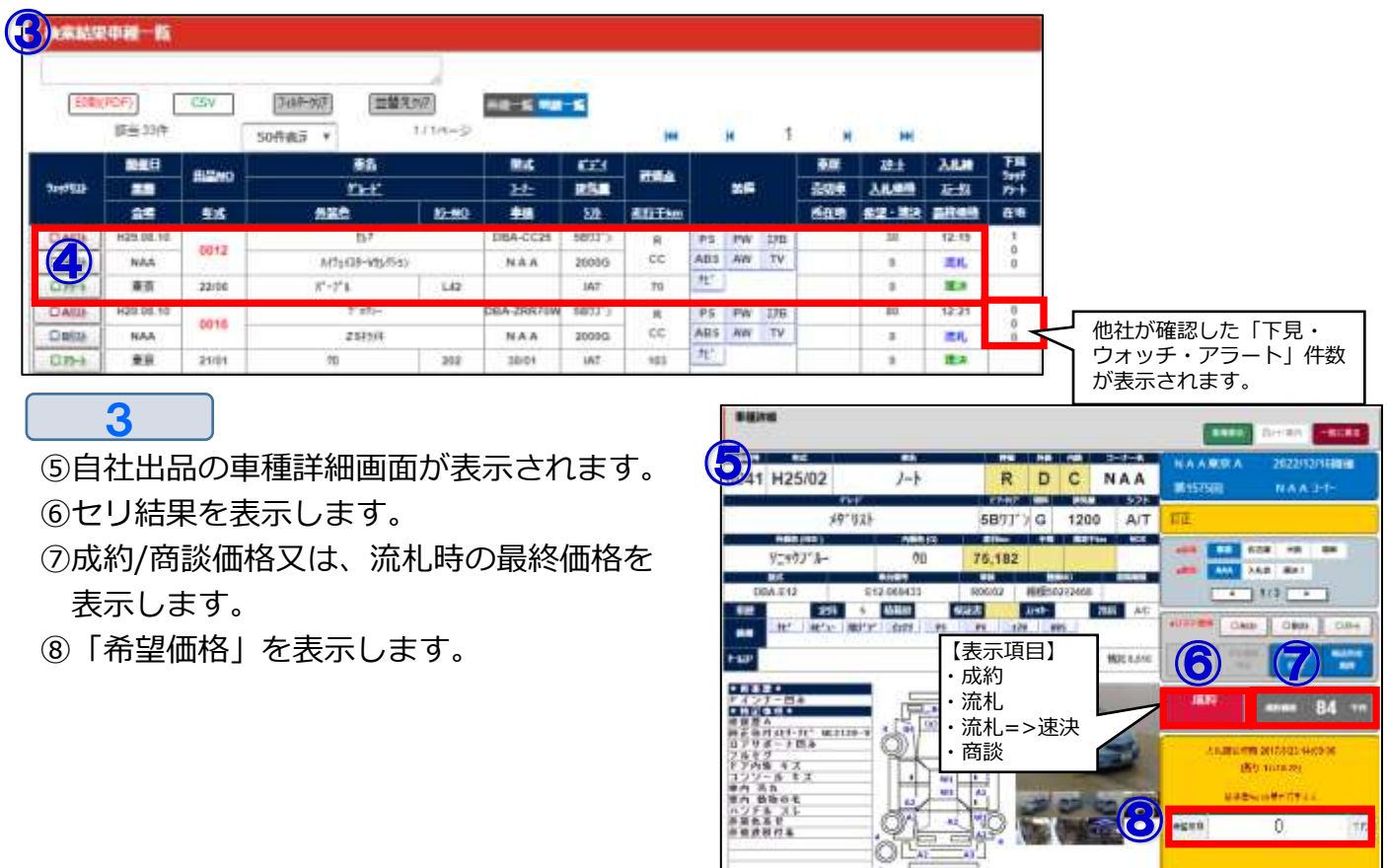

### 社落札リストの表示方法

**◆「自社落札リスト」・・・NAA/入札会で落札したリストを表示します。また、過去落札 した履歴(過去4回・8回・12回分)も確認出来ます。** 1

①メニューバーの「マイオク」を選択し「自社落札リスト」をクリックします。

②「自社落札リスト 検索条件」が表示されますので、「リスト」が「自社落札」である事を 確認し「期間」を選択後、「詳細」をクリックします。

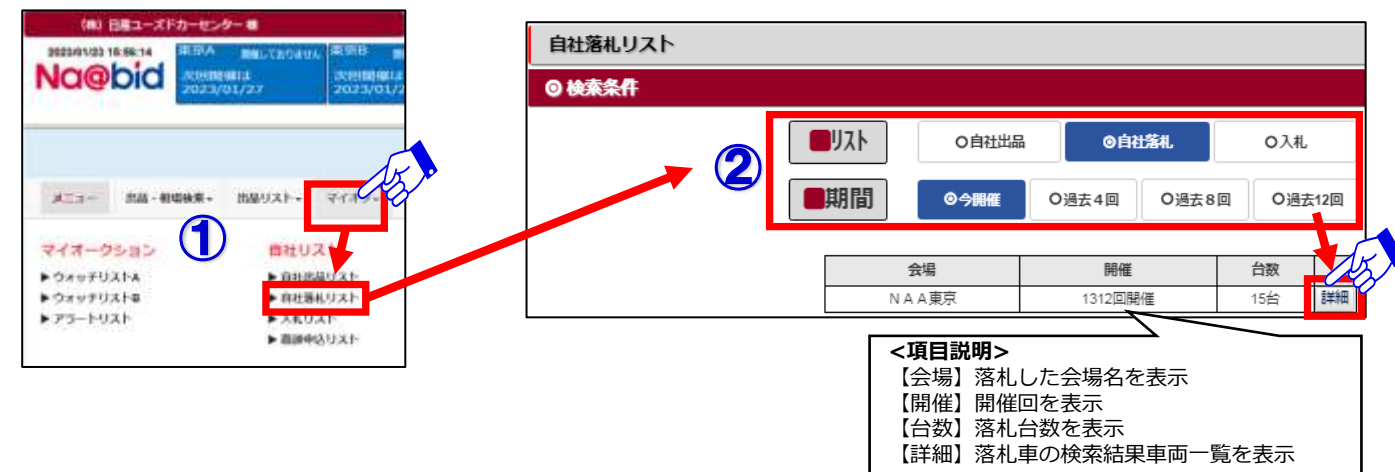

③自社落札リストの「検索結果車種一覧」が表示されます。

 $\overline{\mathbf{C}}$ 

④「検索結果車両一覧」から確認したい車両データをクリックします。

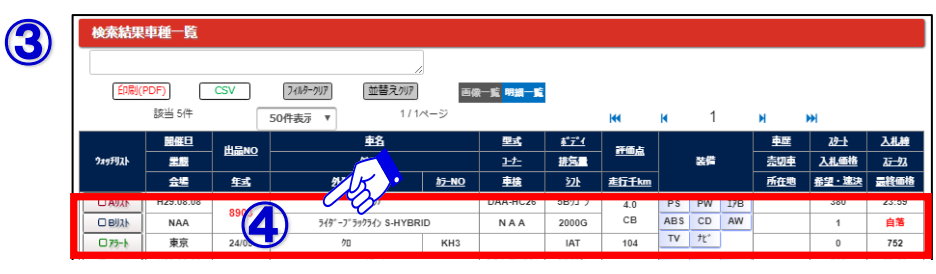

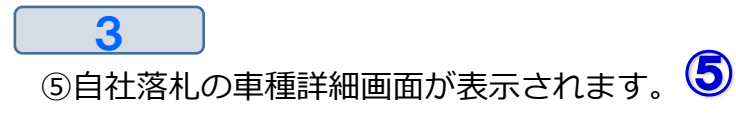

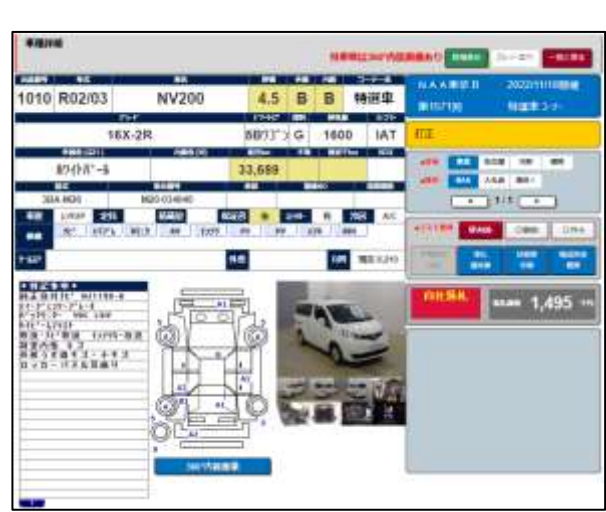

### 6-5 入札リストの表示方法

#### **◆「入札リスト」・・・NAA/入札会で入札したリストを表示します。また、過去落札 した履歴(過去4回・8回・12回分)も確認出来ます。** 1

- ①メニューバーの「マイオク」を選択し「入札リスト」をクリックします。
- ②「入札リスト 検索条件」が表示されるので、「リスト」が「入札」である事を確認し 「期間」を選択後、「詳細」をクリックします。

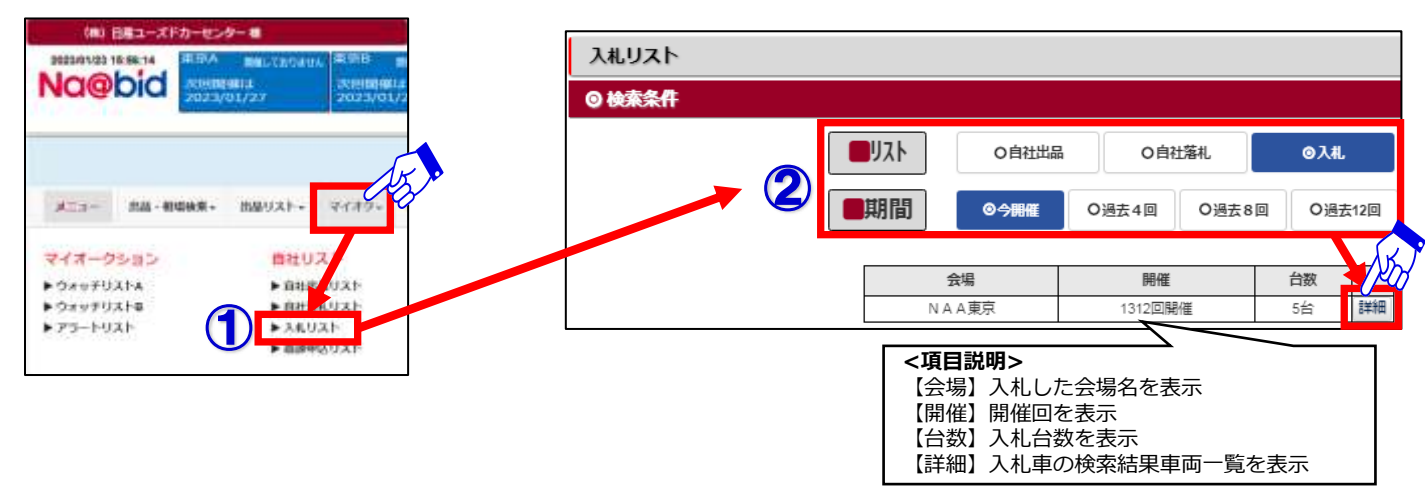

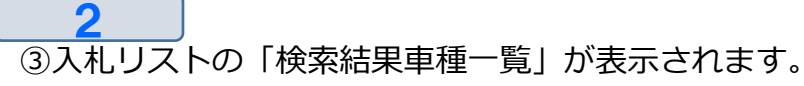

④「検索結果車両一覧」から確認したい車両データをクリックします。

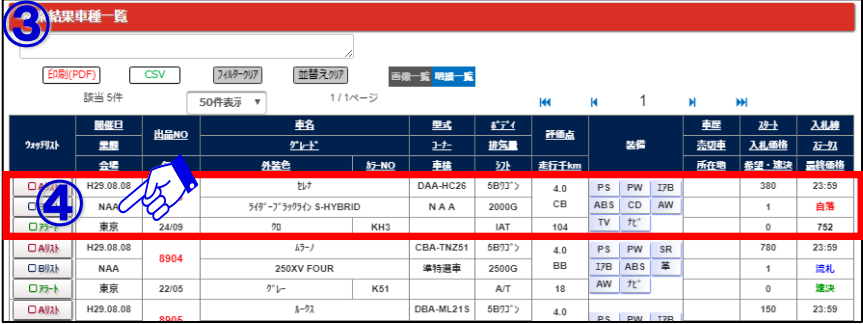

3 5入札した車種詳細画面が表示されます。 (5)

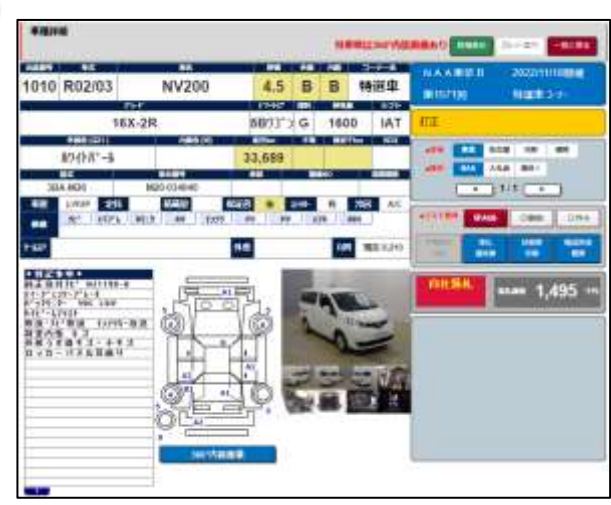

#### 6-6 書類・名変状況の確認について

**◆「書類・名変状況」・・・出品・落札車の事務局への書類到着状況や、名義変更状況の 確認が出来ます。** 1

- ①メニューバーの「マイオク」を選択し「書類・名変状況」をクリックします。
- ②各会場毎に出品分と落札分の「書類状況」と「名義変更状況」が表示されます。
- ③「詳細」ボタンをクリックすると該当する「書類状況/名義変更状況」の一覧が確認出来ます。 「明細で未着分のみを表示する」をチェックすると、未着に絞れます。

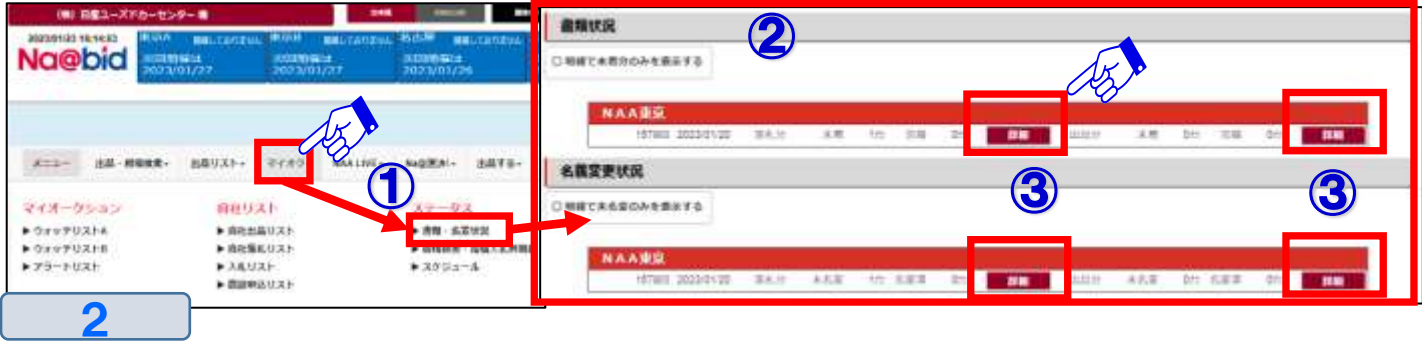

- ・「書類状況」の一覧画面
- ④自社出品・自社落札車の書類が事務局に到着しているか確認出来ます。 書類期限日が完備ではない車両は事務局未着となります。

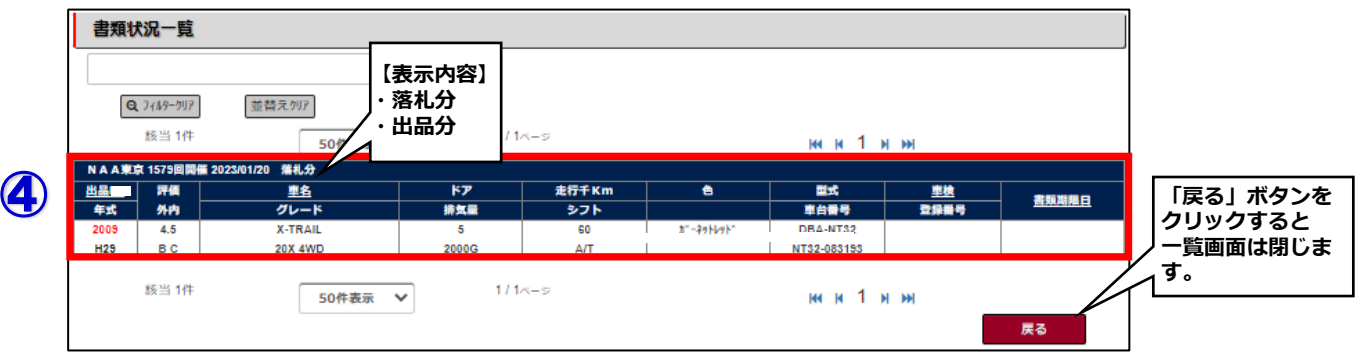

#### 3

⑤

- ・「名義変更状況」の一覧画面
- ⑤自社出品・自社落札車の名義変更済の書類が事務局に到着しているか確認出来ます。 名変状況が名変済でない車両は未名変となります。

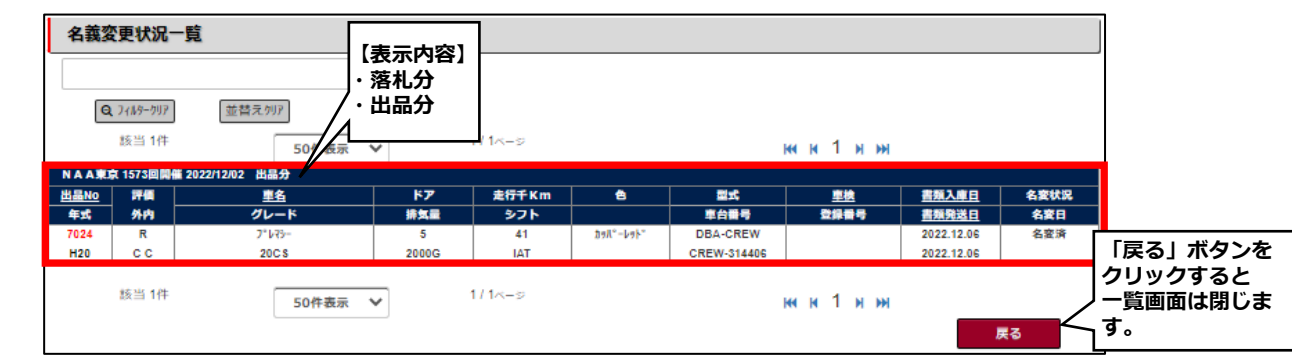

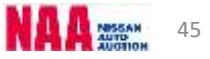

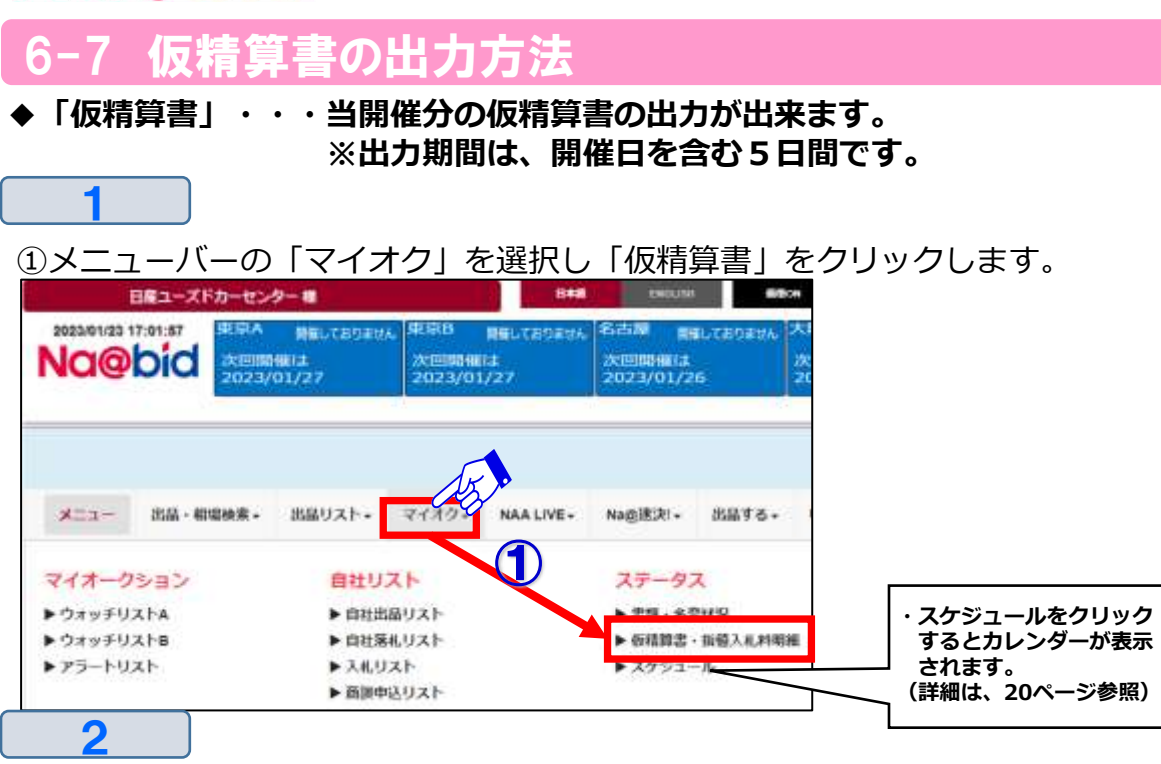

- ②「仮精算書出力」画面が表示されます。
- ③「出力」ボタンをクリックし、当開催回のAA取引データを取込みします。
- ④「出力」ボタン右側の仮精算書出力ボタンをクリックし、仮精算書印刷画面を表示させ 印刷を行います。

⑤速決の仮精算書出力は、速決落札後出力可能となります。

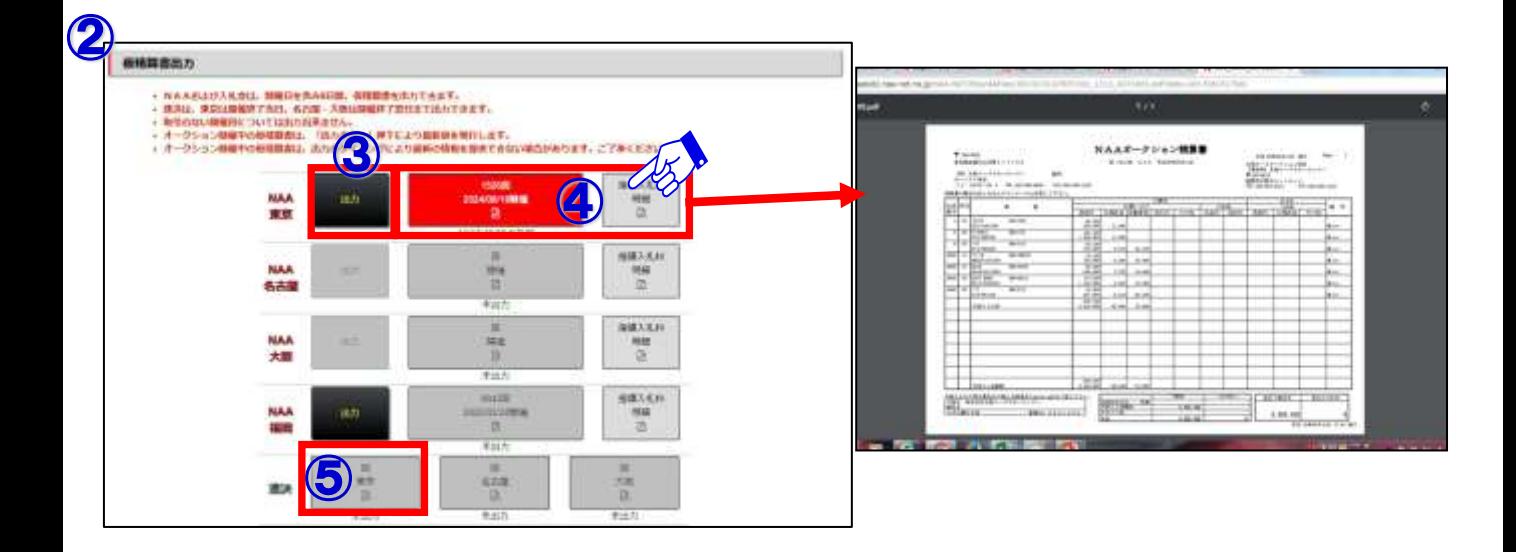

### 6−8 NAA輸送の輸送料金概算を調^

1 ①メニューバーの「マイオク」を選択し、「輸送料金概算」をクリックします。 ②「輸送料金概算」画面が表示されます。 マイオクー ALIVE- $-x=x$ 出品リストー Na面迷说 -出品する。 申込用紙+ 設定+ ホーム 出品・相場検索。 ① ステータン マイオークション 自社リスト 請送回金

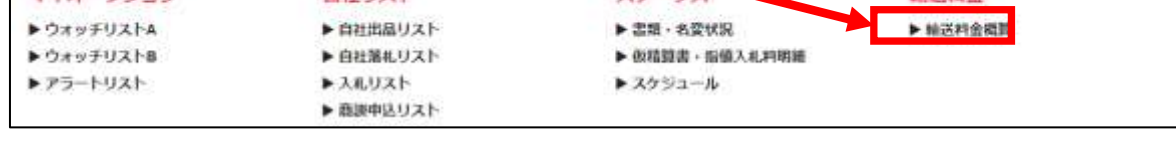

 $\overline{\mathbf{C}}$ 

③輸送料金検索画面が表示されますので、車種・輸送ルートを選択します。 ※輸送ルートは主要市町村までです。 ④料金検索ボタンをクリックします。

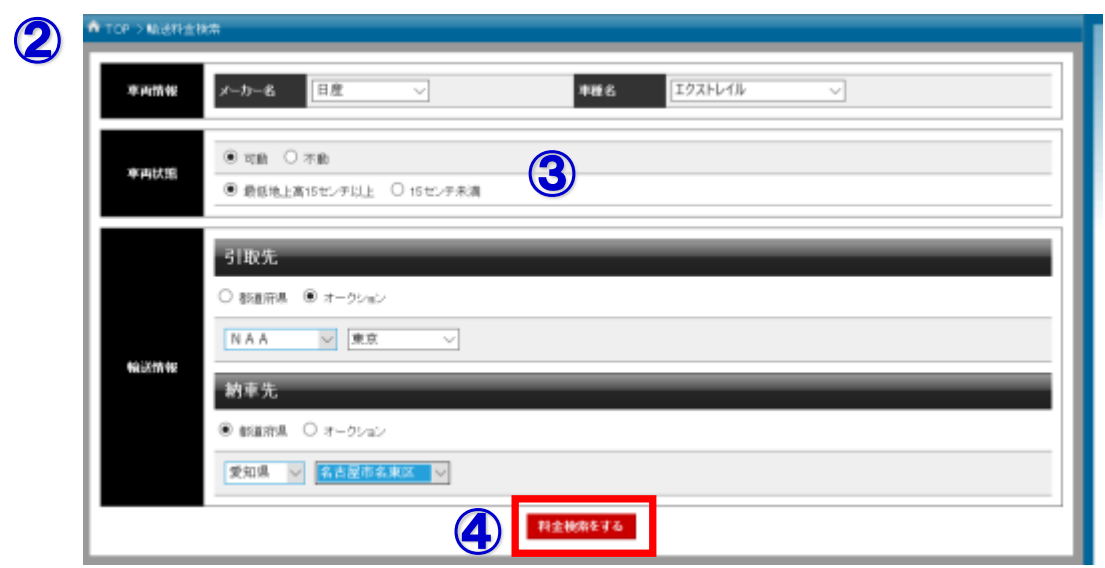

3

⑤概算輸送料金が下部分に表示されます。

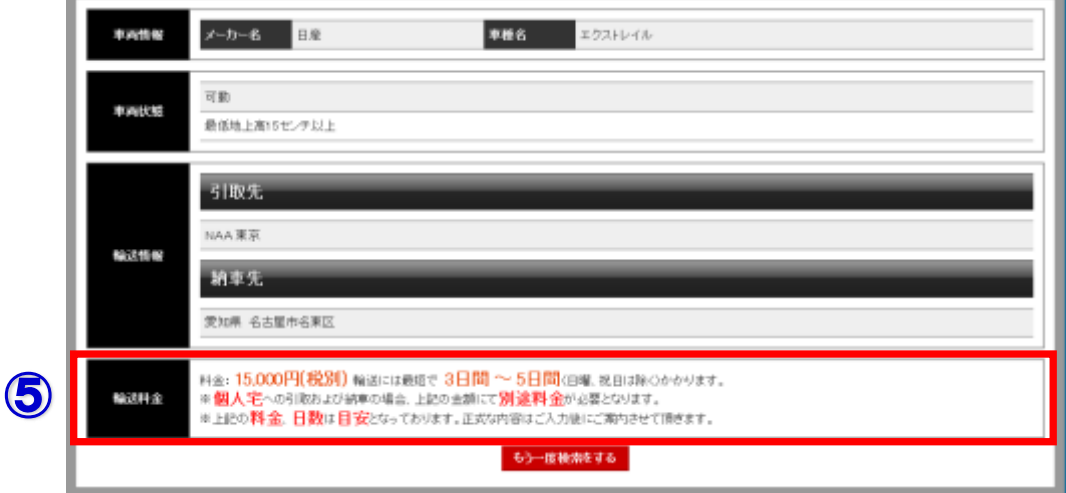

### NAA LIVEからセリに参加する①LIVEの

#### **NAA LIVEの3つの入口**

1

#### **◆メニューバーからNAA LIVE画面を表示する。**

①メニューバーの「NAA LIVE」を選択し、応札する会場をクリックしますと画面が LIVE画面に切り替わります。

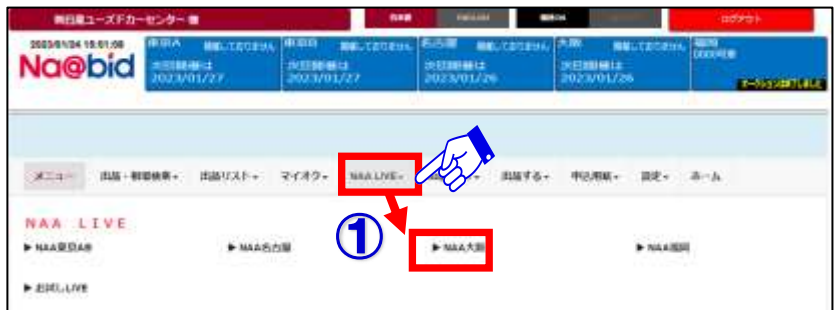

#### **◆ナビット画面上段のモニター画面からNAA LIVE画面を表示する。**

②ナビット画面上段のモニター画面から参加したい会場を選択し「NAA LIVE」画面を 表示します。

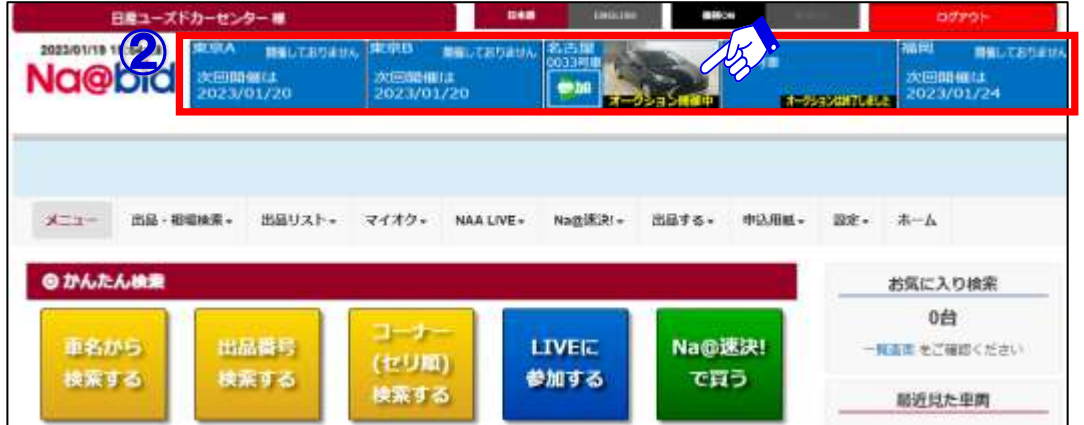

#### **◆ナビットTOPページ中央部「かんたん検索」からNAA LIVE画面を表示する。**

③ナビットTOPページ中央部の「かんたん検索」内の「LIVEに参加する」にカーソルを 合わせ、選択会場を表示させ会場をクリックします。

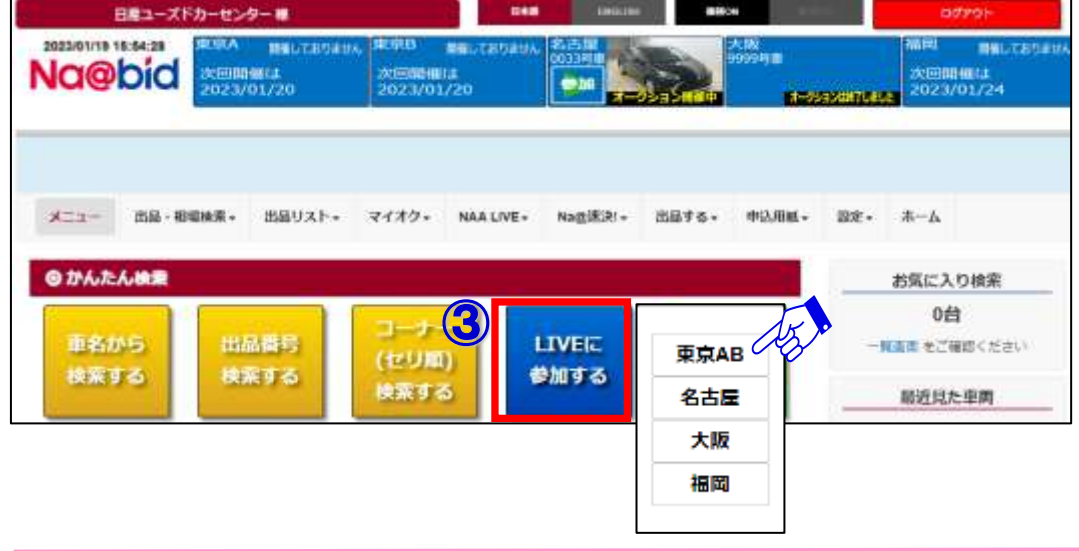

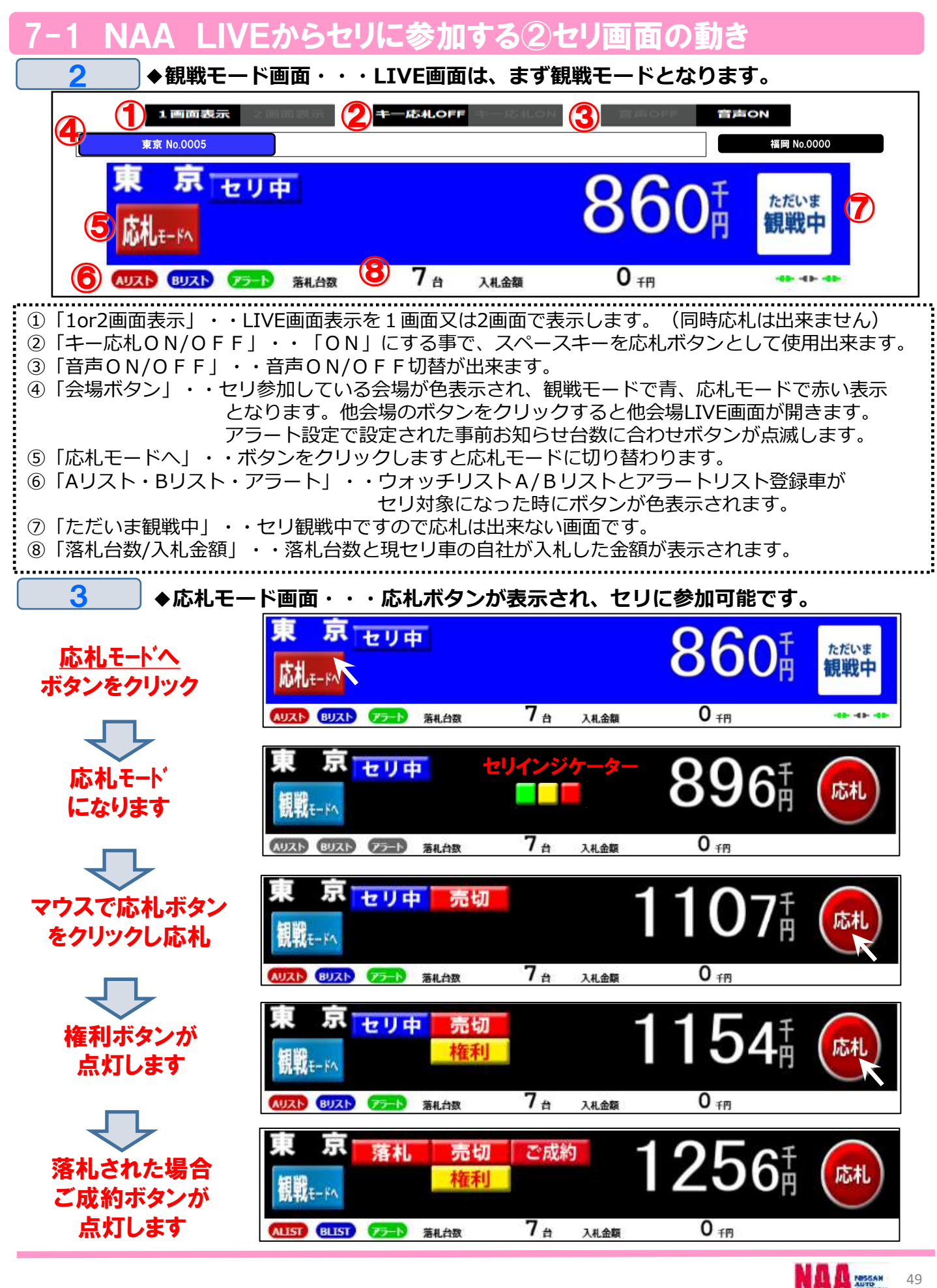

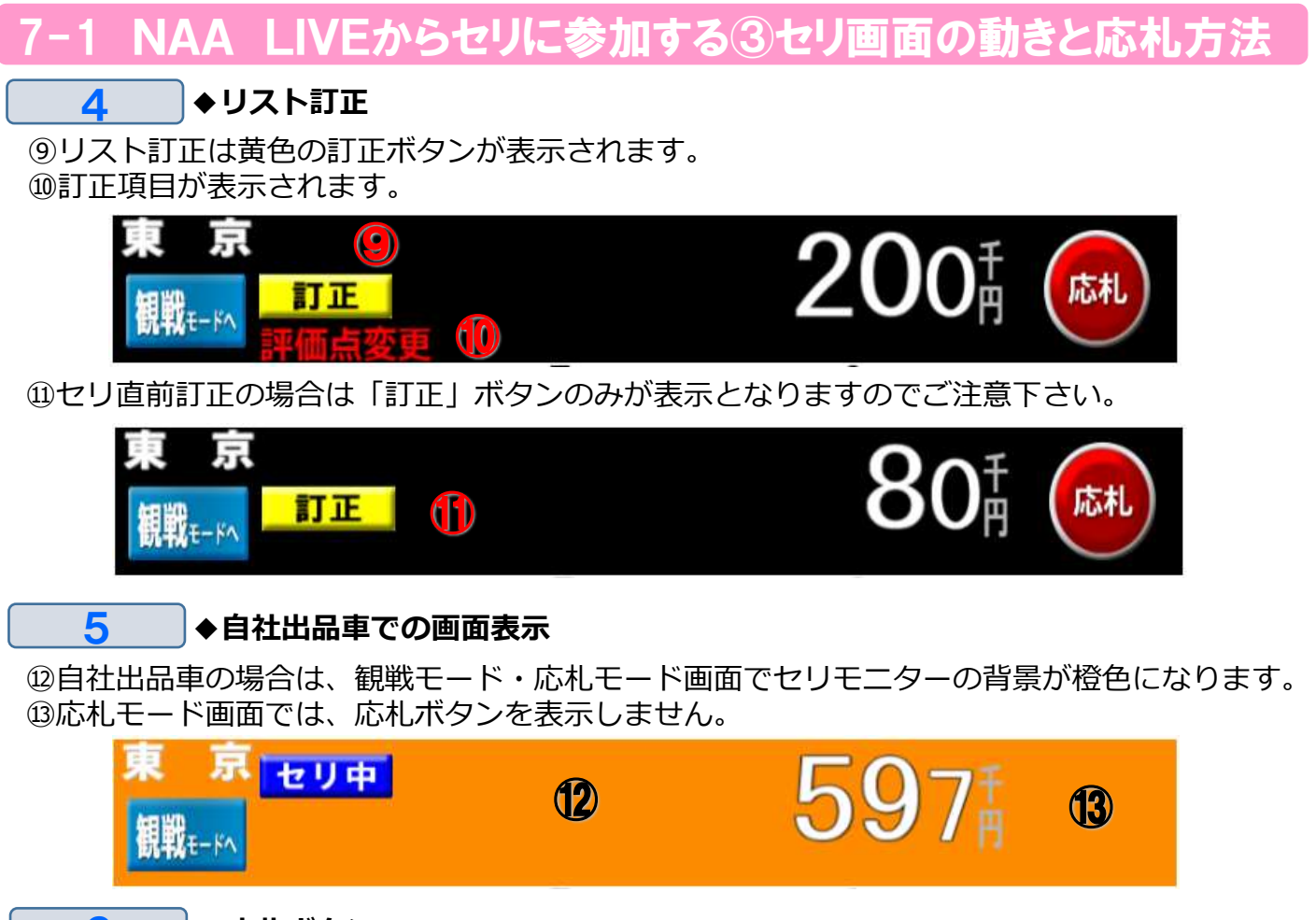

#### 6 **◆応札ボタン**

⑭POS応札はマウスを使用し、画面上の**応札ボタン**にマウスのカーソルを合わせ クリックすることでPOS応札出来ます。

#### **注意:マウスを押し続けても連続したPOS応札にはなりません。連続した応札を行うには 再度マウスをクリックしてください。**

⑮画面上部の「キー応札OFF/ON」ボタンで「キー応札OFF」状態でキーボードの応札が OFF設定となりますのでマウスで応札して下さい。

⑯「キー応札ON」の状態でキーボードの応札が可能となります。

尚、どちらの状態でもマウスでの応札は可能となります。

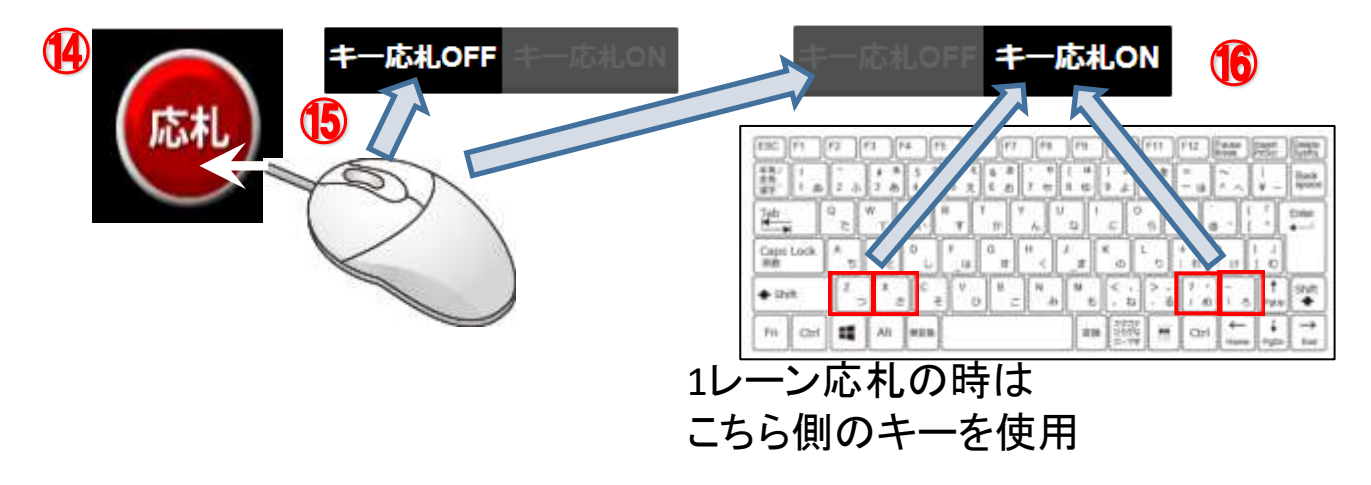

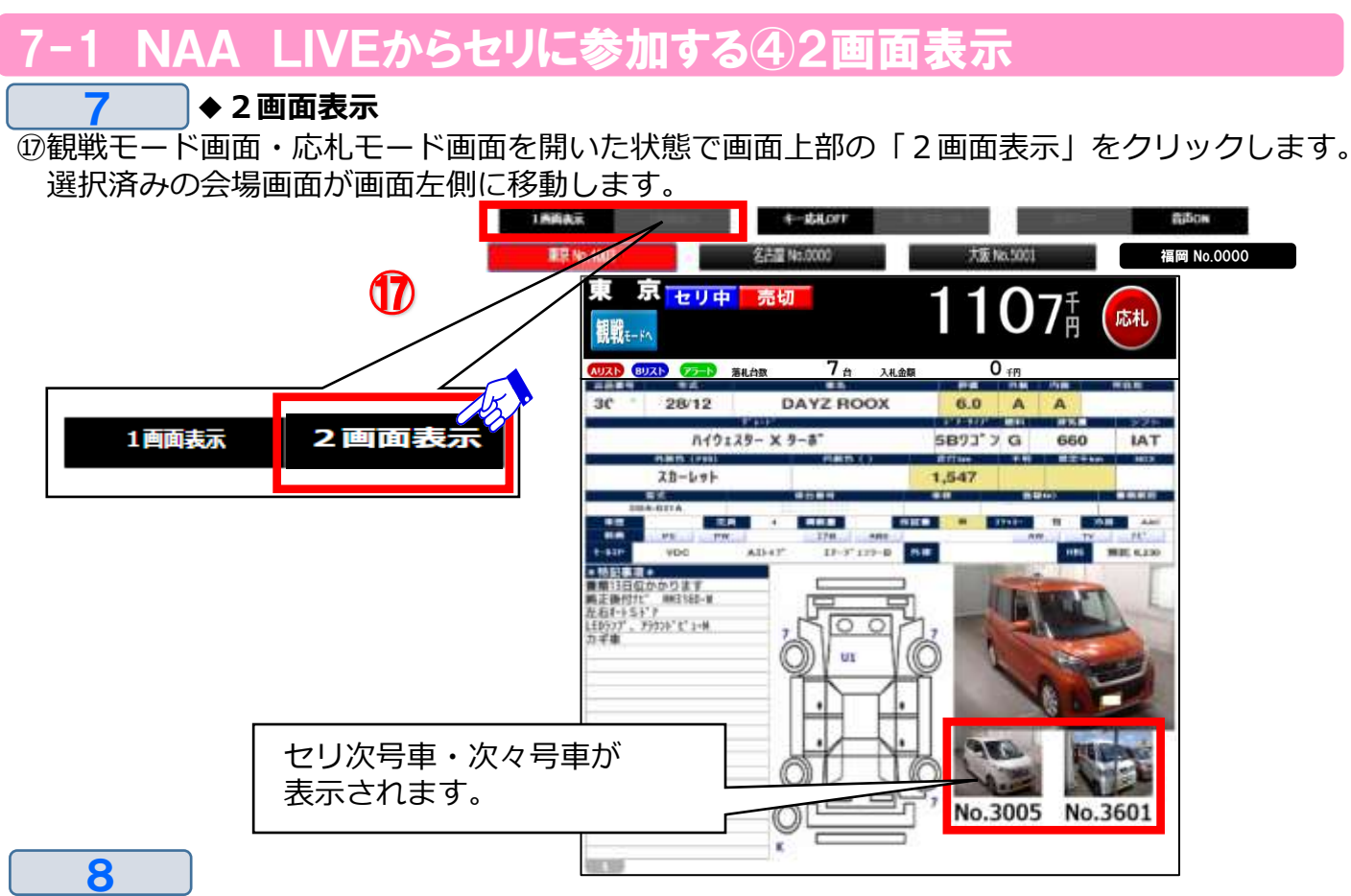

⑱右側画面表示用の会場をマウスでクリックし選択します。

#### **※2会場/2レーン同時応札が可能です。**

⑲画面を1画面に戻す場合は、上部バーの「1画面表示」をクリックして下さい。 右側に表示されている会場画面が非表示となります。

⑳左側会場画面を非表示にしたい場合、上部バーで非表示したい会場をクリックして下さい。

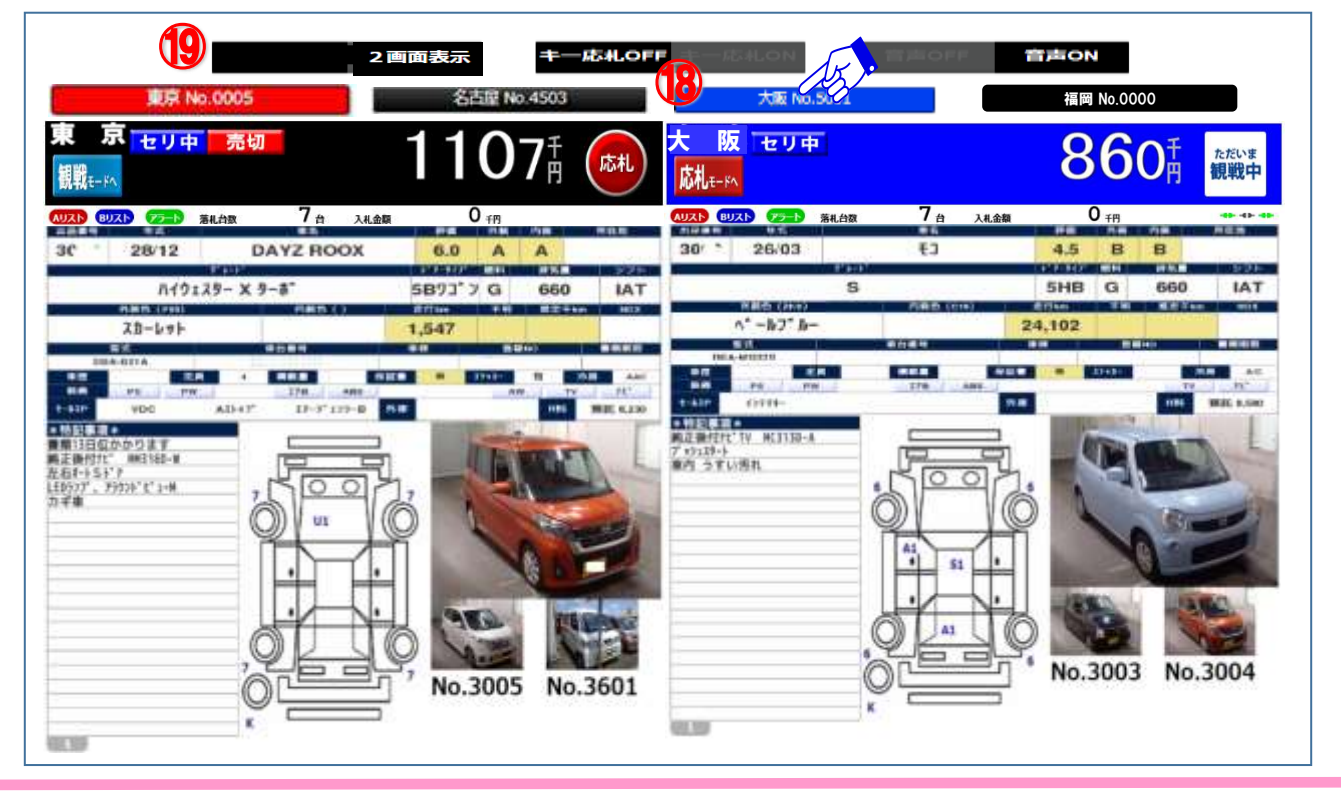

### |指値の登録をする①

**◆「指値応札」・・・指値応札とは入札締切り前までに、落札希望金額を入札(=指値)して おく事で自動的に指定した金額までセリに参加する応札方法です。 各出品車検索機能で「車種詳細」を表示させ、その画面から指値応札を 行います。**

①メニュー画面の「出品・相場検索」を選択し、いずれかの検索方法をクリック。 ②「検索条件」画面を開き、条件を選択。「検索結果車種一覧」を表示させます。 ③指値を行いたい車両をクリックし「車種詳細」を表示させます。

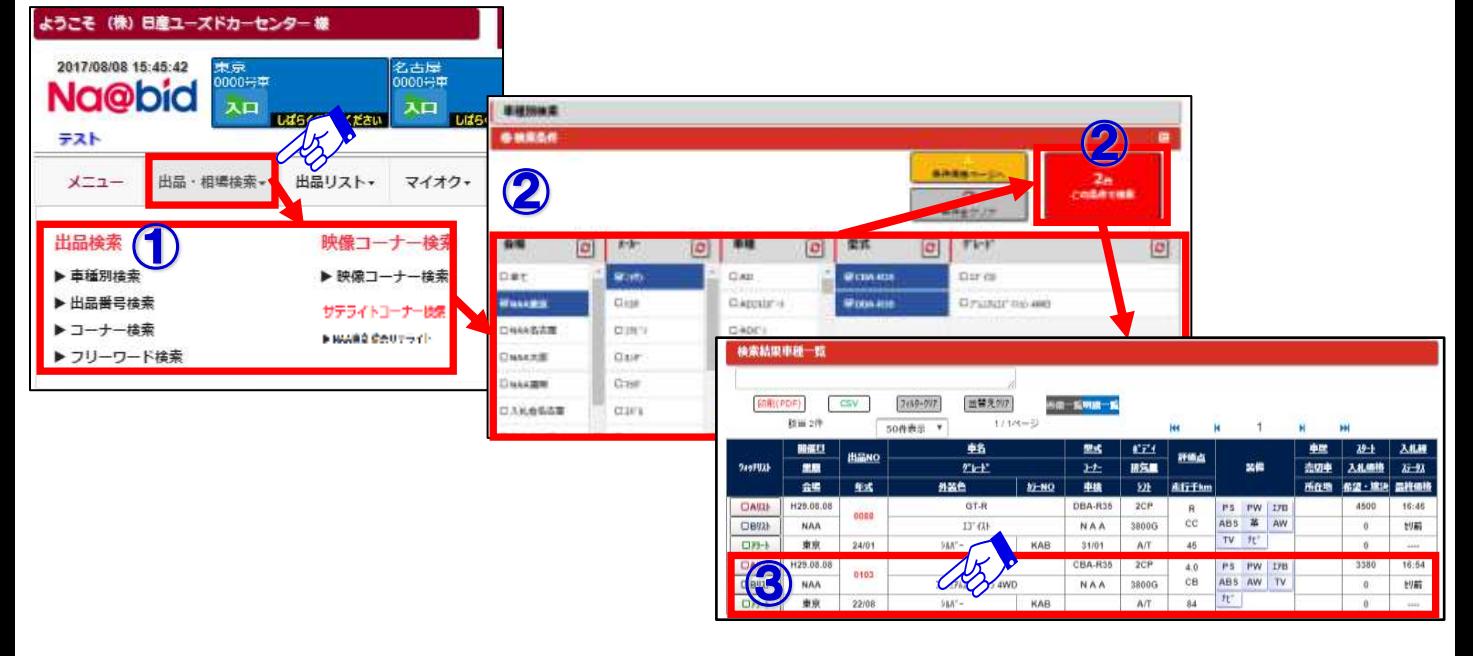

 $\overline{\mathbf{C}}$ 

1

- ④「車種詳細」画面の入札価格欄に「入札価格」を入力します。(※千円単位の入力となります) ⑤「会員規約に同意し入札する」ボタンをクリックし、指値の登録を行います。
- 

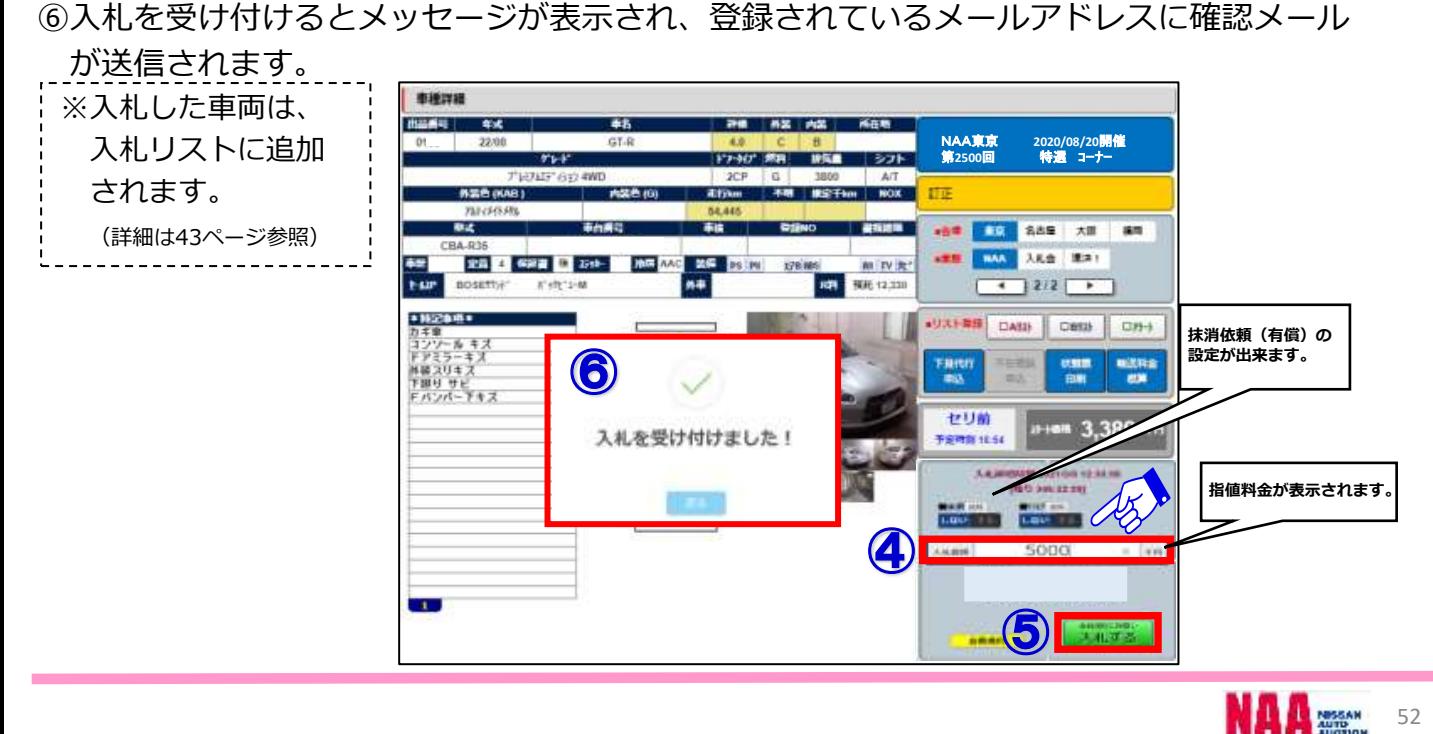

2 指値の登録をする2

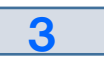

⑦指値の登録を受け付けるとメッセージが表示されると共に、登録されているアドレスに 確認メールが送信されます。

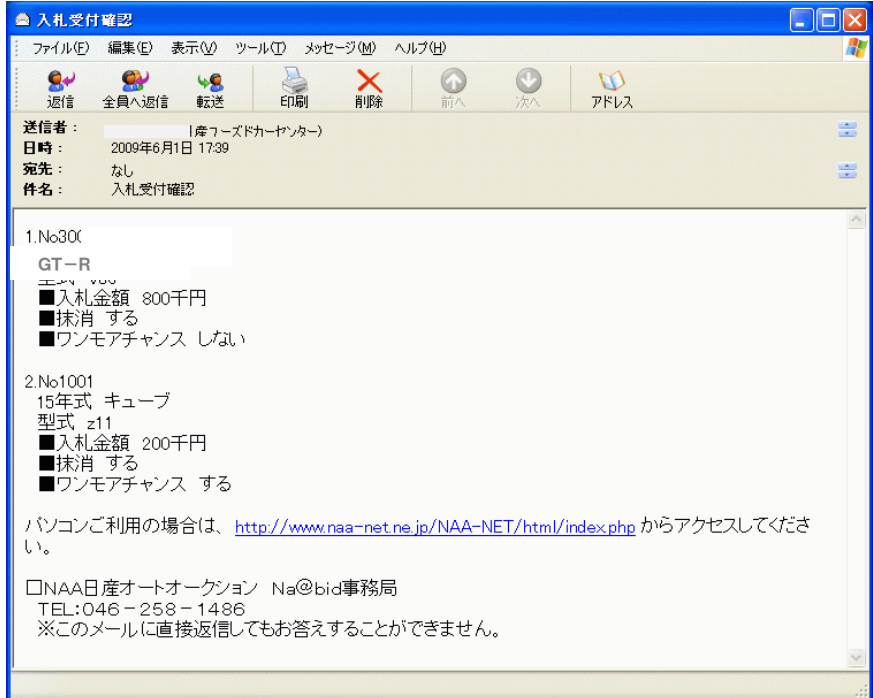

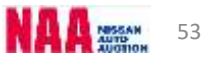

#### 7-3 指値価格の変更と取消し①

#### 1 **◆「指値価格の変更・取消し」・・・セリ開始10分前までであれば、価格の変更や取消しが 出来ます。**

- ①メニューバーの「マイオク」を選択し、「入札リスト」をクリックします。
- ②「入札リスト 検索条件」が開きますので「詳細」ボタンをクリックし、今開催の入札リスト を表示させます。

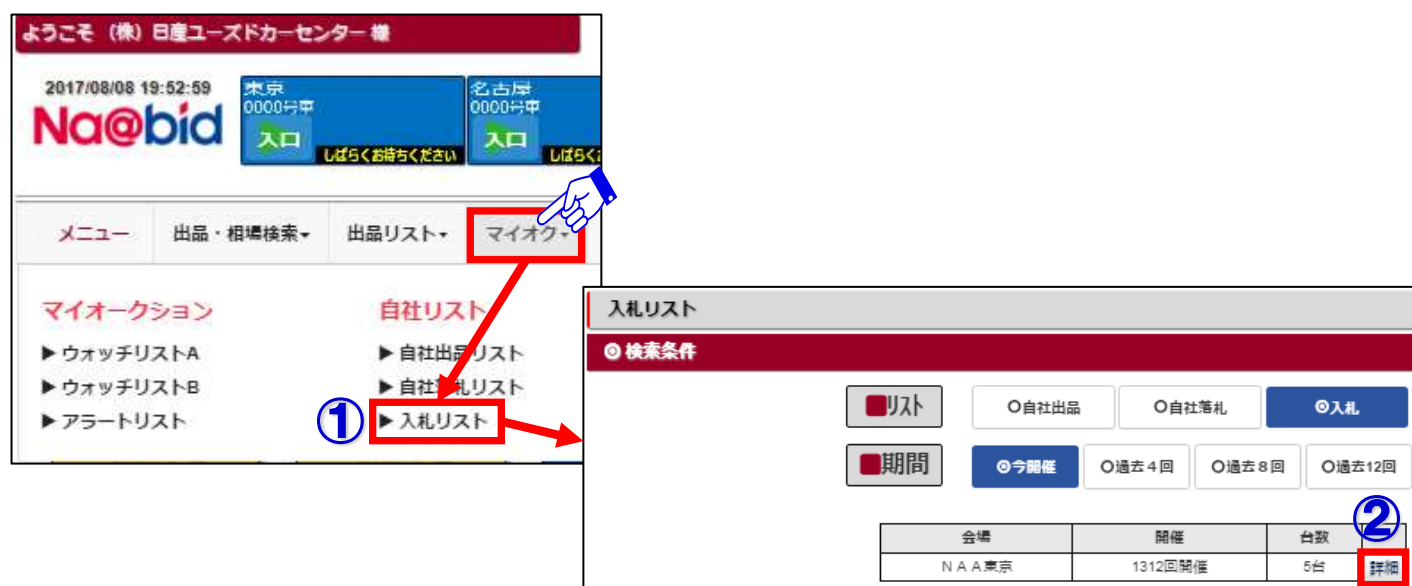

 $\overline{2}$ 

③入札リストの「検索結果車種一覧」を表示させ、入札価格を変更したい車両データを クリックします。

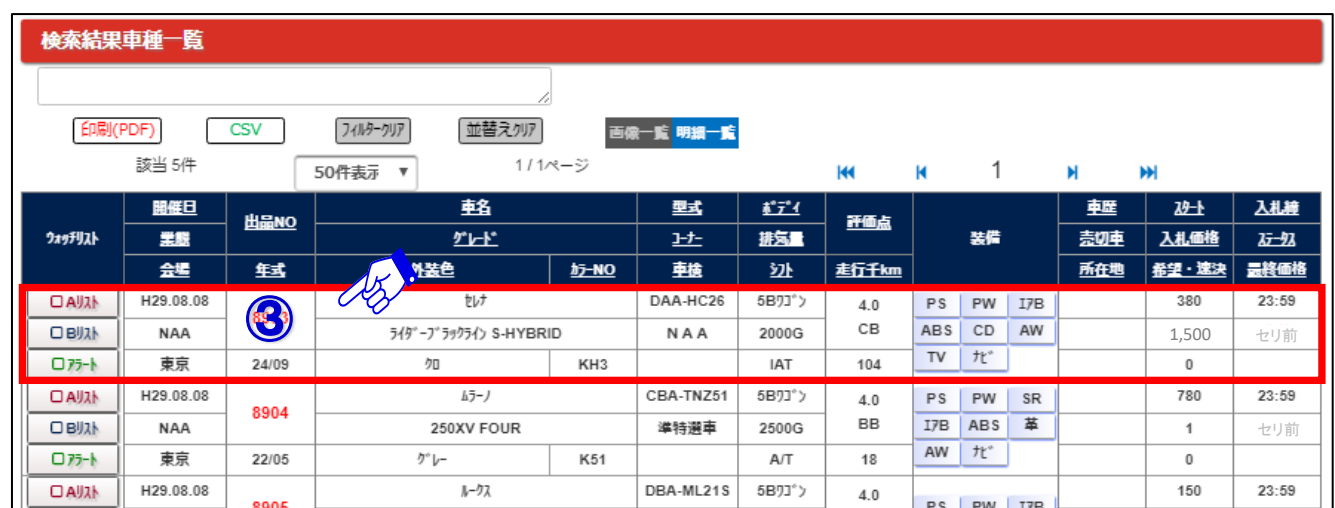

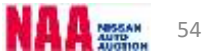

### 指値価格の変更と取消し2

### 3

④入札リストの「車種詳細」画面を表示させ、入札価格欄に変更したい入札価格を入力します。 ⑤画面右下の「変更・取消する」ボタンをクリックし入札価格の変更を確定させます。

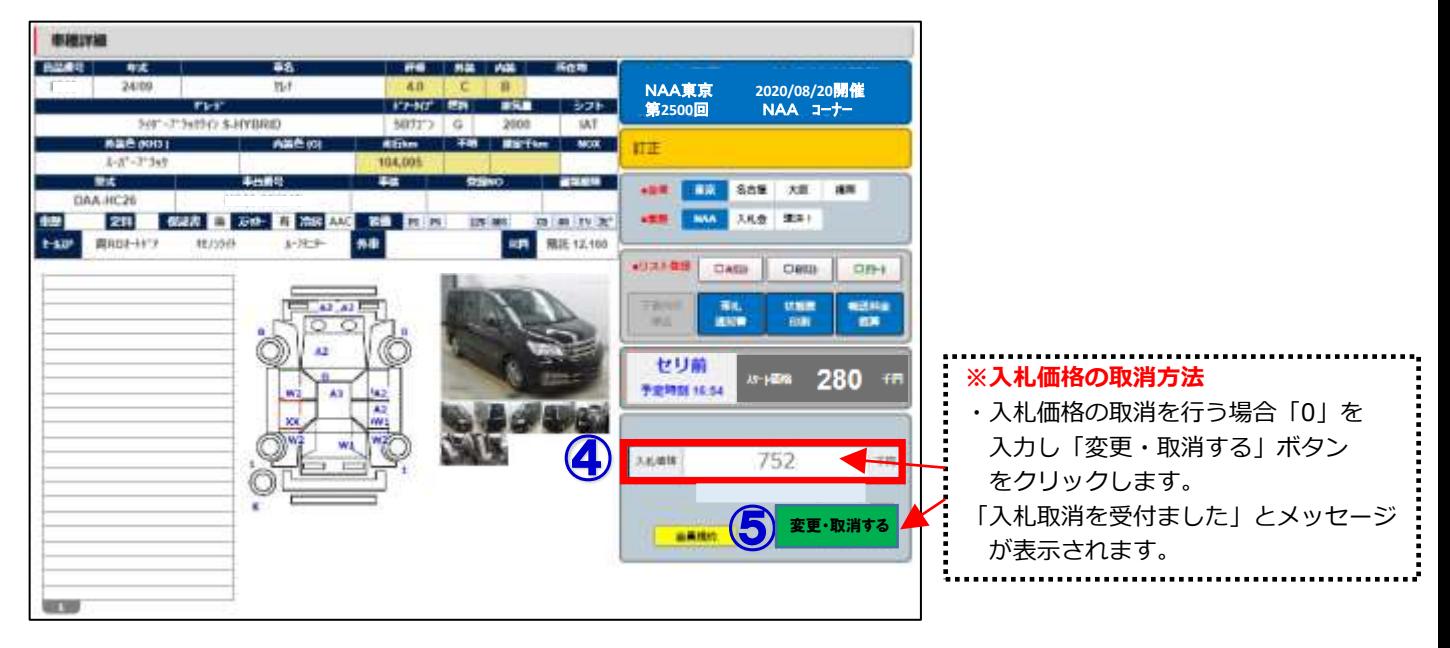

4 ⑥入札価格の変更・取消いずれかを行った場合、受付メールが送信されます。

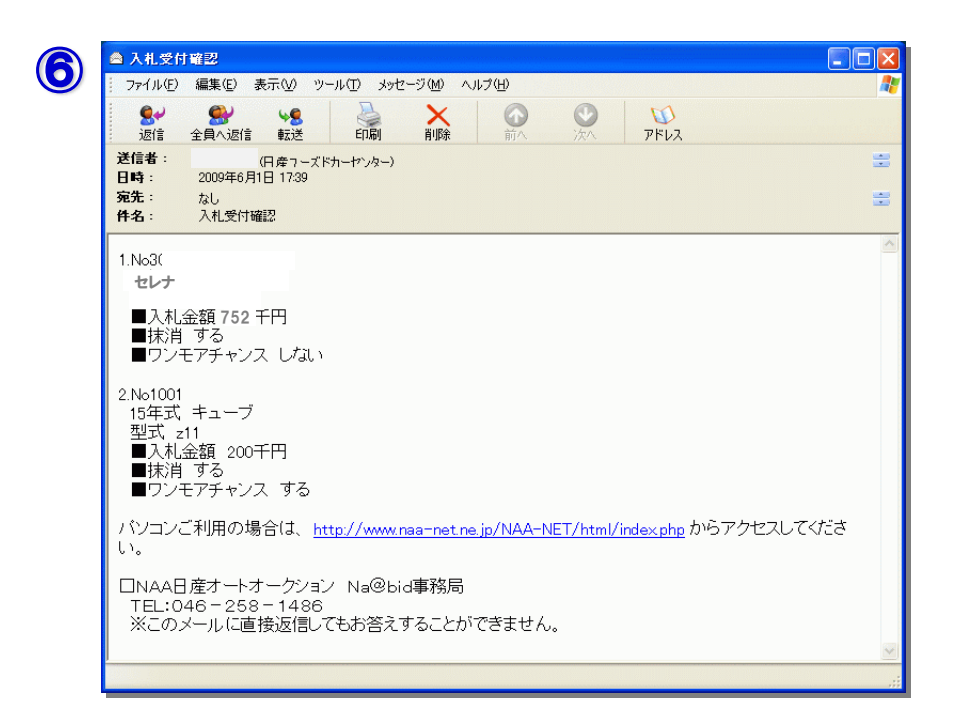

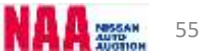

### -4 指値応札した車両にリスト訂正が入った場

#### **注意)指値を行った車両にリスト訂正が入った場合、指値は一旦保留となり、リスト訂正お知らせ メールが送信されます。訂正内容を確認し、再度指値の登録が必要となります。**

①指値を行った車両にリスト訂正が入った場合、NAAより「リスト訂正お知らせ」 メールが届きます。 1

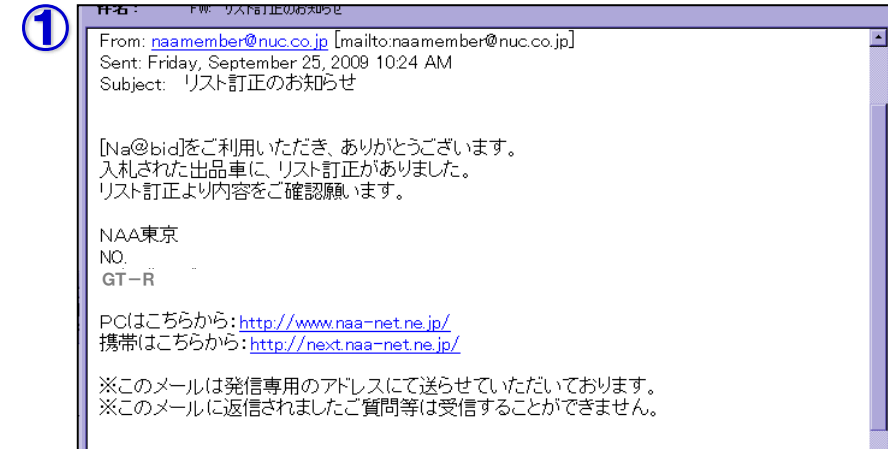

 $\boldsymbol{c}$ 

②メニューバーの「マイオク」を選択し、「入札リスト」をクリックします。

③「入札リスト 検索条件」の「詳細」ボタンをクリックし「検索結果車種一覧」を表示します。 ④リスト訂正が入った車両は、入札額の欄に「保留」と表示されます。

クリックして「車種詳細」を表示させます。

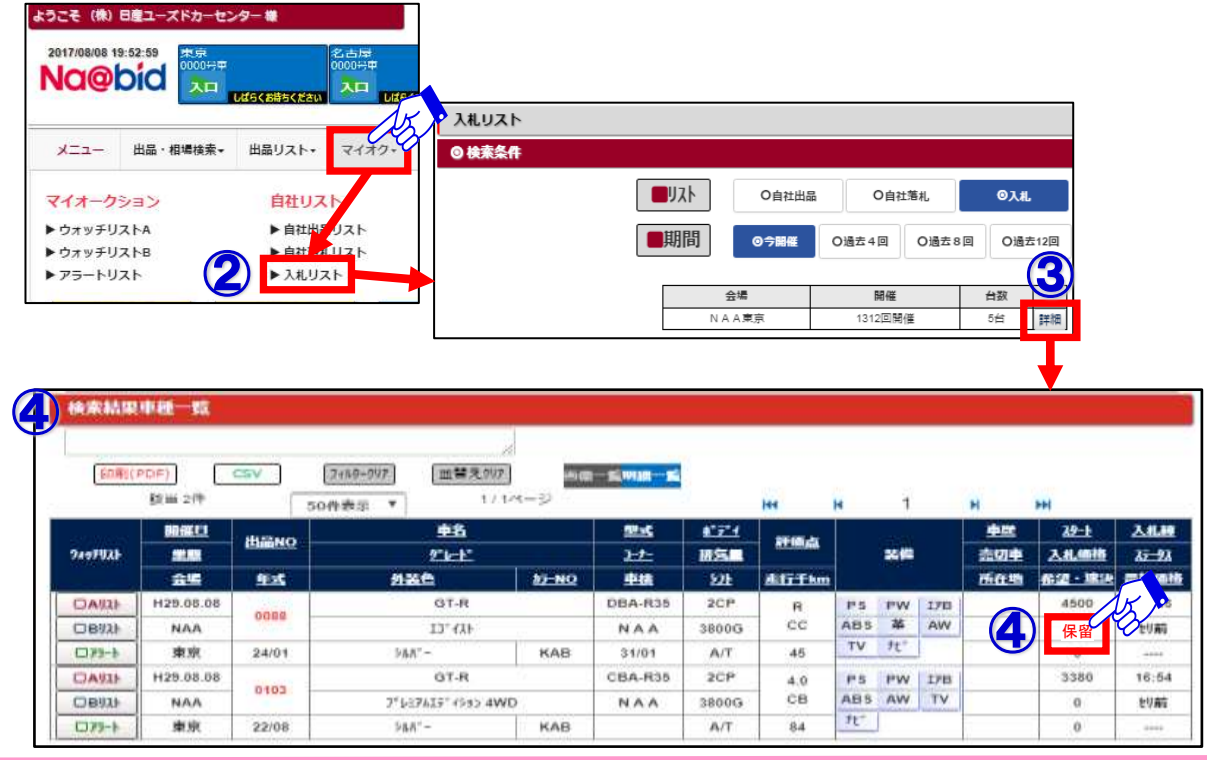

56

### 4 指値応札した車両にリスト訂正が入った場

3 ⑤車種詳細画面から訂正内容を確認します。このまま保留中の指値を有効にする場合は 「変更・取消する」ボタンをクリックします。

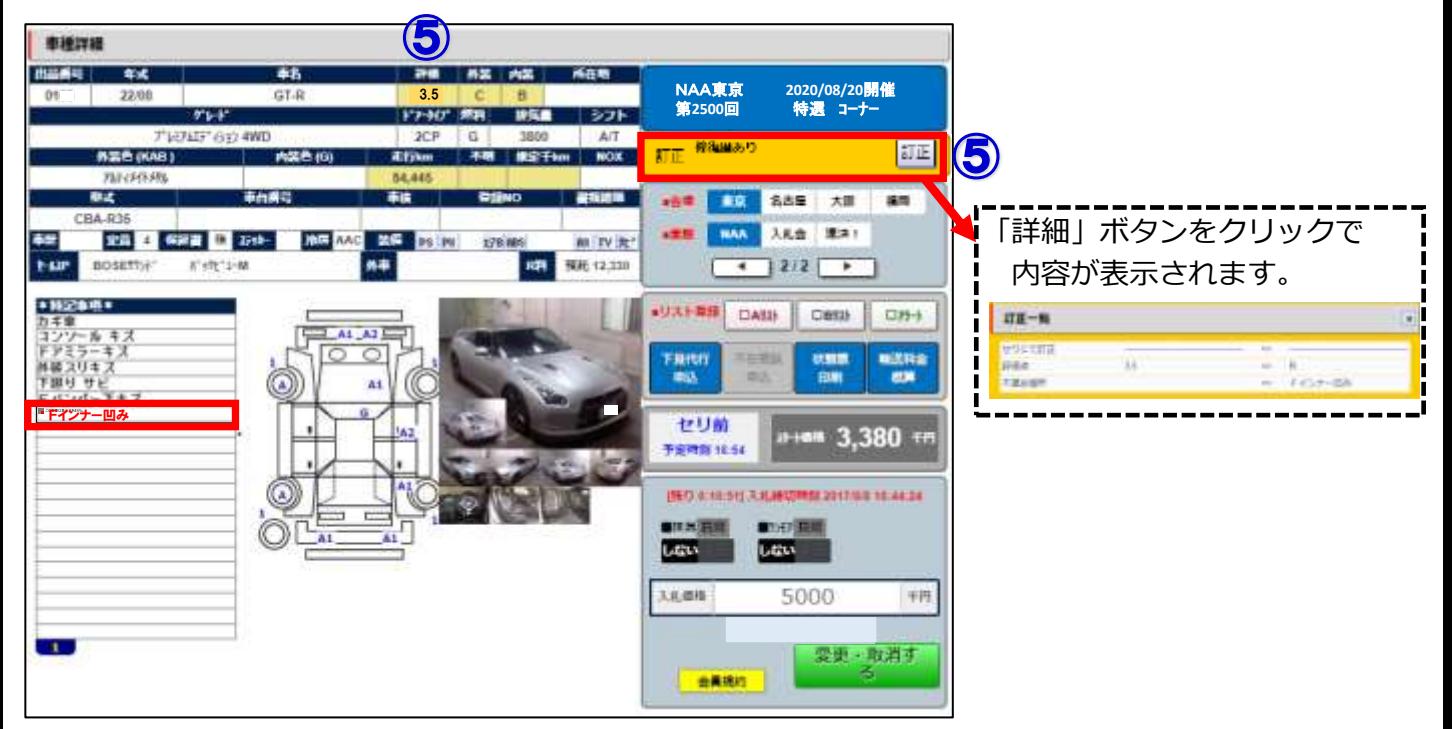

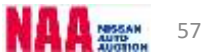

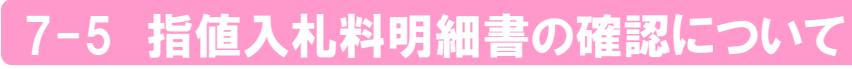

**◆「指値入札料明細書」・・・全体のセリが終了し、精算書が発行されると 指値入札料明細を出力できます。**

①メニュー画面の「マイオク」を選択。

1

②項目の「ステータス」内の「仮精算書・指値入札料明細」をクリック

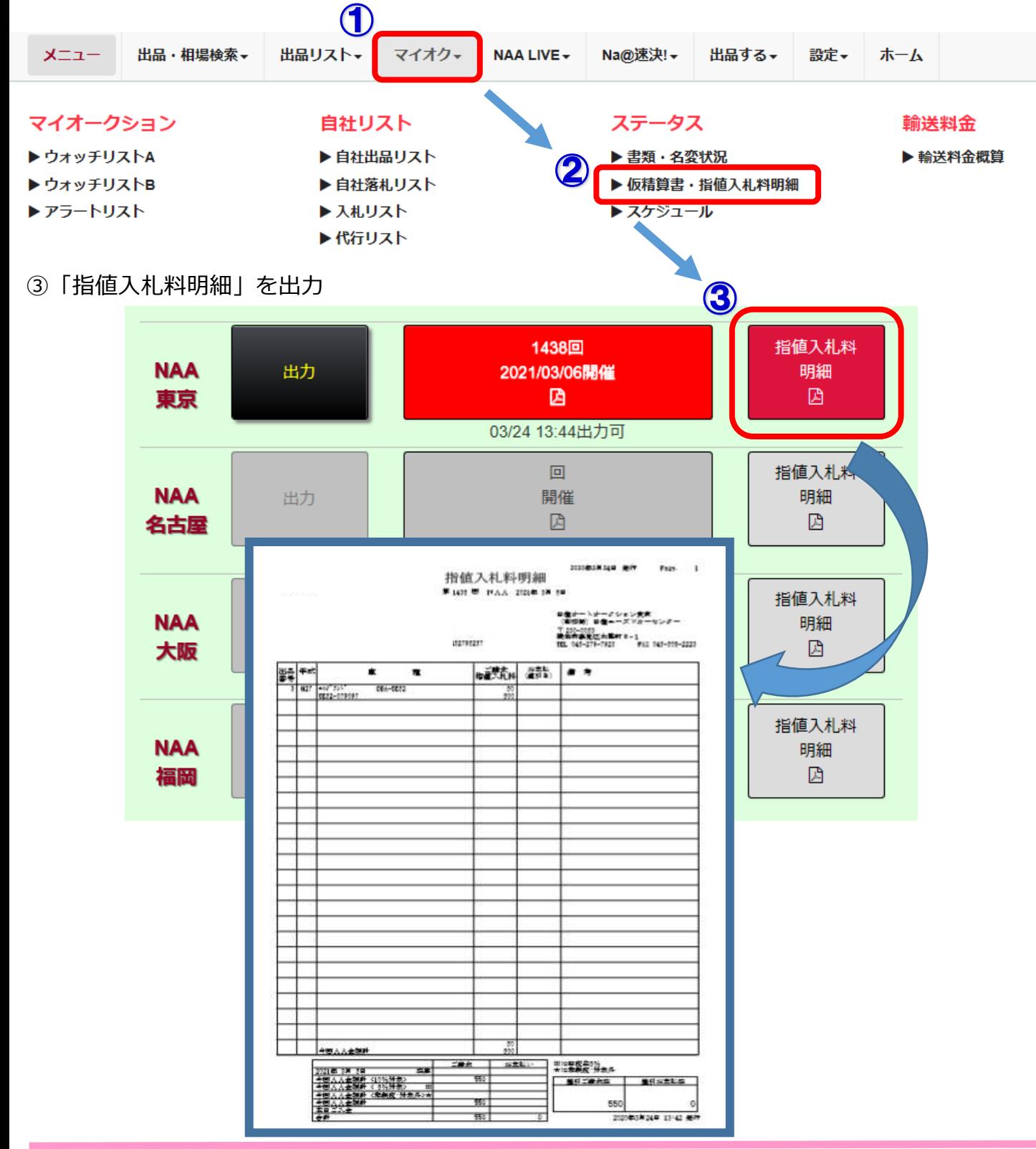

### Na@bid Na@速決掲載車の検索と落札【全プラン共通】

#### $8-1$  Na@速決掲載

**◆「Na@速決」・・・オークション終了翌日から次週開催前までナビット掲載され 「表示価格(速決価格)=落札価格」でボタン1つで落札する事が出来ます。**

1

①メニュー画面の「Na@速決」を選択し、項目の「Na@速決」をクリックします。 ②速決の掲載車一覧が「検索結果車種一覧」で表示されます。

③落札したい車両をクリックします。

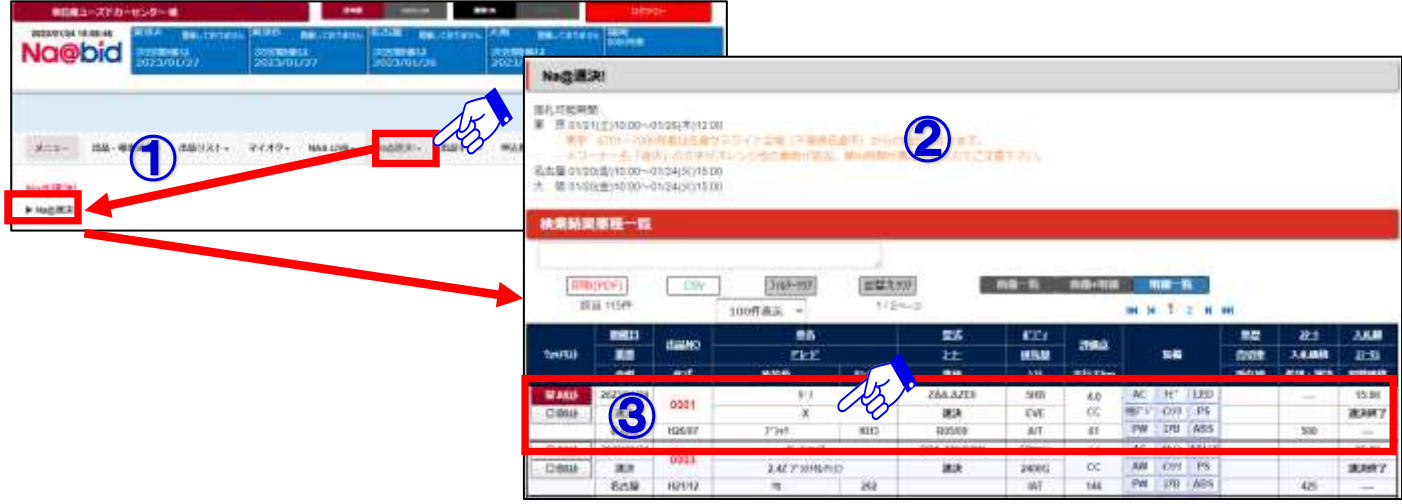

 $\overline{2}$ 

- ④Na@速決の「車種詳細」画面が表示されます。画面右下に「パスワード」を入力します。 ※パスワードは、ログインしたときと同様のパスワードです。
- ⑤パスワード入力後、「購入する」ボタンをクリックすると落札となります。 ※速決落札の場合、金額を入力する必要はありません。

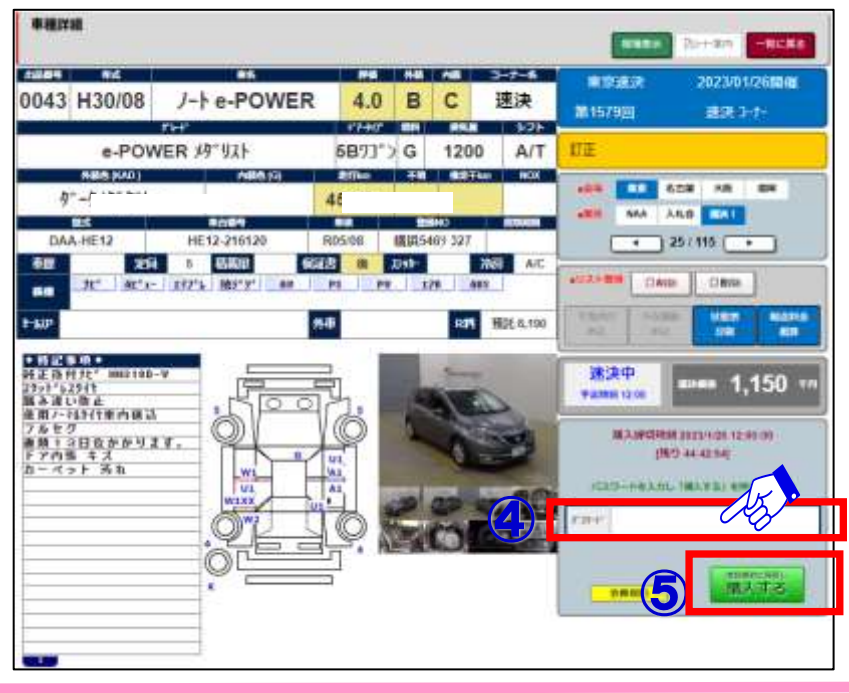

### **Na@bid NAAに再出品/速決に掲載する【全プラン共通】**

#### トNa@速決

- **◆「再出品・速決申込」方法**
- **1.Na@bidからの登録・送信による申込。**
- **2.AA当日「再出品・Na@速決!掲載申込書」が事務局受付カウンターにご用意しております ので、受付カウンターでのお申込みまたはFAX送信でお申込み下さい。**
- **注意:「Na@速決」の出品対象はNAA流札車のみとなっています。速決に掲載された車は 自動的に再出品扱いとなります。**

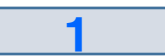

- ①メニューバーの「出品する」を選択し、「再出品・速決申込」をクリックします。
- ②「再出品・Na@速決!掲載申込」の説明が画面に表示されます。「申し込む」ボタン

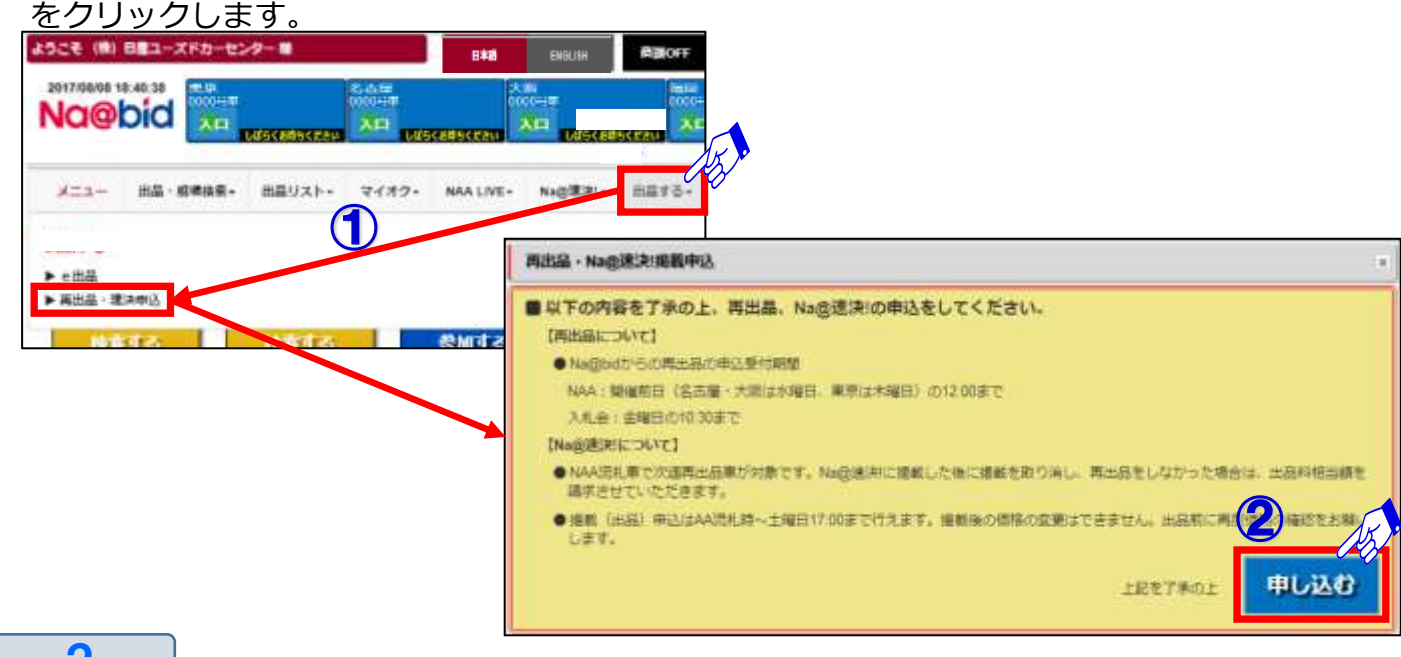

 $\overline{\mathbf{C}}$ 

③オークション流札車が「再出品・Na@速決!掲載申込」リストとして一覧表示されます。 ④再出品又はNa@速決!に出品したい車両データをクリックします。

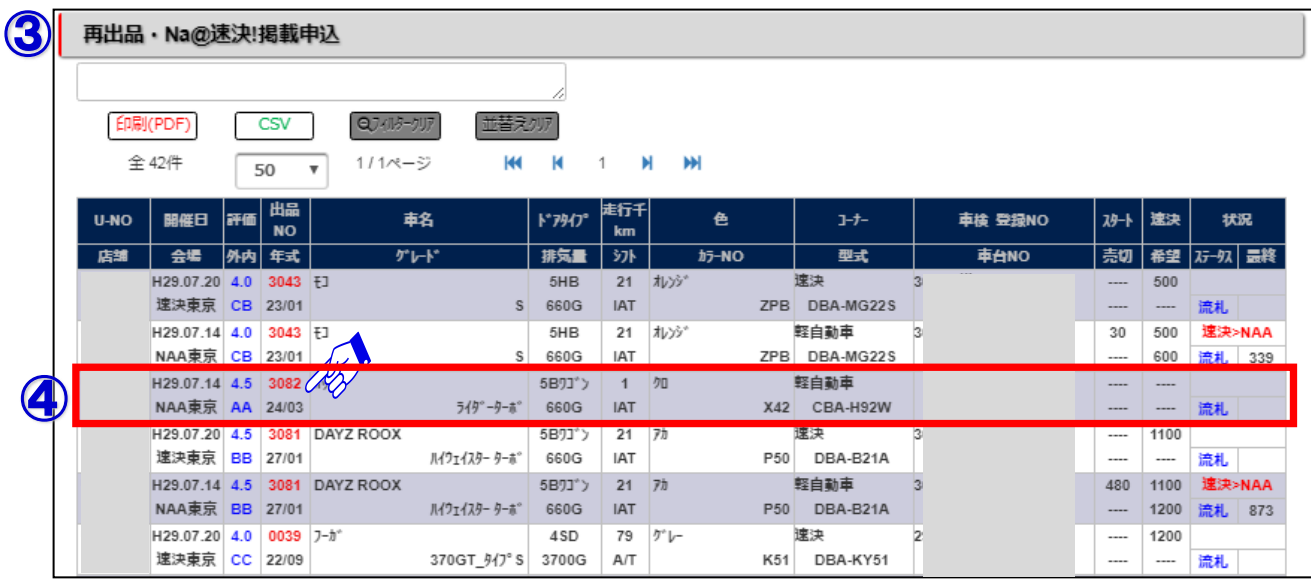

### **Na@bid NAAに再出品/速決に掲載する【全プラン共通】**

#### 流札車を次调に再出品及びNa@速決に掲載する②

#### 3

⑤流札車の出品先となるNAA・入札会を選択し、スタート金額・希望金額を入力します。 ⑥速決にチェックを入れ価格を入力して下さい。

※速決掲載されず再出品される場合は、NAAまたは入札会にのみにチェックを入れて

スタート金額・希望金額を入力して下さい。

⑦「申請」ボタンをクリックし、出品を確定します。

※出品の締め切り時間が過ぎて、出品申請出来ない場合は、メッセージが表示されます。

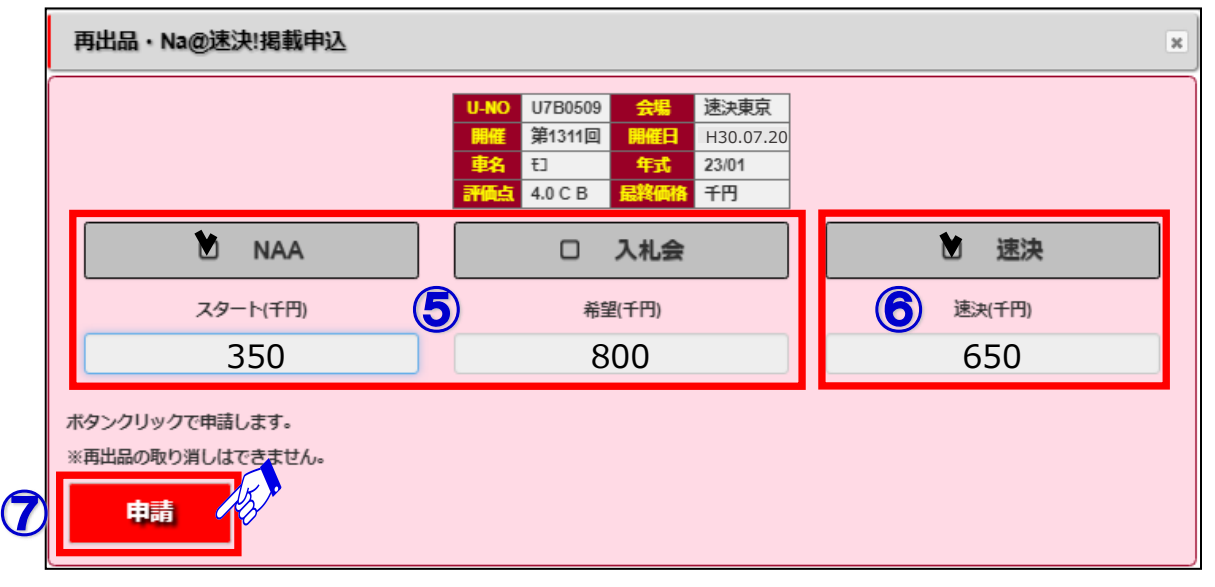

4

⑧再出品・速決!掲載申込リストの状況欄に再出品した出品先が表示されます。

再出品・Na@速決!掲載申込リストは開催前日の**12時**(再出品申請期限)を過ぎると 前回流札車はリストに表示されなくなります。

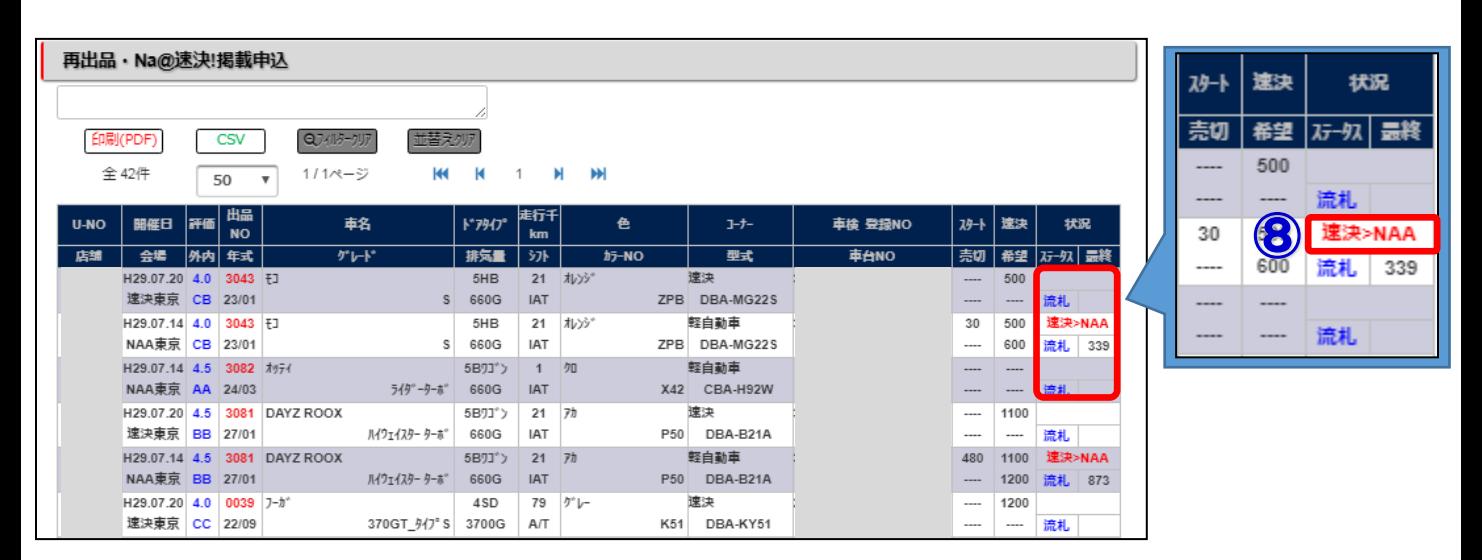

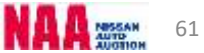

## Na@bid 下見代行申込【全プラン共通】

### 10-1 ナビットから下見代行を申し込む①

#### **◆下見代行をWEB上で依頼出来ます。**

1

①メニューバーの「出品・相場検索」を選択し、いずれかの検索ボタンをクリック。 ②車両の検索条件のいずれかを選択し、クリックします。

③「検索結果車種一覧」が表示されます。下見を依頼したい車両をクリックします。

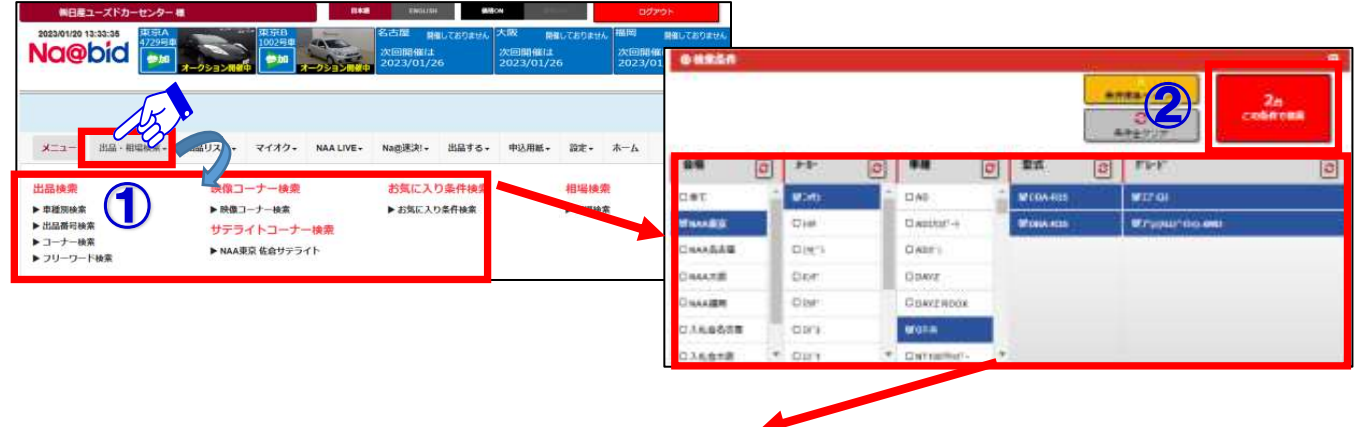

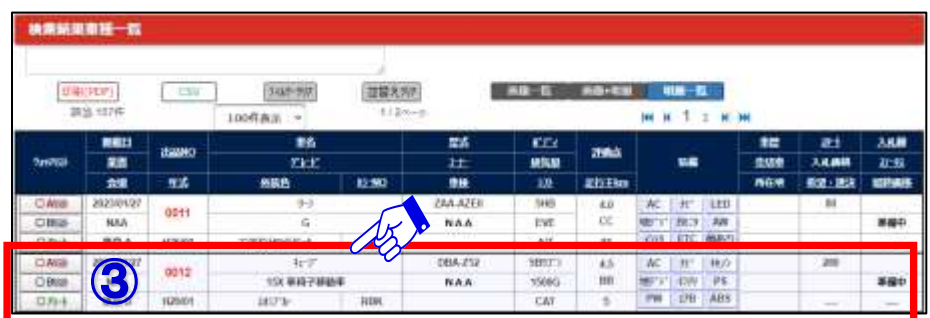

#### $\boldsymbol{c}$

④下見代行を依頼したい車両の「車種詳細」画面を表示させます。

⑤「下見代行申込」ボタンをクリックします。

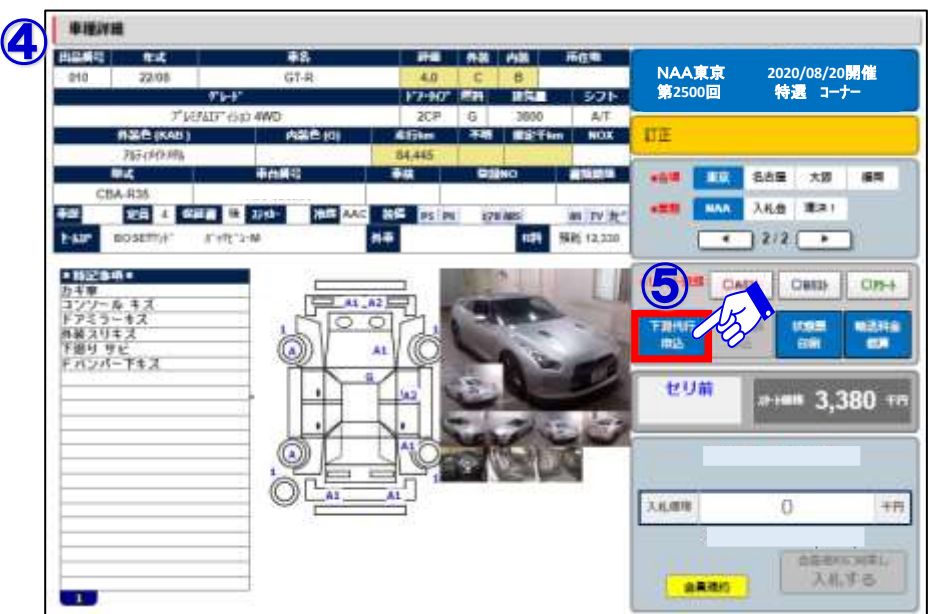

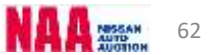

## Na@bid 下見代行申込【全プラン共通】

#### 10-1 ナビットから下見代行を申し込む②

⑥「下見代行申込」の画面が開きます。

3

- ⑦会員情報を入力し、お申込み車両に間違いが無いかご確認下さい。
- ⑧下見を依頼したい内容を「確認内容」に入力します。(確認内容は3つ入力依頼可能です)
- ⑨「NAA下見代行サービス規約」をご一読・同意の上、「下見代行サービス規約に同意の うえ」にレ点チェックを入れます。
- ⑩「申込」ボタンをクリックします。受付完了のメッセージが表示されます。
- ⑪下見代行の申込みが完了しましたら、事務局まで受付確認の電話を必ずして下さい。

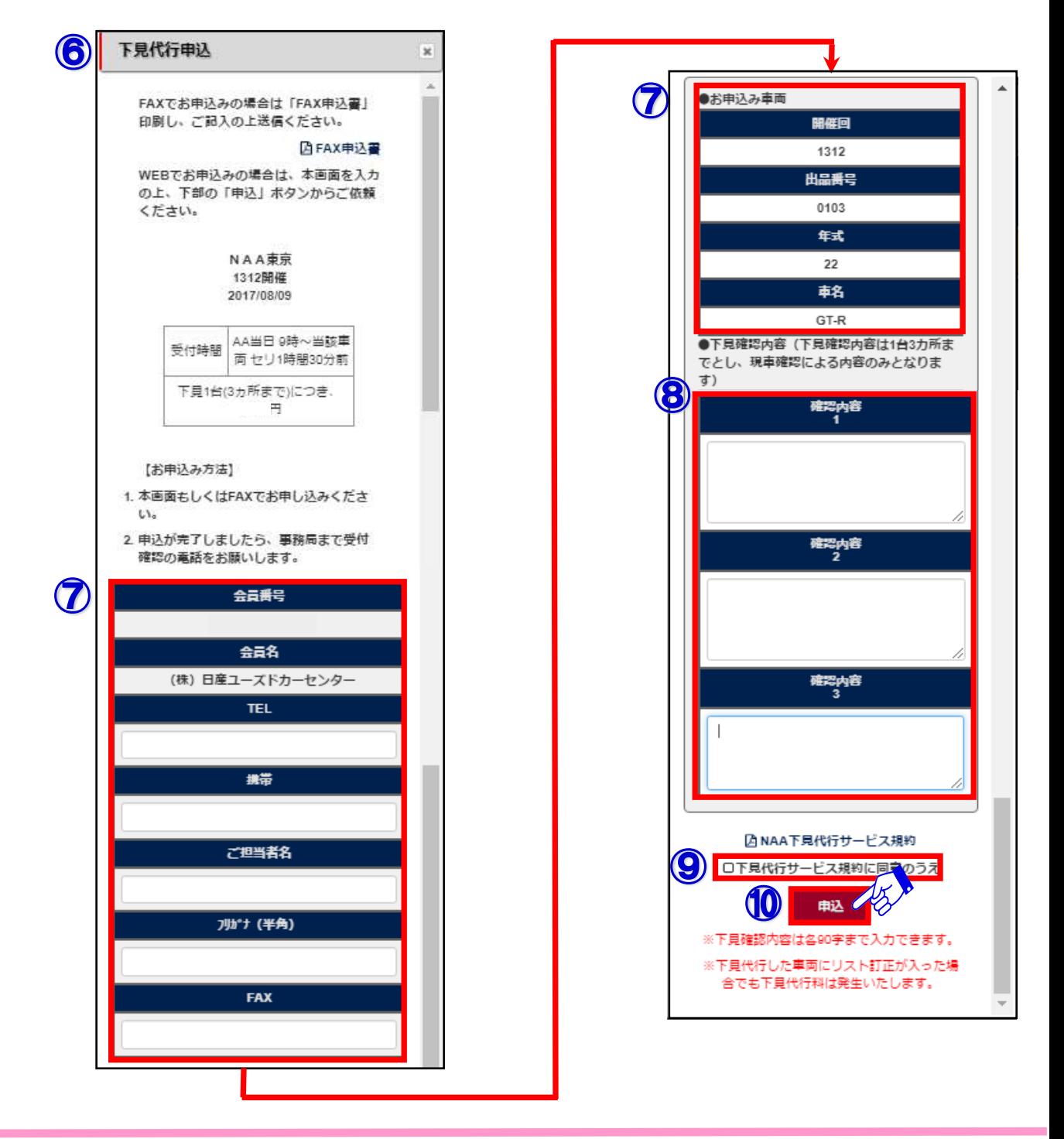

## Na@bid 下見代行申込【全プラン共通】

### 10-2 FAX申込用の下見代行サービス申し込み書を印刷する

1

①「下見代行申込」画面の「FAX申込書」をクリックし、印刷画面を表示させます。

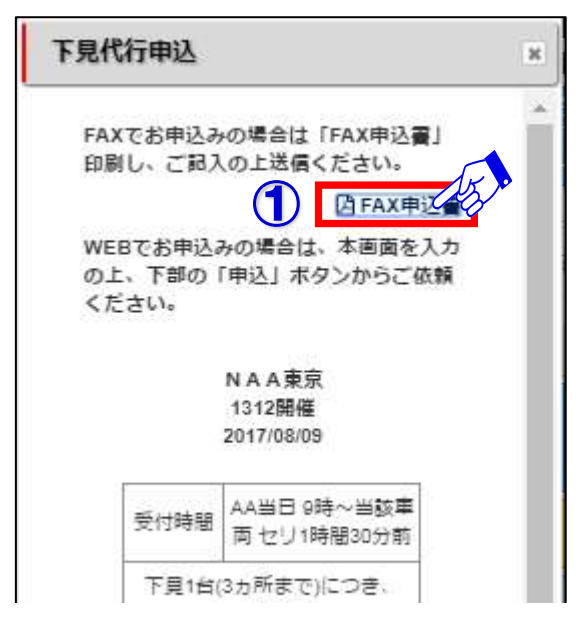

2

- ②「下見代行サービス申し込み書」の印刷画面が表示されます。画面右上の印刷ボタンを クリックします。
- ③印刷した申込書に必要事項を入力し、事務局までFAXの上、電話にて受付のご確認を お願い致します。

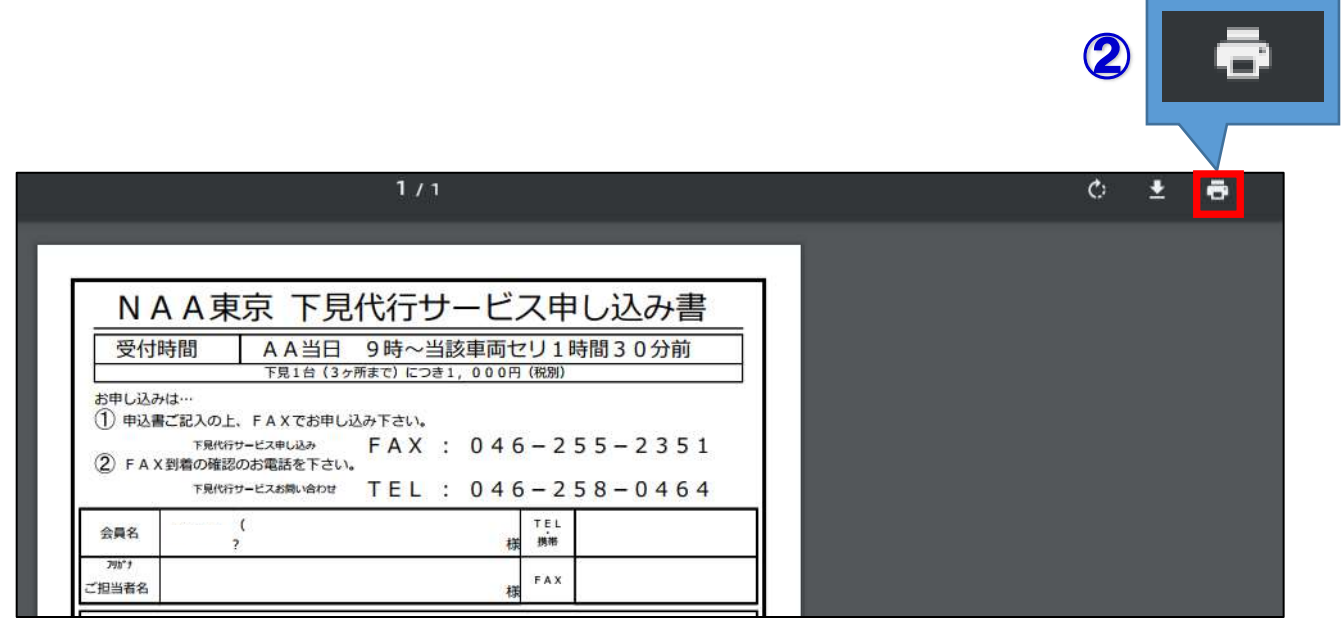

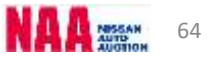

## Na@bid ナビットから後商談の依頼をする【全プラン共通】

#### 11-1 後商談依頼方法①

- 1 ①メニューバーの「出品・相場検索」を選択し、いずれかの検索ボタンをクリック。 ②車両の検索条件のいずれかを選択し、クリックします。
- ③「検索結果車種一覧」が表示されます。後商談を依頼したい車両をクリックします。

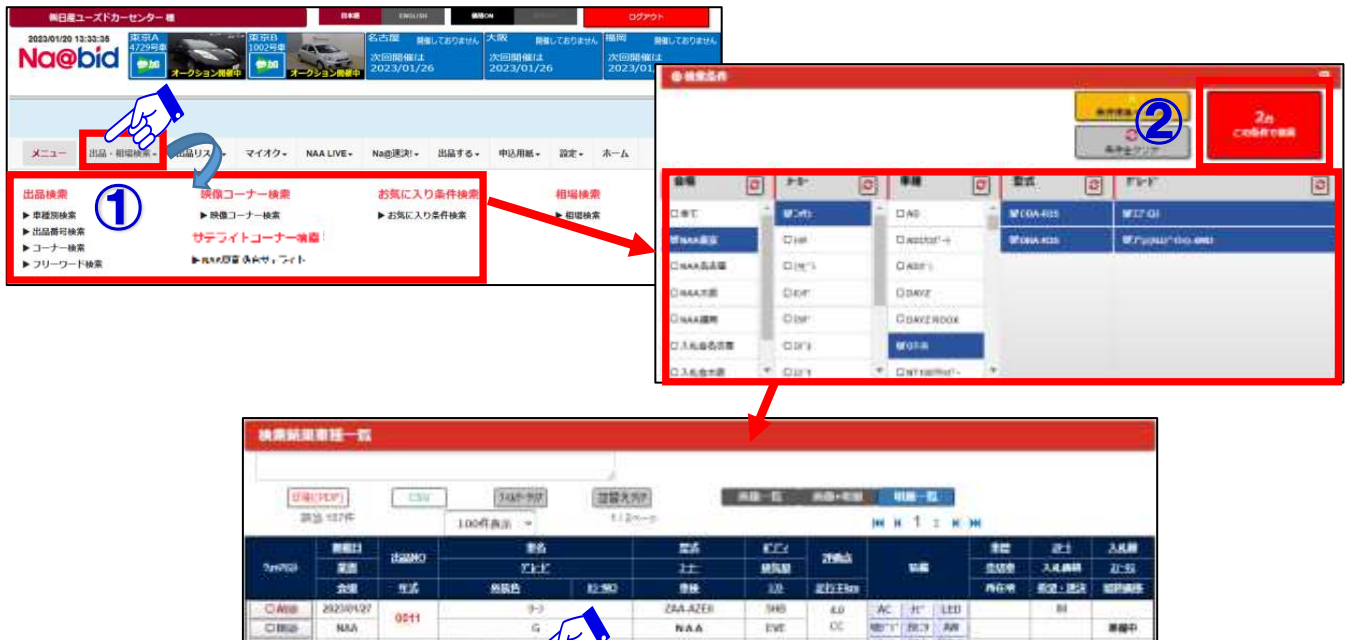

084-257

NAA

SBIT

15090

CAT

i3

m

 $AC = 117 - 107$ 

NEW DW PE

200

sao

#### $\overline{\mathbf{C}}$

④後商談を依頼したい車両の「車種詳細」画面を表示させます。

 $\overline{\mathscr{U}}$ 

150 単純子静動車

**HU's** 

⑤「不在商談申込」ボタンをクリックします。

③

**OBM** 

0012

**GSK** 

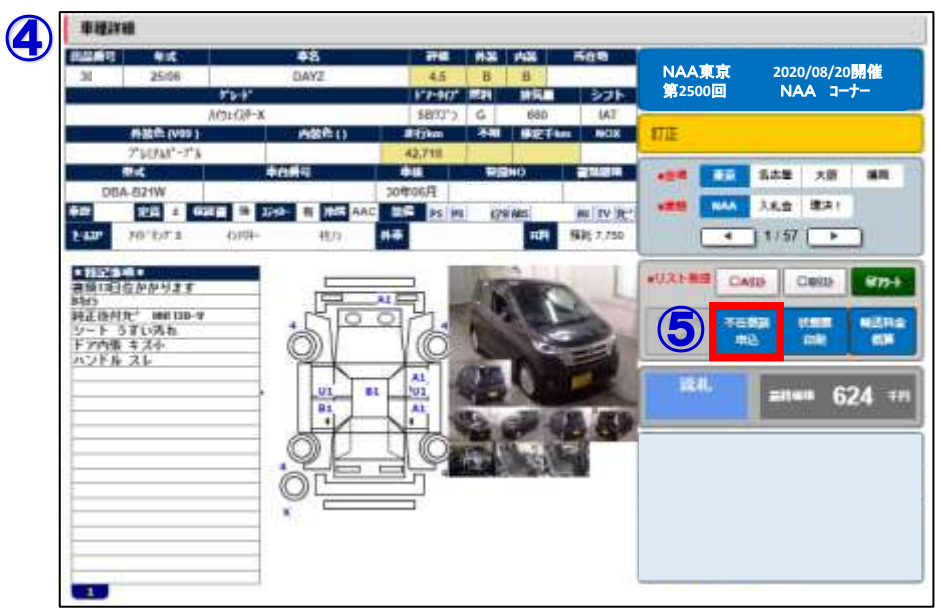

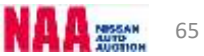

### Na@bid ナビットから後商談の依頼をする【全プラン共通】

#### 後商談依頼方法②

#### 3

- ⑥「不在後商談申込」の画面が開きます。
- ⑦お申込み車両をご確認頂き、会員情報を入力します。
- ⑧「商談価格」を入力します。
- ⑨注意事項をご一読頂き、同意の上「注意事項に同意のうえ」にレ点チェックします。
- ⑩「申込」ボタンをクリックします。受付完了のメッセージが表示されます。
	- NAA事務局より、お電話させて頂きます。

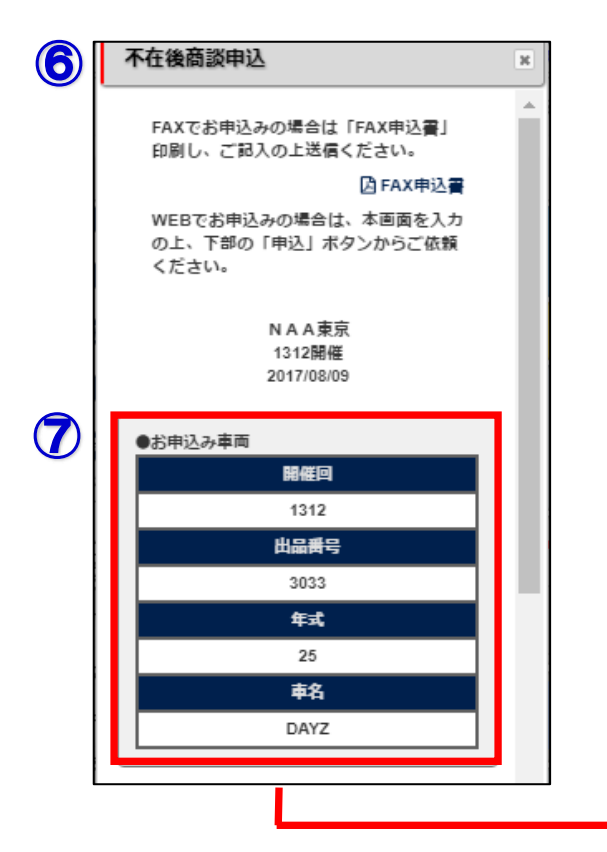

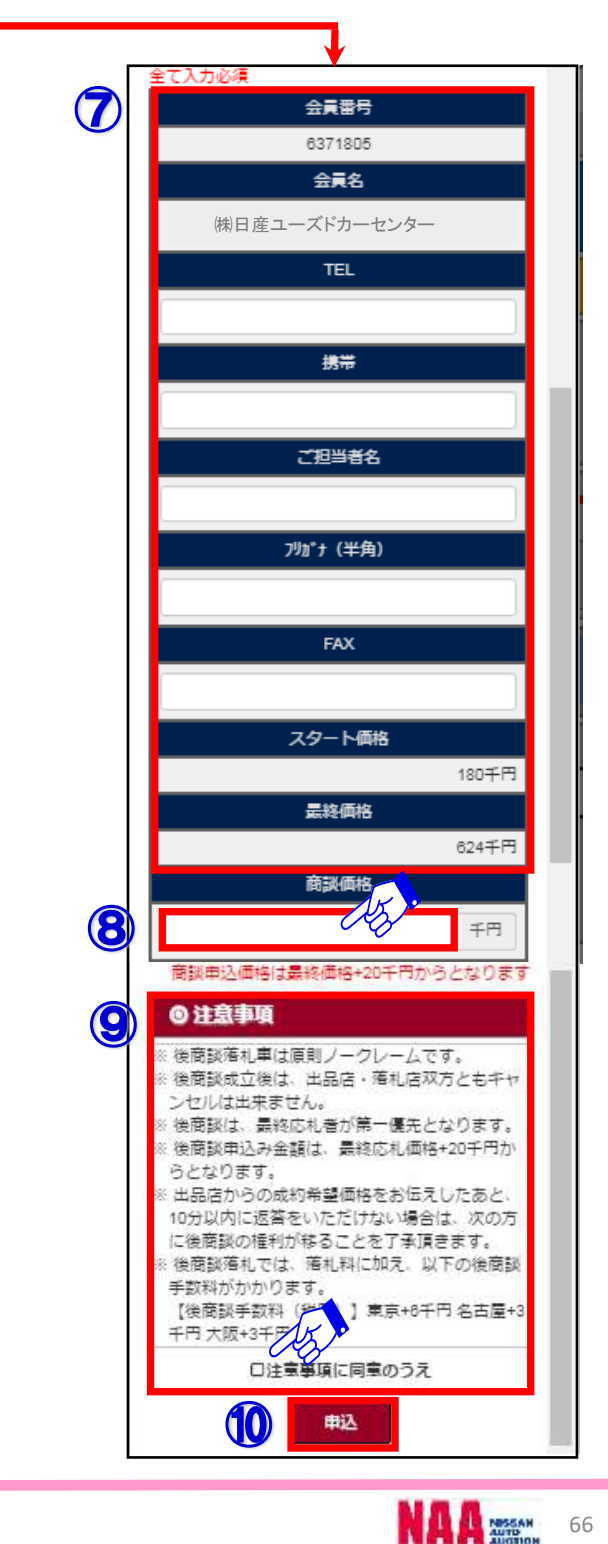

### Na@bid ナビットから後商談の依頼をする【全プラン共通】

#### AX申込用の不在後

- 1
- ①「不在後商談申込」画面の「FAX申込書」をクリックし、印刷画面を表示させます。

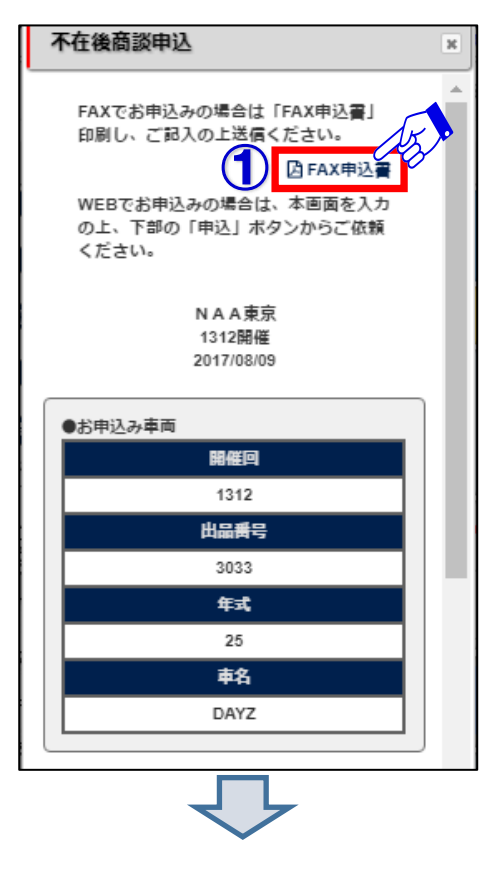

2

②「不在後商談申込書」の印刷画面が表示されます。画面右上の印刷ボタンをクリックします。 ③印刷した申込書に必要事項を入力し、事務局までFAXします。

NAA事務局より、お電話させて頂きます。

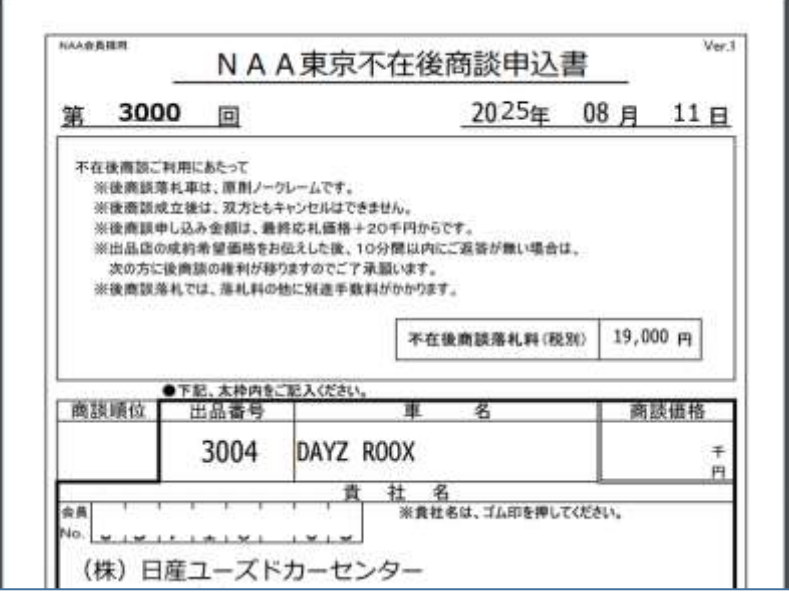

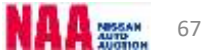

## Na@bid パスワード管理【全プラン共通】

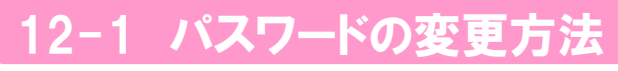

#### **◆PC・スマートフォンとフィーチャーフォンのパスワード変更が行えます**

①メニューバーの「設定」を選択し、「パスワード設定」をクリックします。

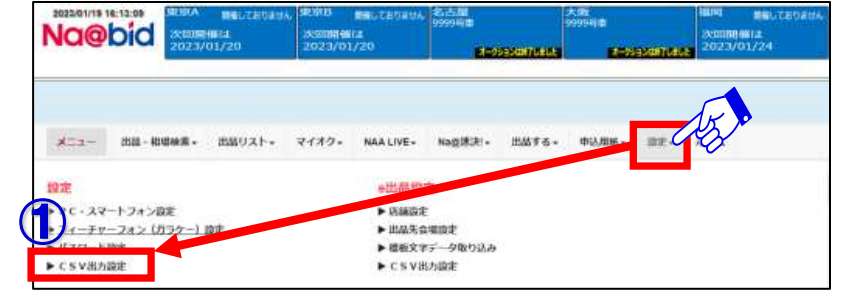

 $\boldsymbol{P}$ ②「PC・スマートフォン版Na@bidパスワード変更」画面のパスワード変更欄に 新しいパスワードを2回入力し「登録」ボタンをクリックして下さい。

**※パスワードは、半角英数字8文字で入力して下さい。**

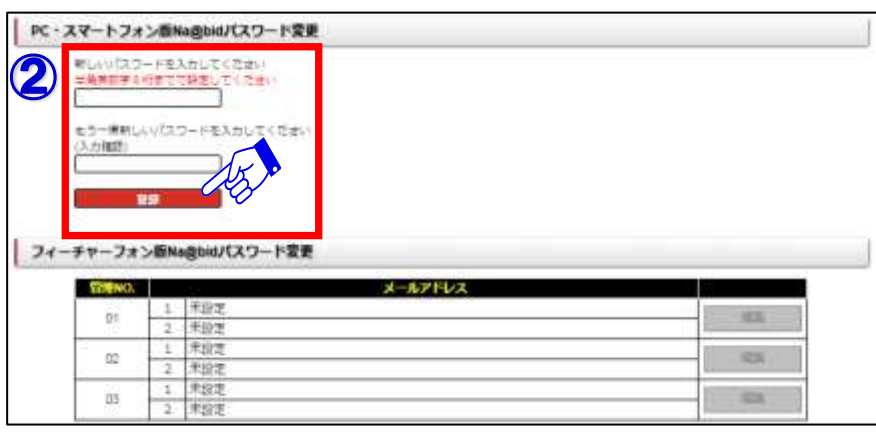

3

1

③「フィーチャーフォン版Na@bidパスワード変更」画面で「編集」をクリックします。 パスワード変更画面が表示されます。新しいパスワードを2回入力し「登録」ボタンを クリックして下さい。

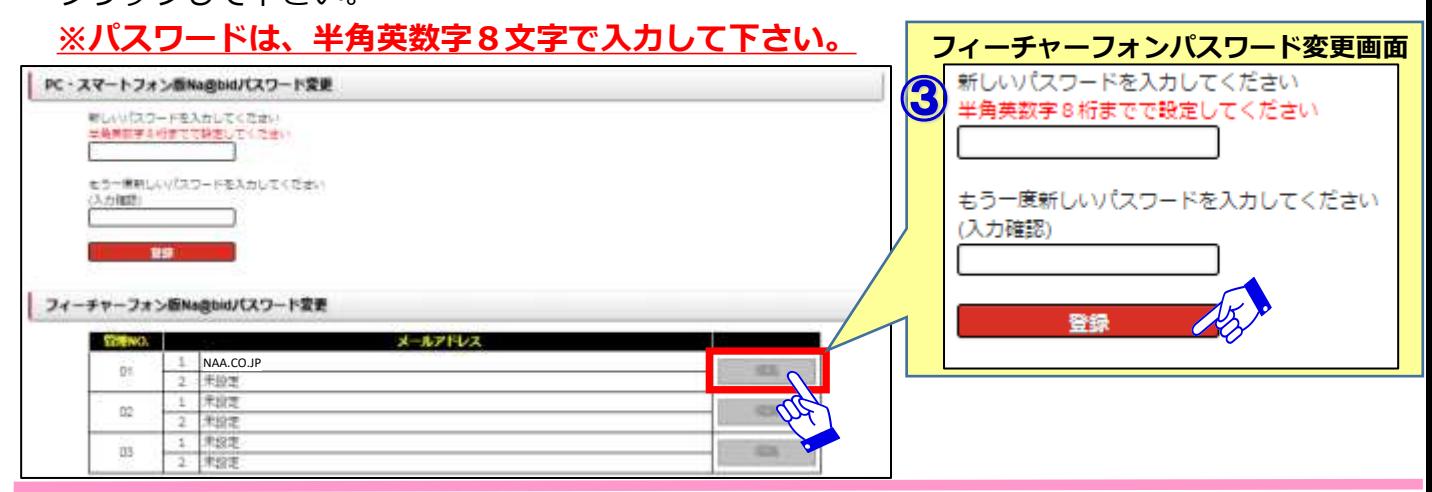

### Na@bid パスワード管理【全プラン共通】

### 12-2 パスワードを再発行する

1 ①ナビットログインページの「パスワード再発行」をクリックします。

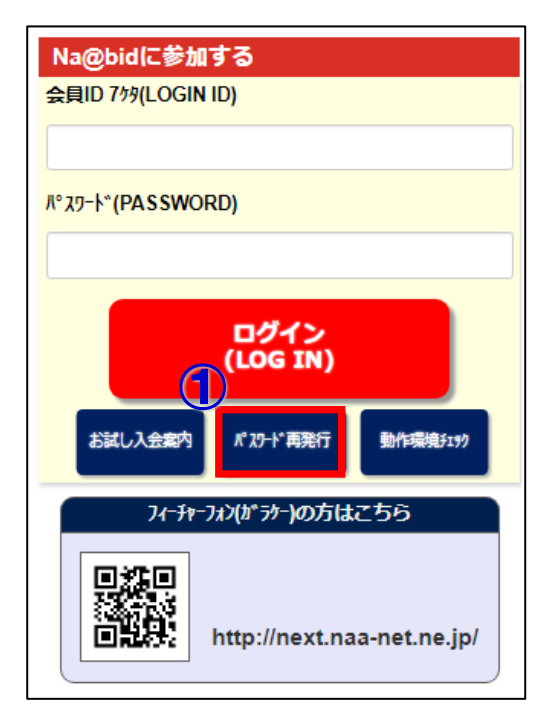

 $\overline{2}$ 

②ナビットのパスワード再発行申込画面が表示されます。

- ③「会員ID」「登録済メールアドレス」を入力します。
- ④「送信」ボタンをクリックします。パスワードをメールにて送信致します。

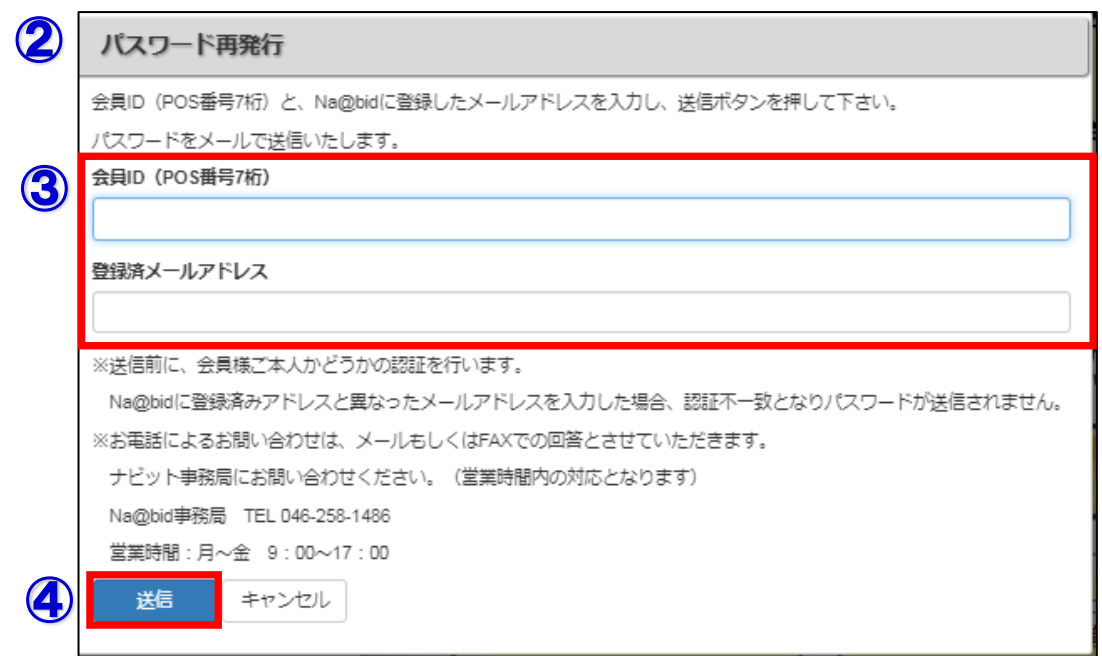

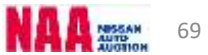